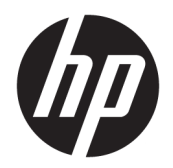

Brugervejledning

© Copyright 2019 HP Development Company, L.P.

Bluetooth er et varemærke tilhørende dets indehaver og anvendes af HP Inc. under licens. Intel, Celeron og Pentium er varemærker tilhørende Intel Corporation eller virksomhedens datterselskaber i USA og/eller andre lande. Lync, Office 365, Skype og Windows er enten registrerede varemærker eller varemærker tilhørende Microsoft Corporation i USA og/eller andre lande. DisplayPort™ og DisplayPort™-logoet er varemærker tilhørende VESA (Video Electronics Standards Association) i USA og andre lande. Miracast® er et registreret varemærke tilhørende Wi-Fi Alliance.

Oplysningerne indeholdt heri kan ændres uden varsel. De eneste garantier for HP's produkter og serviceydelser er angivet i de udtrykkelige garantierklæringer, der følger med sådanne produkter og serviceydelser. Intet heri må fortolkes som udgørende en yderligere garanti. HP er ikke erstatningspligtig i tilfælde af tekniske unøjagtigheder eller typografiske fejl eller manglende oplysninger i denne vejledning.

Første udgave: November 2019

Dokumentets bestillingsnummer: L76326-081

#### **Produktbemærkning**

Denne brugervejledning beskriver funktioner, der er fælles for de fleste modeller. Nogle af funktionerne findes måske ikke på din computer.

Ikke alle funktioner er tilgængelige i alle udgaver eller versioner af Windows. Systemerne kan kræve opgraderet og/eller separat anskaffet hardware, drivere, software eller BIOS-opdatering for at få fuldt udbytte af Windows-funktionaliteterne. Windows 10 opdateres automatisk, hvilket altid er aktiveret. Internetserviceudbyderen opkræver muligvis gebyrer, og der kan med tiden forekomme yderligere behov for opdateringer. Se [http://www.microsoft.com.](http://www.microsoft.com)

For at få adgang til de nyeste brugervejledninger skal du gå til <http://www.hp.com/support>og følge anvisningerne for at finde dit produkt. Vælg derefter **Brugervejledninger**.

#### **Vilkår vedrørende software**

Når du installerer, kopierer, downloader eller på anden vis bruger de softwareprodukter, der er forudinstalleret på denne computer, indvilliger du i at være bundet af betingelserne i HP's slutbrugerlicensaftale (EULA). Hvis du ikke accepterer disse licensvilkår, er din eneste mulighed at returnere hele det ubrugte produkt (hardware og software) inden for 14 dage mod fuld tilbagebetaling, der er underlagt forhandlerens tilbagebetalingspolitik.

For yderligere oplysninger eller for at anmode om en fuld tilbagebetaling af computerens pris bedes du kontakte forhandleren.

## **Sikkerhedsadvarsel**

**ADVARSEL!** For at mindske risikoen for varmerelaterede skader eller overophedning af computeren må du ikke placere den direkte i skødet eller blokere ventilationsåbningerne. Du må kun bruge computeren på en hård, plan overflade. Sørg for, at luftstrømmen ikke blokeres af en anden hård overflade, f.eks. en tilstødende printer, eller af en blød overflade, f.eks. puder, tæpper eller beklædning. Du må heller ikke lade vekselstrømsadapteren komme i kontakt med huden eller en blød overflade, som puder, tæpper eller tøj under drift. Computeren og vekselstrømsadapteren overholder grænserne for brugertilgængelig overfladetemperatur, der er defineret i gældende sikkerhedsstandarder.

## **Indstilling af processorkonfiguration (kun udvalgte produkter)**

**VIGTIGT:** Visse computermodeller er konfigureret med en processor fra Intel® Pentium® N35xx/N37xxserien eller Celeron® N28xx/N29xx/N30xx/N31xx-serien og et Windows®-operativsystem. **Undgå at ændre processorkonfigurationsindstillingen i msconfig.exe fra 4 eller 2 processorer til 1 processor på disse modeller.** Hvis du gør det, kan computeren ikke genstarte. Det vil sige, at du skal udføre en nulstilling til fabriksindstillinger for at gendanne de oprindelige indstillinger.

# **Indholdsfortegnelse**

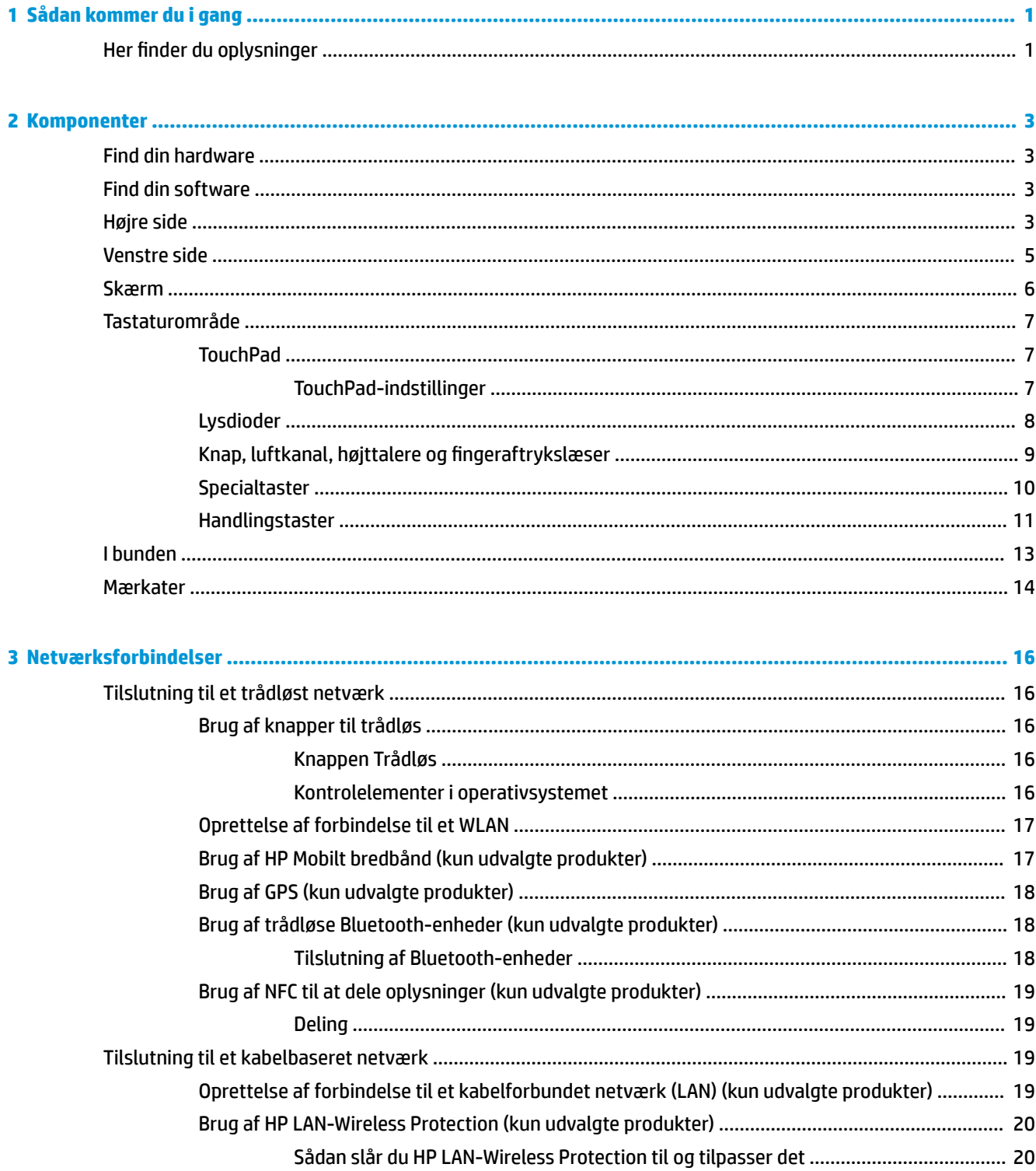

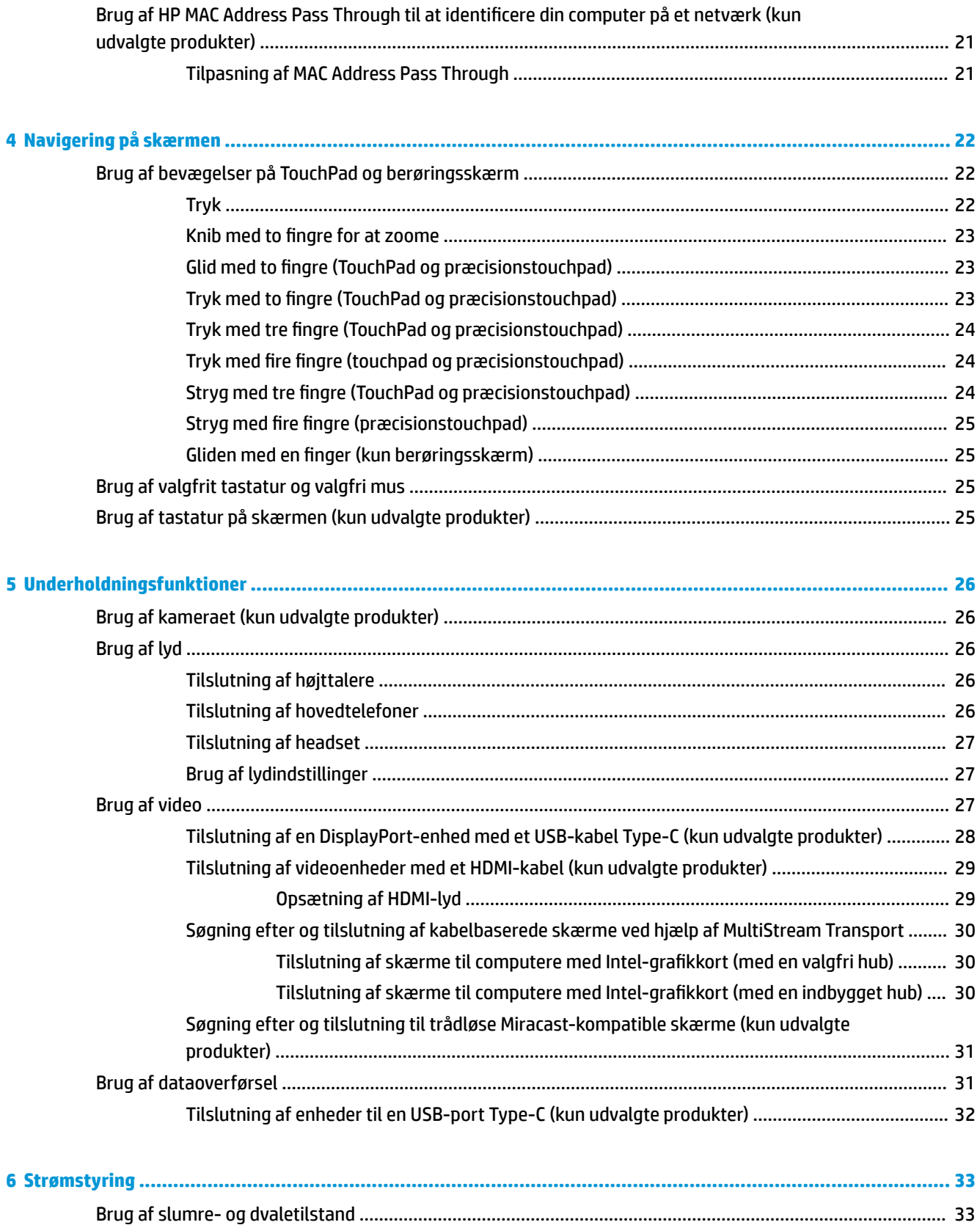

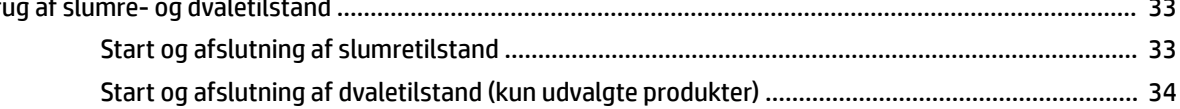

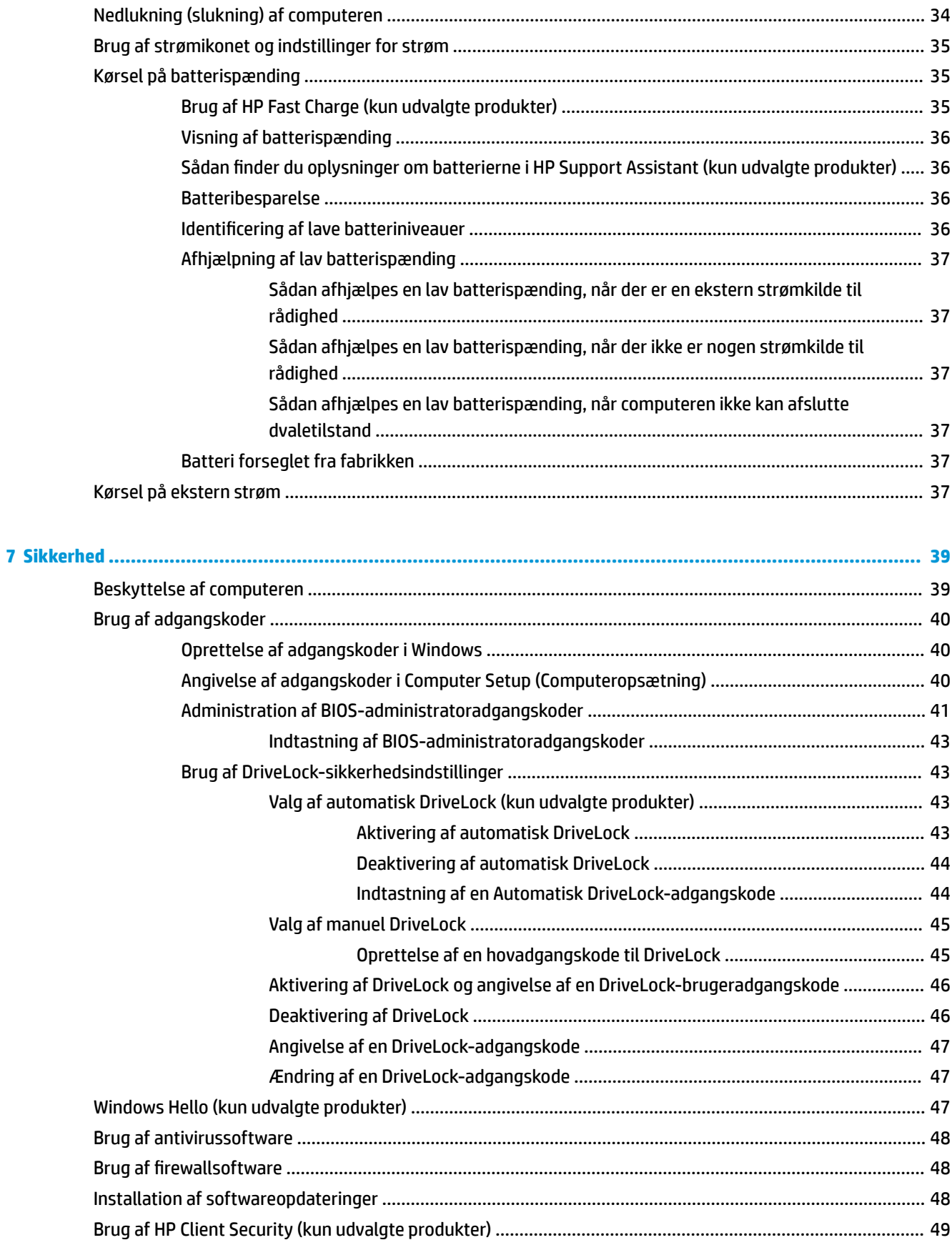

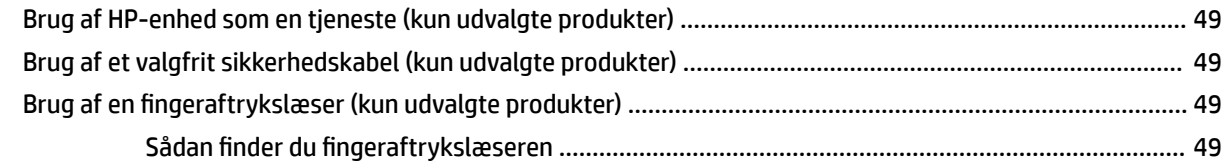

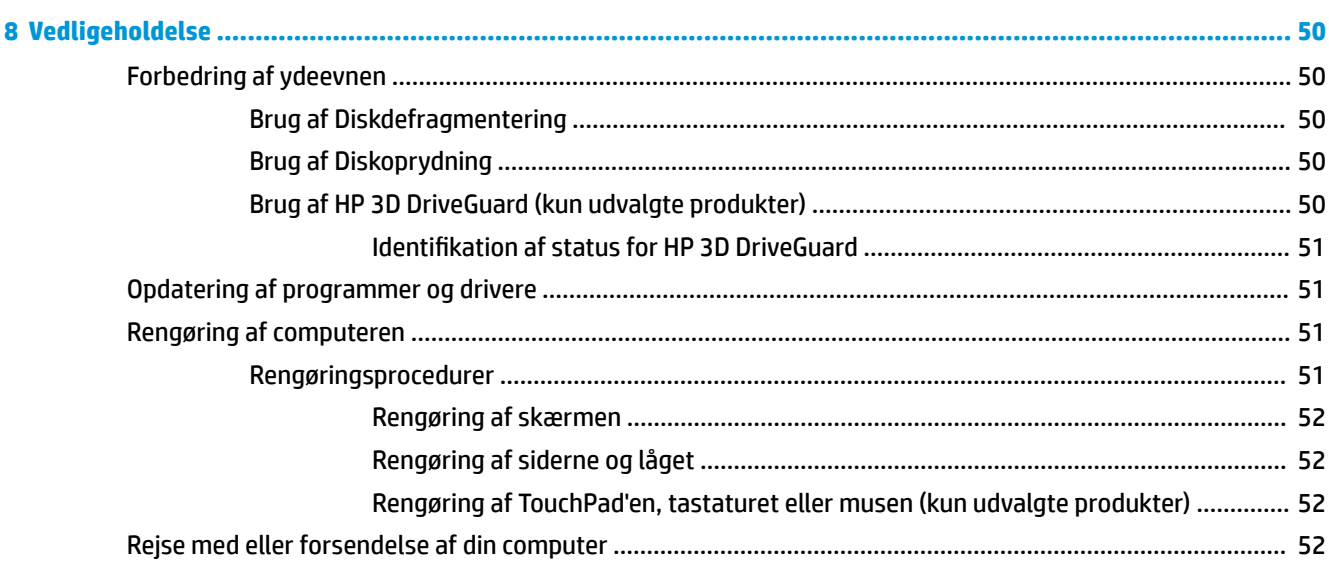

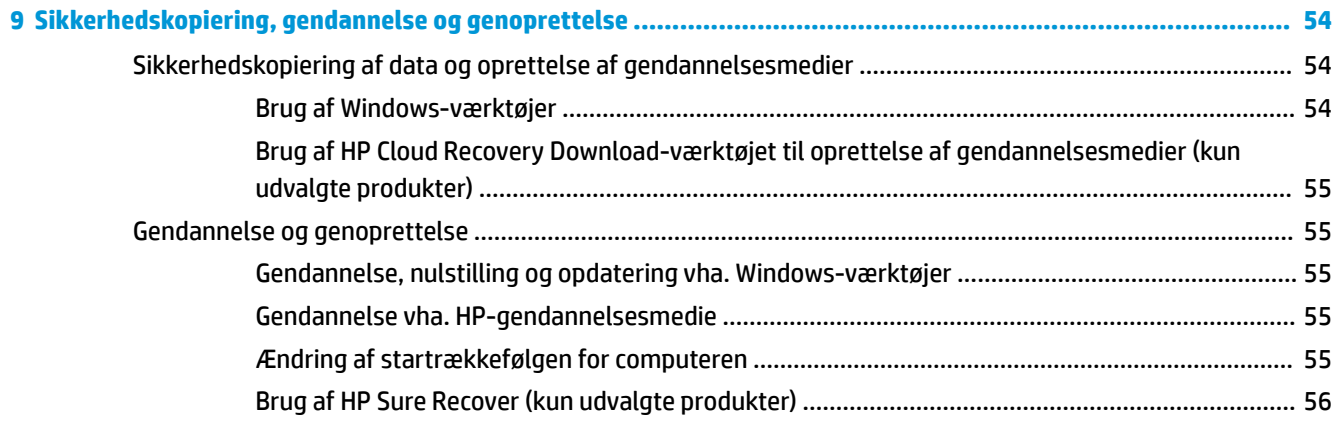

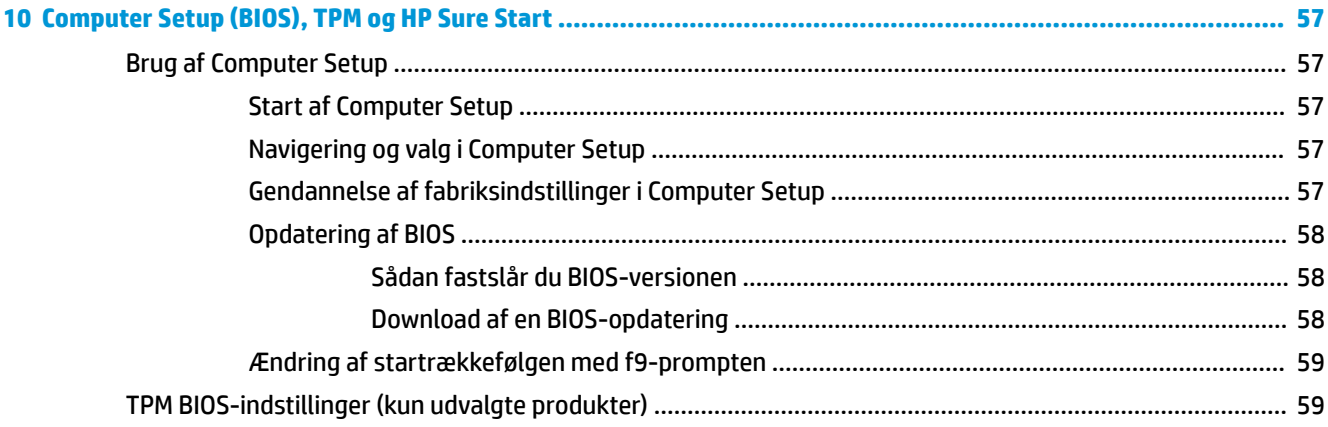

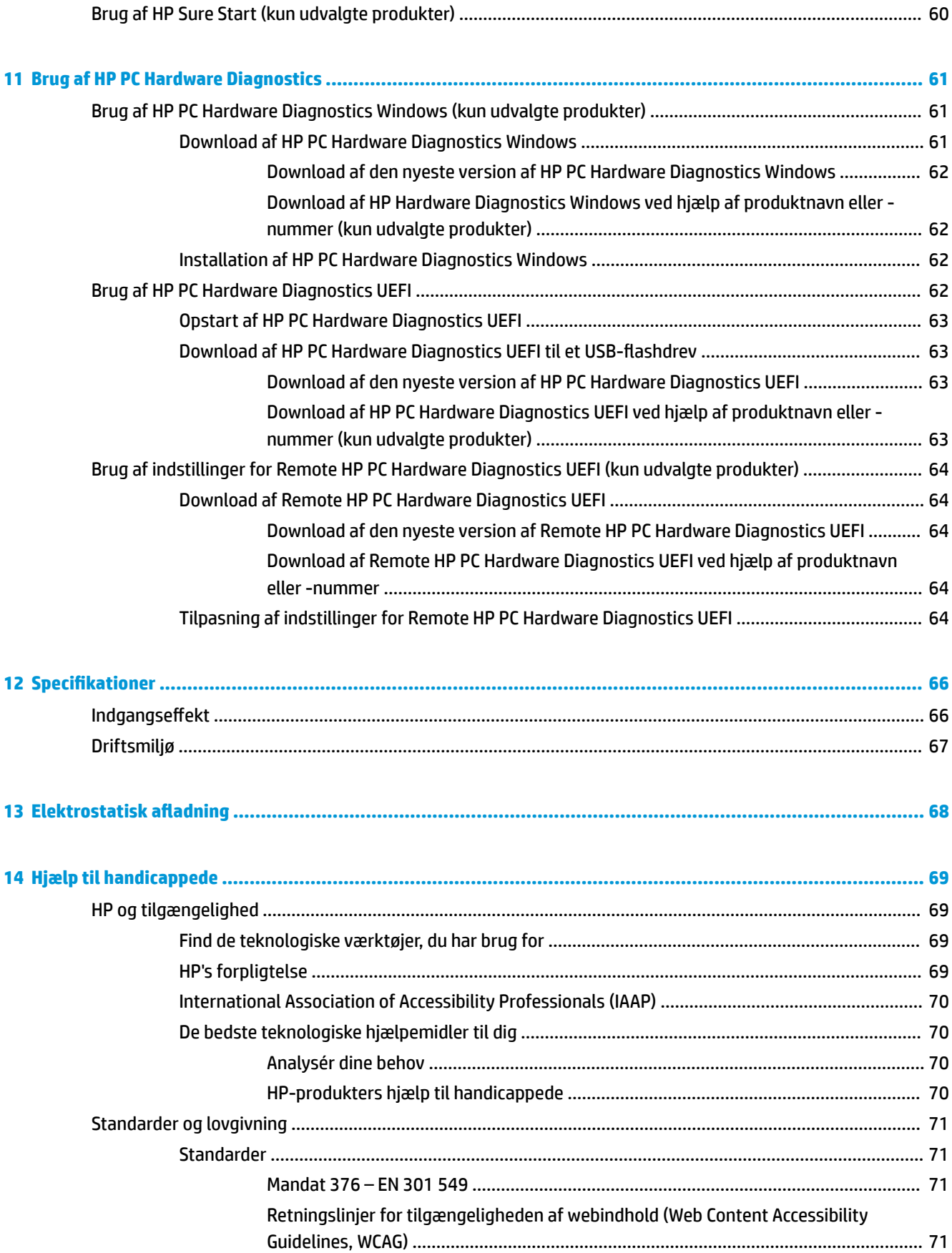

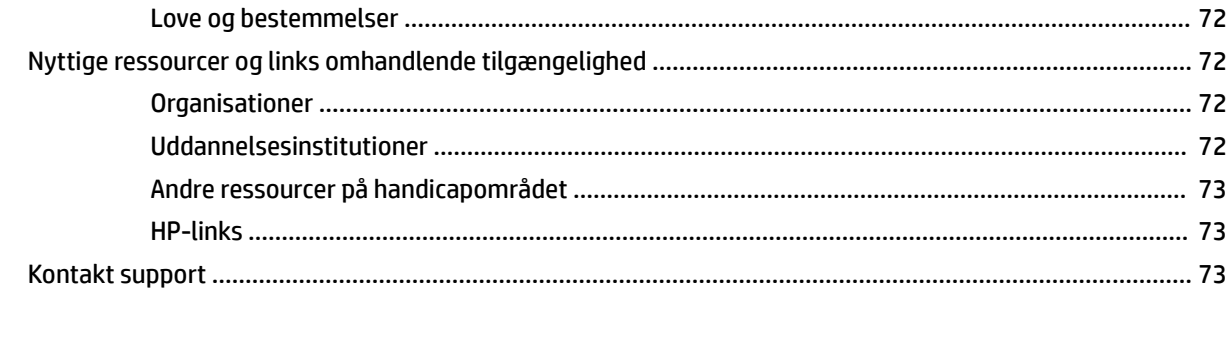

# <span id="page-12-0"></span>**1 Sådan kommer du i gang**

Efter at du har konfigureret og registreret computeren, anbefaler HP, at du udfører følgende trin for at få mest muligt ud af din investering:

÷ф. **TIP:** Tryk på Windows-tasten **på tastaturet for hurtigt at vende tilbage til computerens startskærm** 

fra et åbent program eller Windows-skrivebordet. Hvis du trykker på Windows-tasten igen, vender du tilbage til den foregående skærm.

- **Opret forbindelse til internettet** Opsæt dit trådløse eller fastkoblede netværk, så du kan oprette forbindelse til internettet. Se [Netværksforbindelser på side 16](#page-27-0) for at få flere oplysninger.
- **Opdater din antivirussoftware** Beskyt din computer imod skader forårsaget af virus. Softwaren er forudinstalleret på computeren. Se [Brug af antivirussoftware på side 48](#page-59-0) for at få flere oplysninger.
- **Lær din computer at kende** Få oplysninger om din computers funktioner. Se [Komponenter på side 3](#page-14-0) og [Navigering på skærmen på side 22](#page-33-0) for at få yderligere oplysninger.
- **Find installeret software** Få adgang til en liste over software, der er forudinstalleret på computeren.

Vælg knappen **Start**.

‒ eller –

Højreklik på knappen **Start**, og vælg derefter **Programmer og funktioner**.

● **Lav en sikkerhedskopi af din harddisk** – Opret oprettelsesdiske eller et USB-flashdrev til gendannelse for at sikkerhedskopiere din harddisk. Se Sikkerhedskopiering, gendannelse og genoprettelse [på side 54.](#page-65-0)

# **Her finder du oplysninger**

Brug denne tabel til at finde ressourcer, der indeholder produktoplysninger, brugsanvisninger med mere.

#### **Tabel 1-1 Yderligere oplysninger**

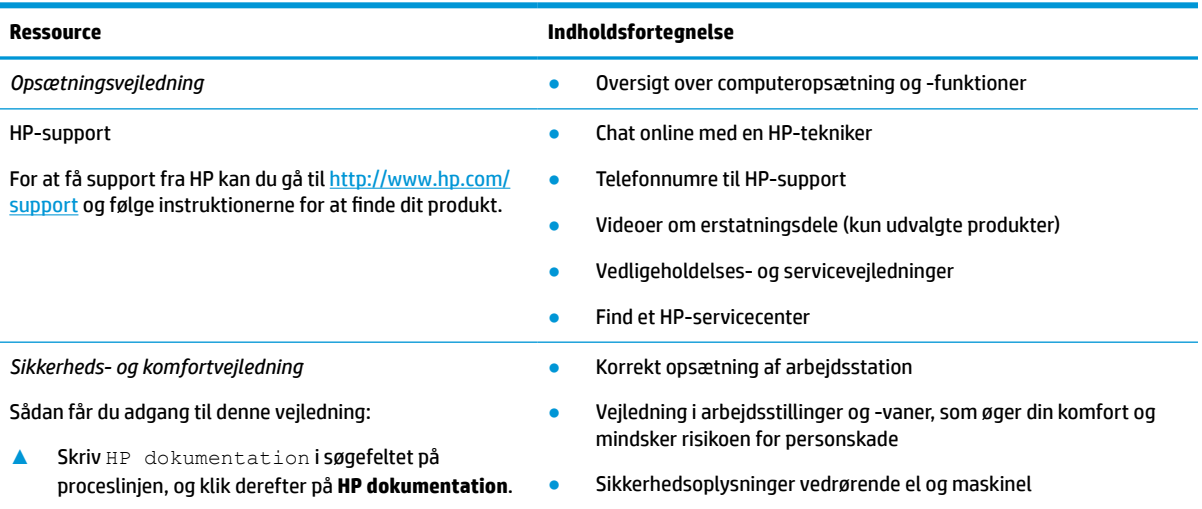

```
‒ eller –
```
#### **Tabel 1-1 Yderligere oplysninger (fortsat)**

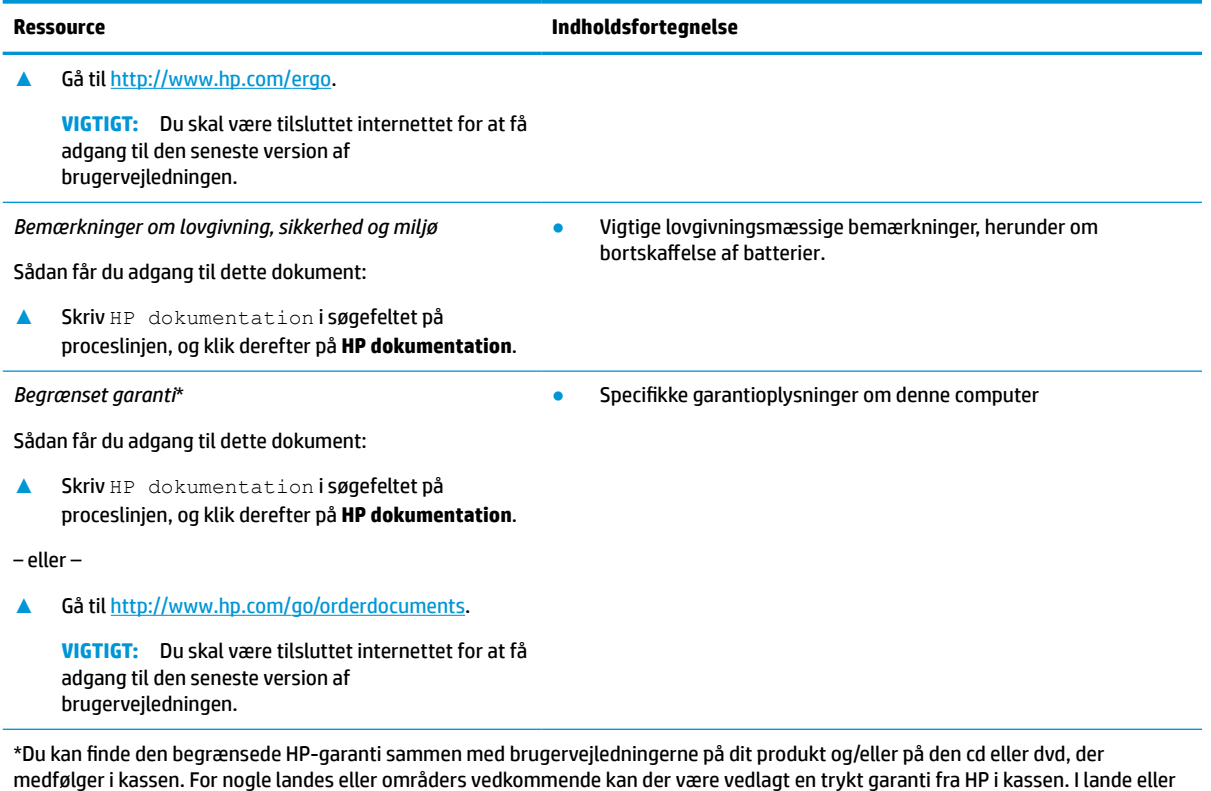

medfølger i kassen. For nogle landes eller områders vedkommende kan der være vedlagt en trykt garanti fra HP i kassen. I lande eller områder, hvor garantien ikke følger med i trykt format, kan du rekvirere en trykt kopi fra <u>http://www.hp.com/go/orderdocuments</u>. Hvis produktet er købt i Asien/Stillehavsområdet, kan du skrive til HP på POD, PO Box 161, Kitchener Road Post Office, Singapore 912006. Angiv produktnavnet samt dit navn, dit telefonnummer og din postadresse.

# <span id="page-14-0"></span>**2 Komponenter**

Komponenterne i din computer er af topkvalitet. Kapitlet indeholder oplysninger om dine komponenter, hvor de er placeret, og hvordan de fungerer.

# **Find din hardware**

Sådan finder du ud af, hvilken hardware der er installeret på computeren:

**▲** Skriv enhedshåndtering i søgefeltet på proceslinjen, og vælg derefter appen **Enhedshåndtering**.

Der vises en liste over alle de enheder, der er installeret på computeren.

For at få oplysninger om systemets hardwarekomponenter samt systemets BIOS-versionsnummer skal du trykke på fn+esc (kun udvalgte produkter).

# **Find din software**

Sådan finder du ud af, hvilken software der er installeret på computeren:

**▲** Højreklik på **Start**-knappen, og vælg derefter **Programmer og funktioner**.

# **Højre side**

**BEMÆRK:** Se illustrationen, der ligner din computer mest.

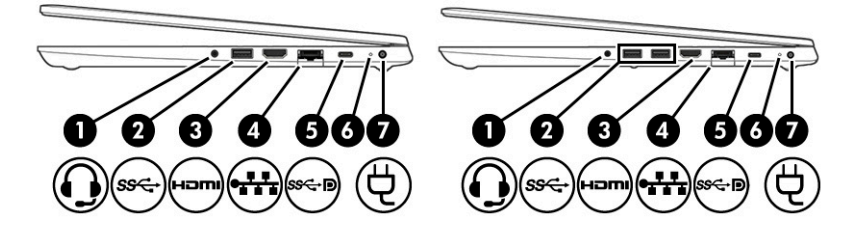

#### **Tabel 2-1 Komponenter i højre side og beskrivelser af dem**

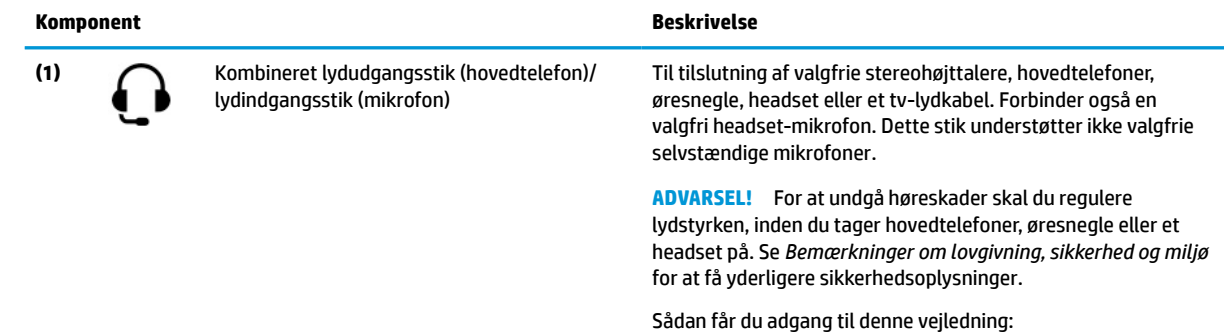

**▲** Skriv HP dokumentation i søgefeltet på proceslinjen, og vælg derefter **HP dokumentation**.

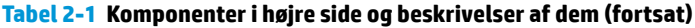

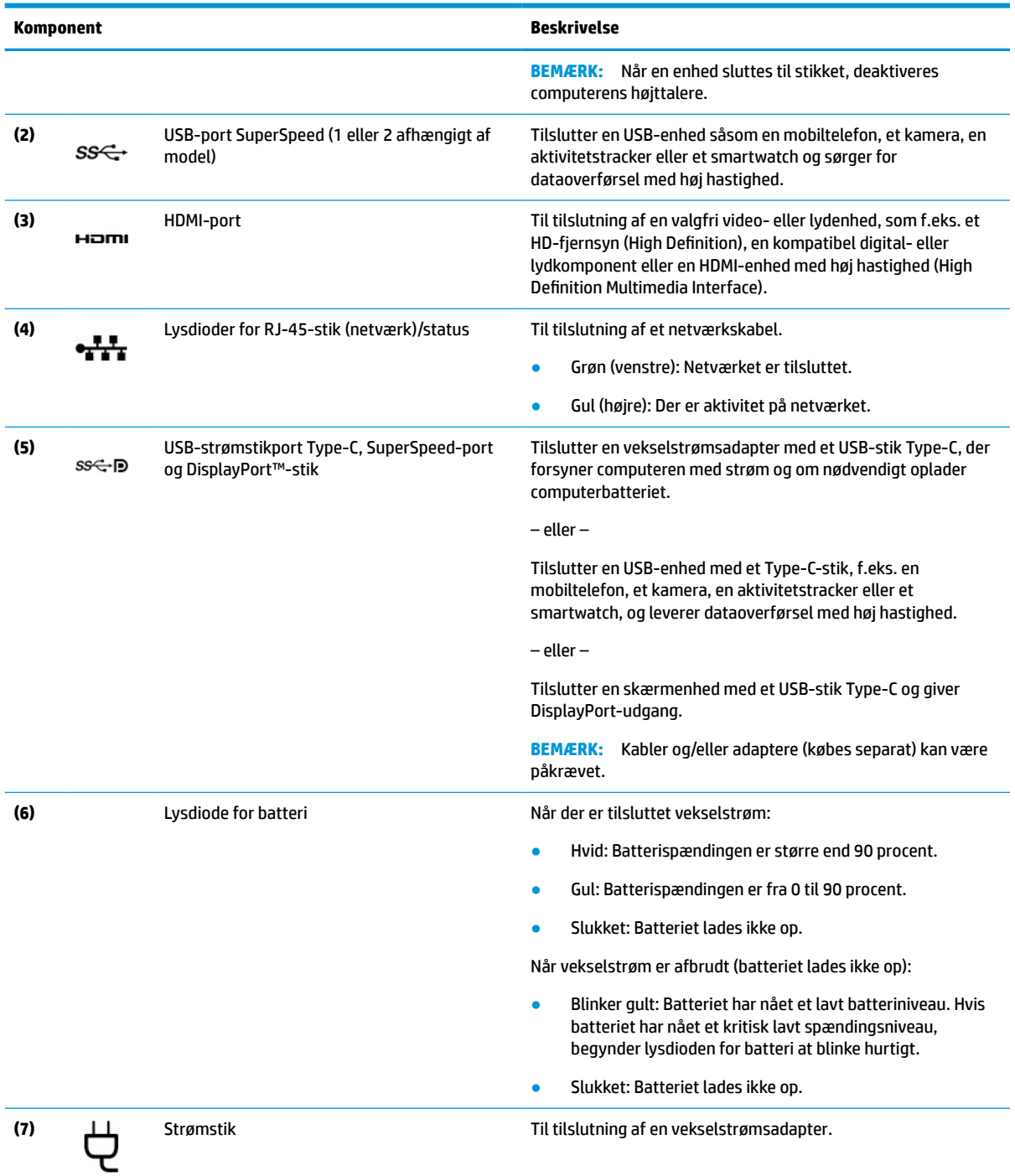

# <span id="page-16-0"></span>**Venstre side**

**BEMÆRK:** Se illustrationen, der ligner din computer mest.

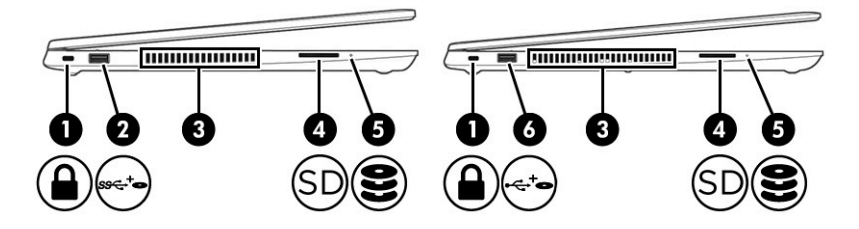

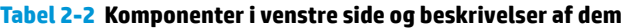

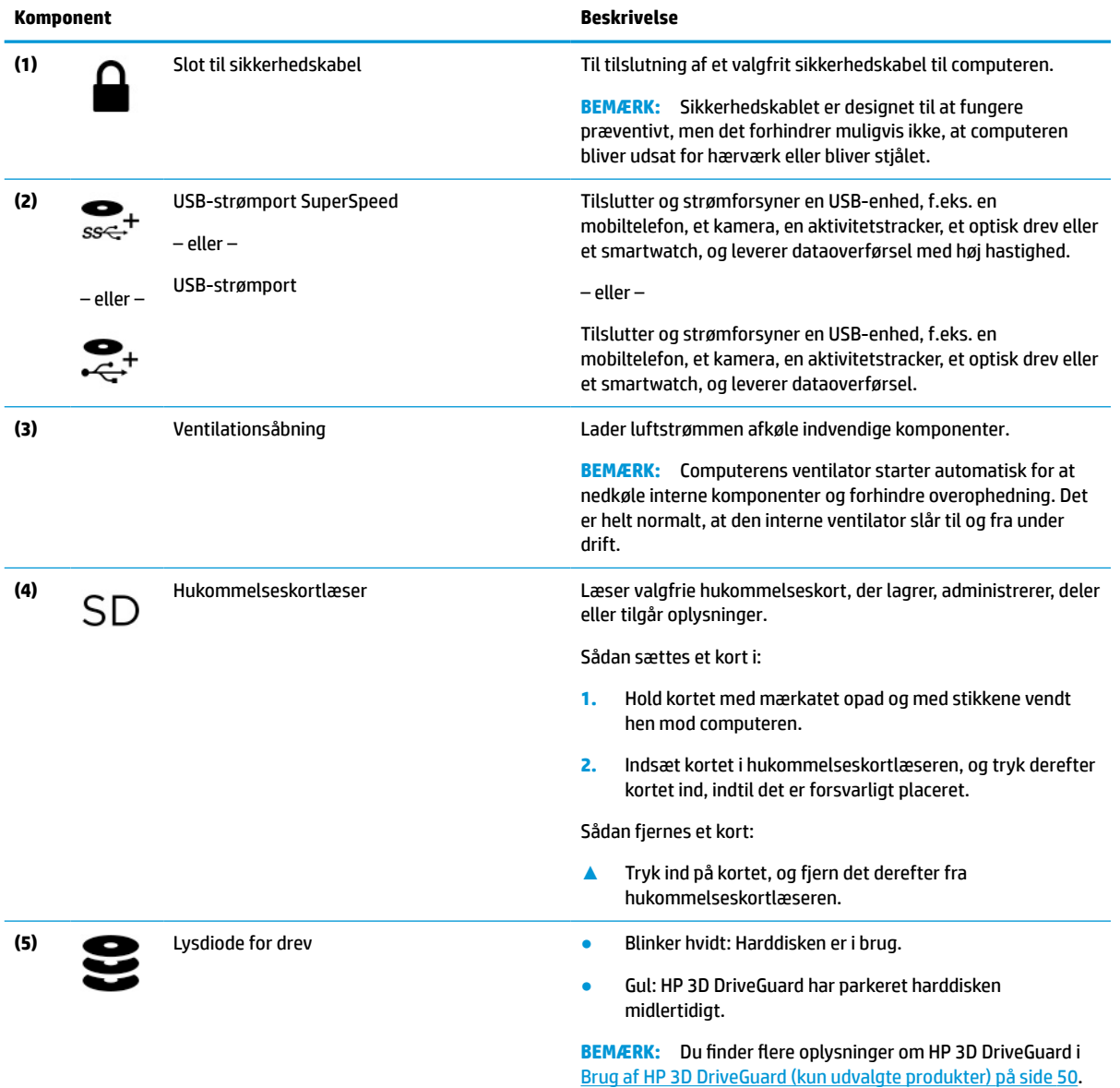

# <span id="page-17-0"></span>**Skærm**

# **BEMÆRK:** Se illustrationen, der ligner din computer mest.

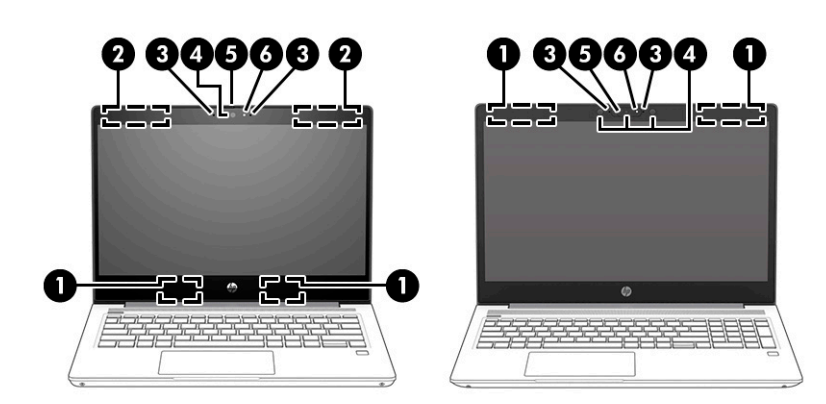

#### **Tabel 2-3 Skærmens komponenter og beskrivelser af dem**

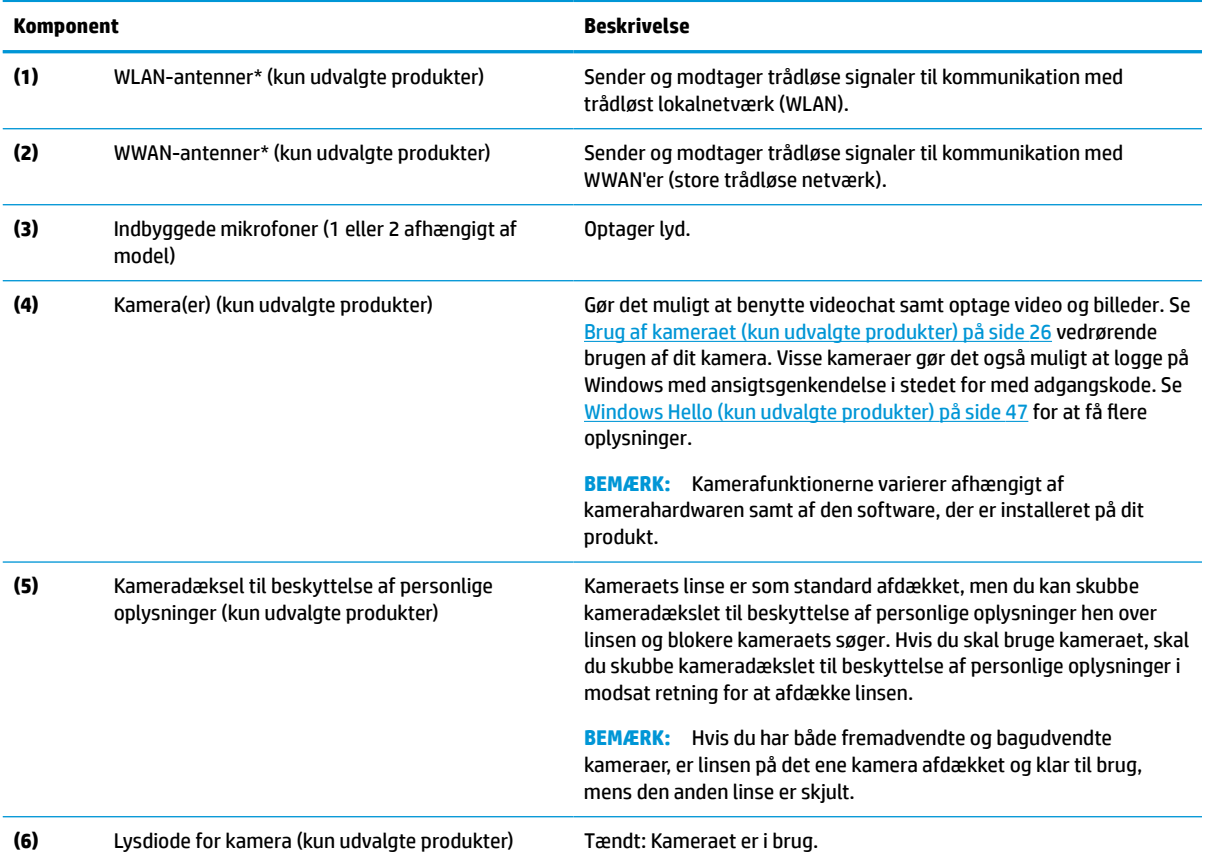

\*Antennerne er ikke synlige udvendigt på computeren. Hvis du vil opnå en optimal transmission, skal områderne umiddelbart omkring antennerne holdes fri for forhindringer.

Du kan finde lovgivningsmæssige bemærkninger om trådløs kommunikation i det afsnit af *Bemærkninger om lovgivning, sikkerhed og miljø*, der gælder for dit land/område.

Sådan får du adgang til denne vejledning:

**▲** Skriv HP dokumentation i søgefeltet på proceslinjen, og vælg derefter **HP dokumentation**.

# <span id="page-18-0"></span>**Tastaturområde**

## **TouchPad**

### **TouchPad-indstillinger**

Justering af TouchPad-indstillinger og bevægelser eller sluk din TouchPad:

- **1.** Skriv touchpad-indstillinger i søgefeltet på proceslinjen, og tryk derefter på enter.
- **2.** Vælg en indstilling.

Sådan tænder du din TouchPad:

- **1.** Skriv touchpad-indstillinger i søgefeltet på proceslinjen, og tryk derefter på enter.
- **2.** Hvis du bruger en ekstern mus, skal du klikke på knappen **TouchPad**.

– eller –

**▲** Tryk gentagne gange på tabulatortasten, indtil markøren hviler på knappen **TouchPad**. Tryk derefter på mellemrumstasten for at vælge knappen.

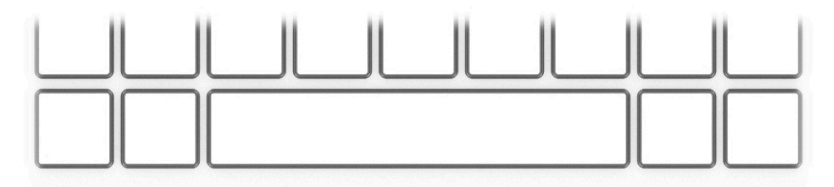

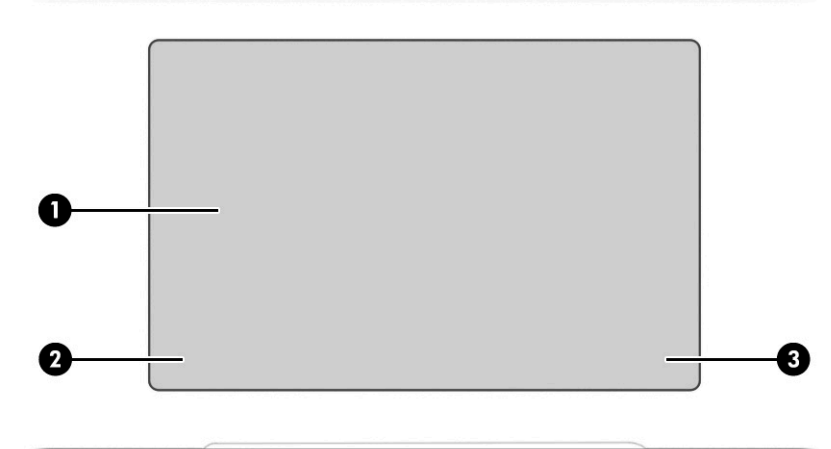

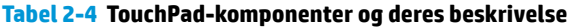

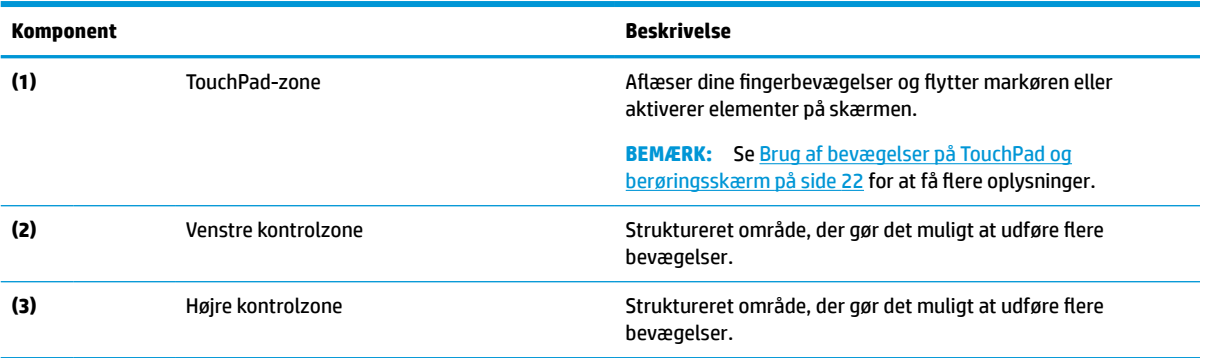

# <span id="page-19-0"></span>**Lysdioder**

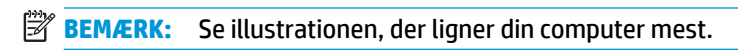

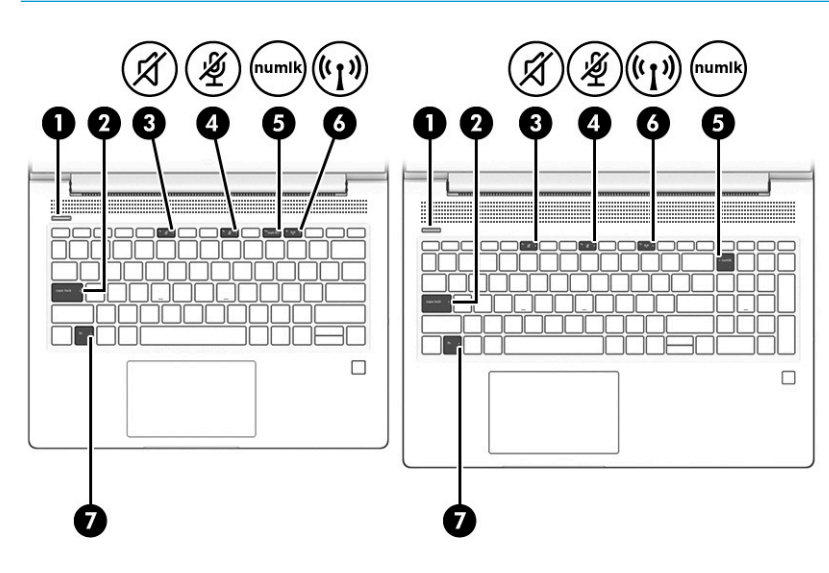

**Tabel 2-5 Indikatorer og beskrivelser af dem**

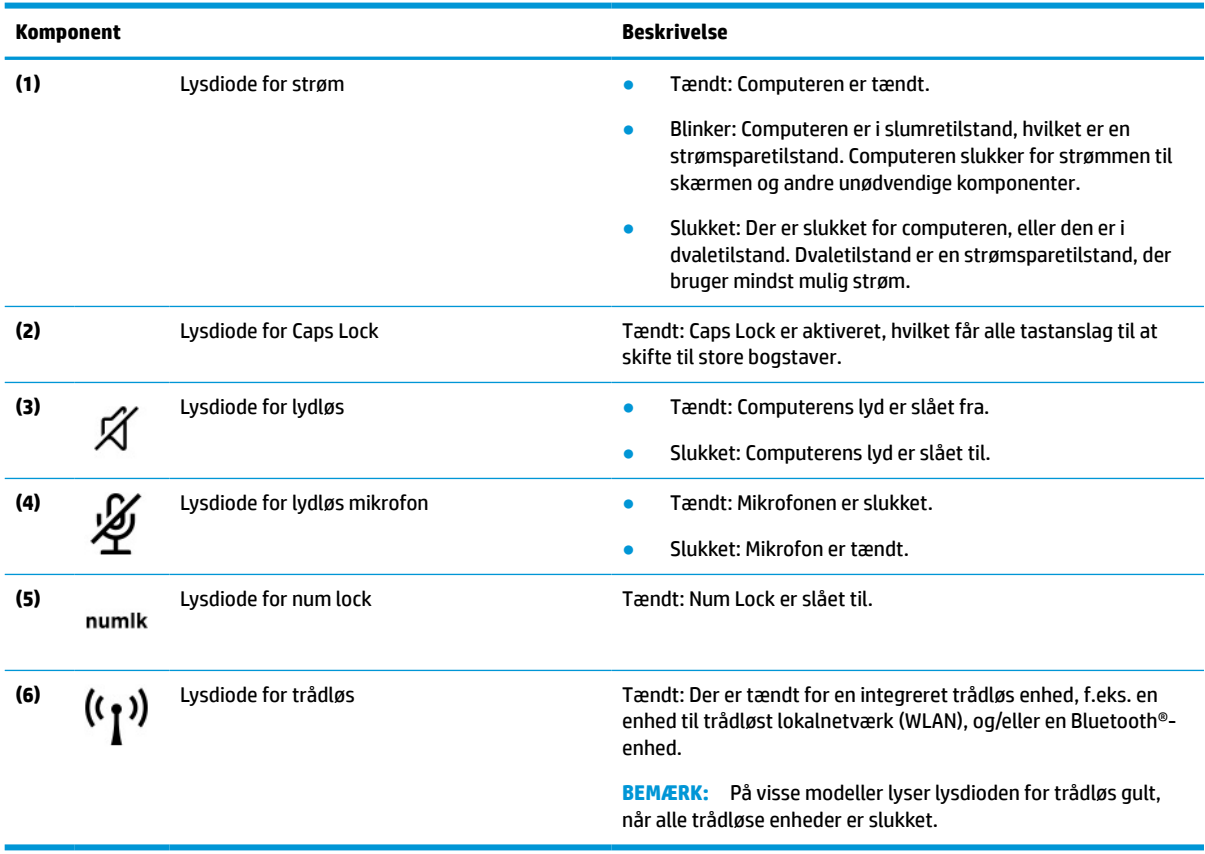

# <span id="page-20-0"></span>**Knap, luftkanal, højttalere og fingeraftrykslæser**

**BEMÆRK:** Se illustrationen, der ligner din computer mest.

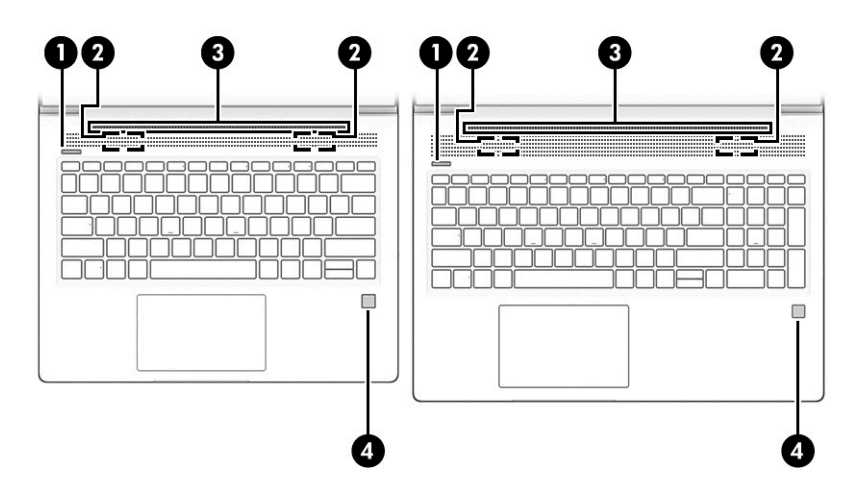

**Tabel 2-6 Knap, luftkanal, højttalere, fingeraftrykslæser og deres beskrivelse**

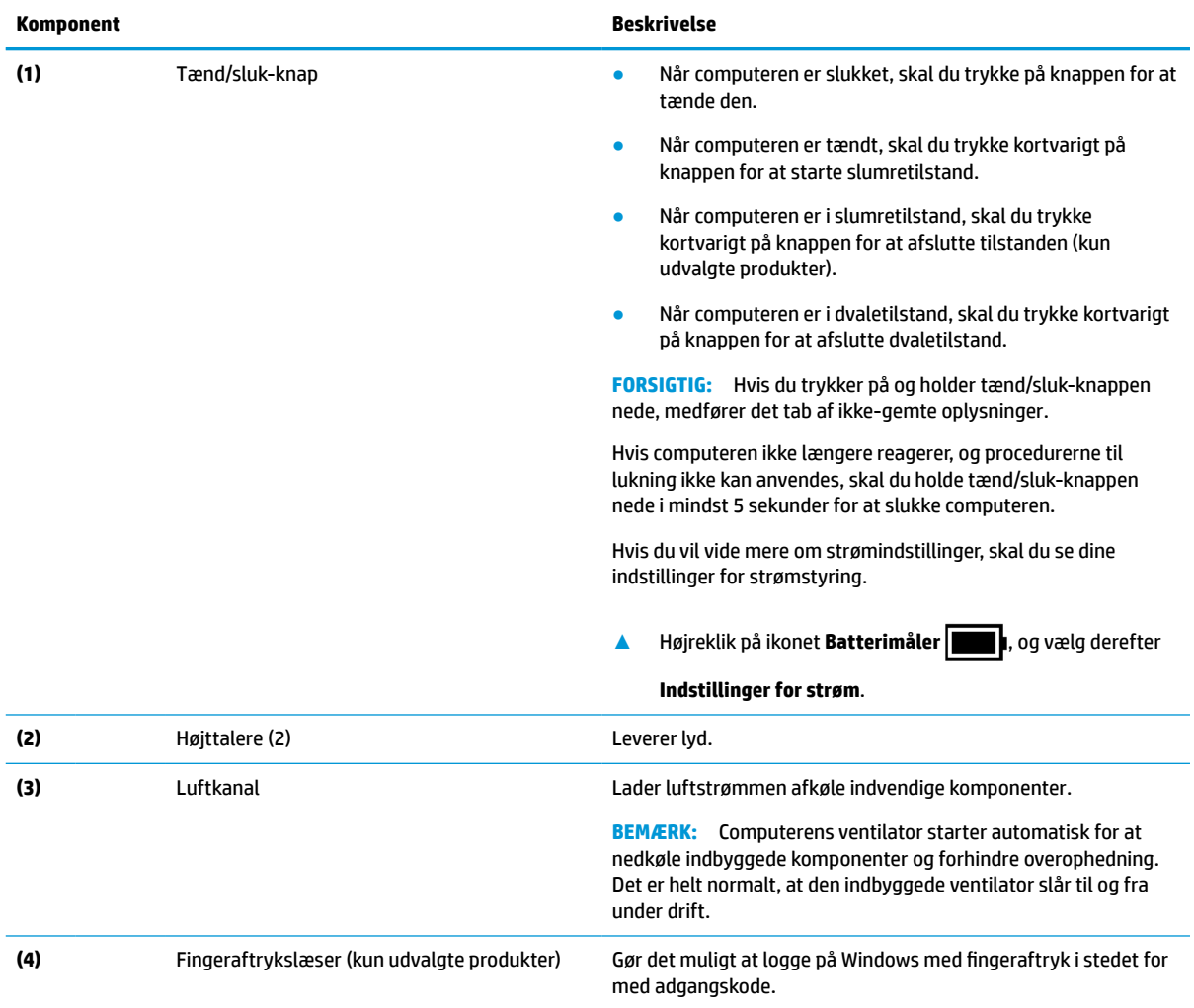

<span id="page-21-0"></span>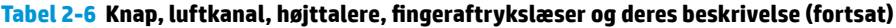

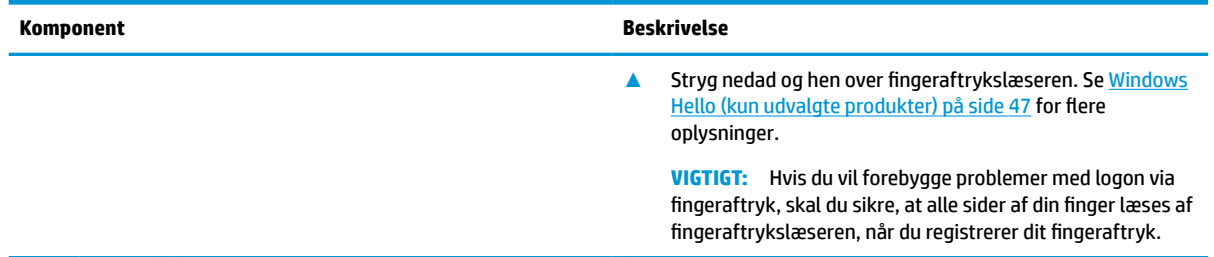

# **Specialtaster**

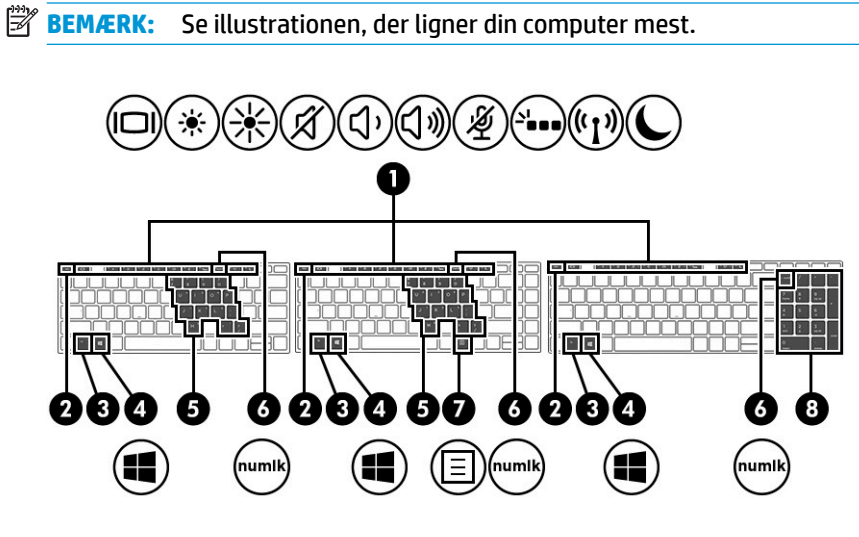

**Tabel 2-7 Specialtaster og beskrivelser af dem**

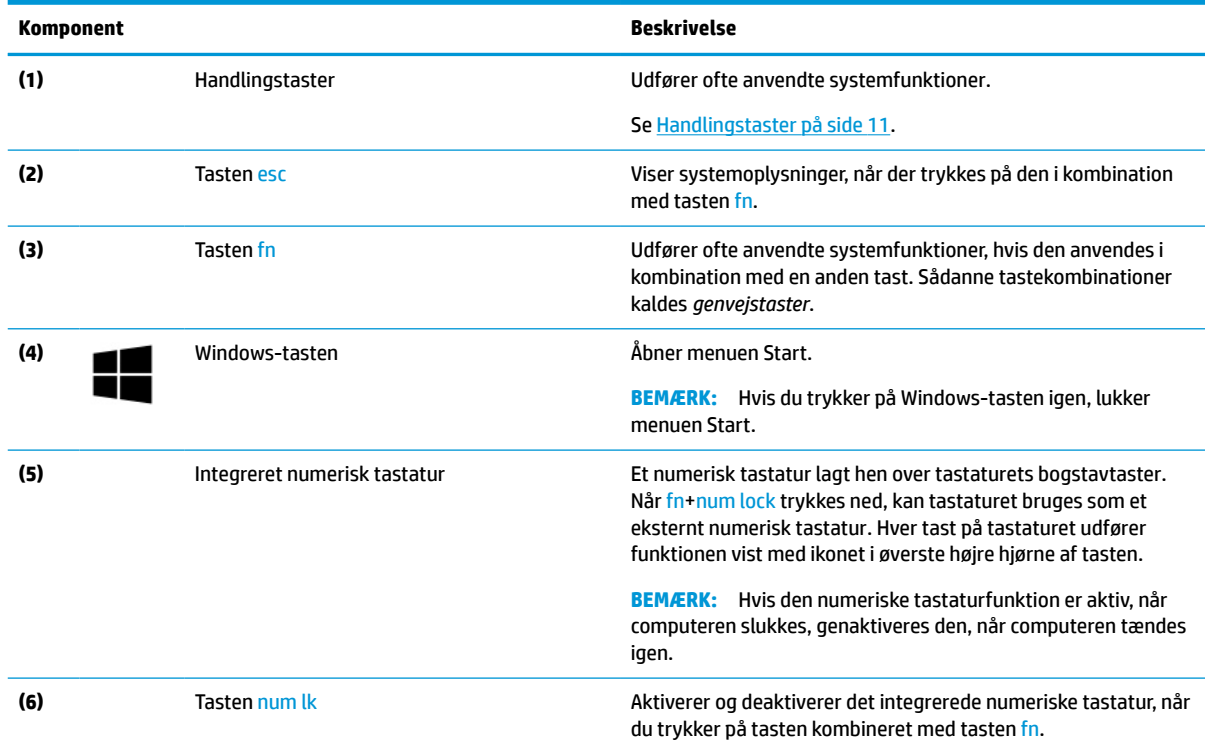

<span id="page-22-0"></span>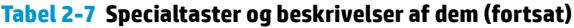

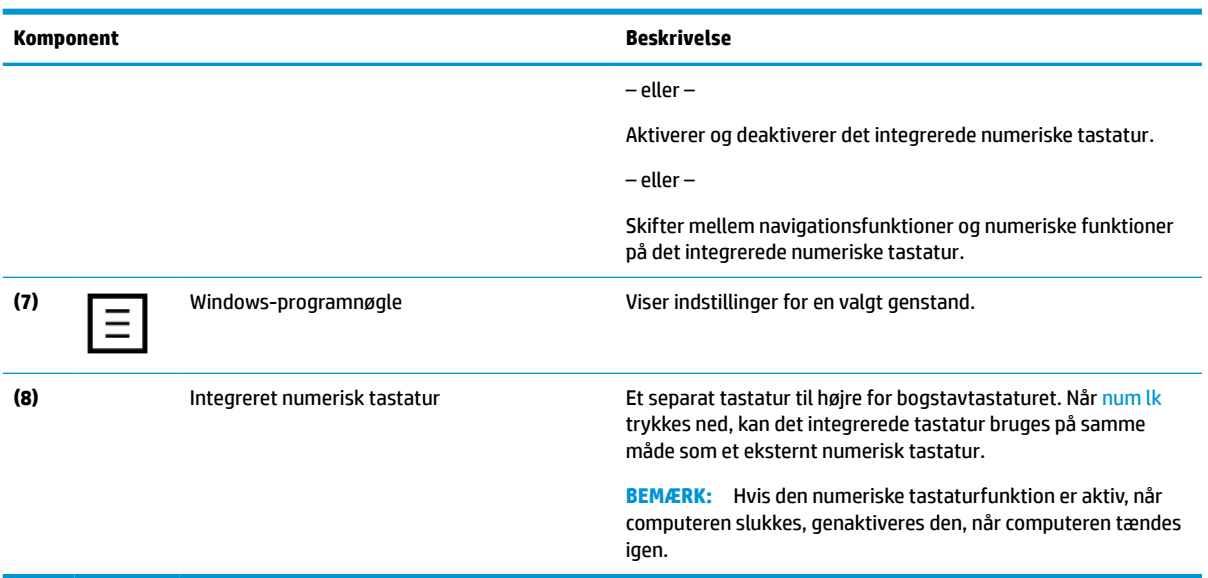

## **Handlingstaster**

En handlingstast udfører funktionen vist med ikonet på tasten. Du skal se [Specialtaster på side 10](#page-21-0) for at finde ud af, hvilke taster der findes på dit produkt.

**▲** Tryk på tasten, og hold den nede for at bruge en handlingstast.

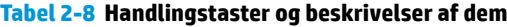

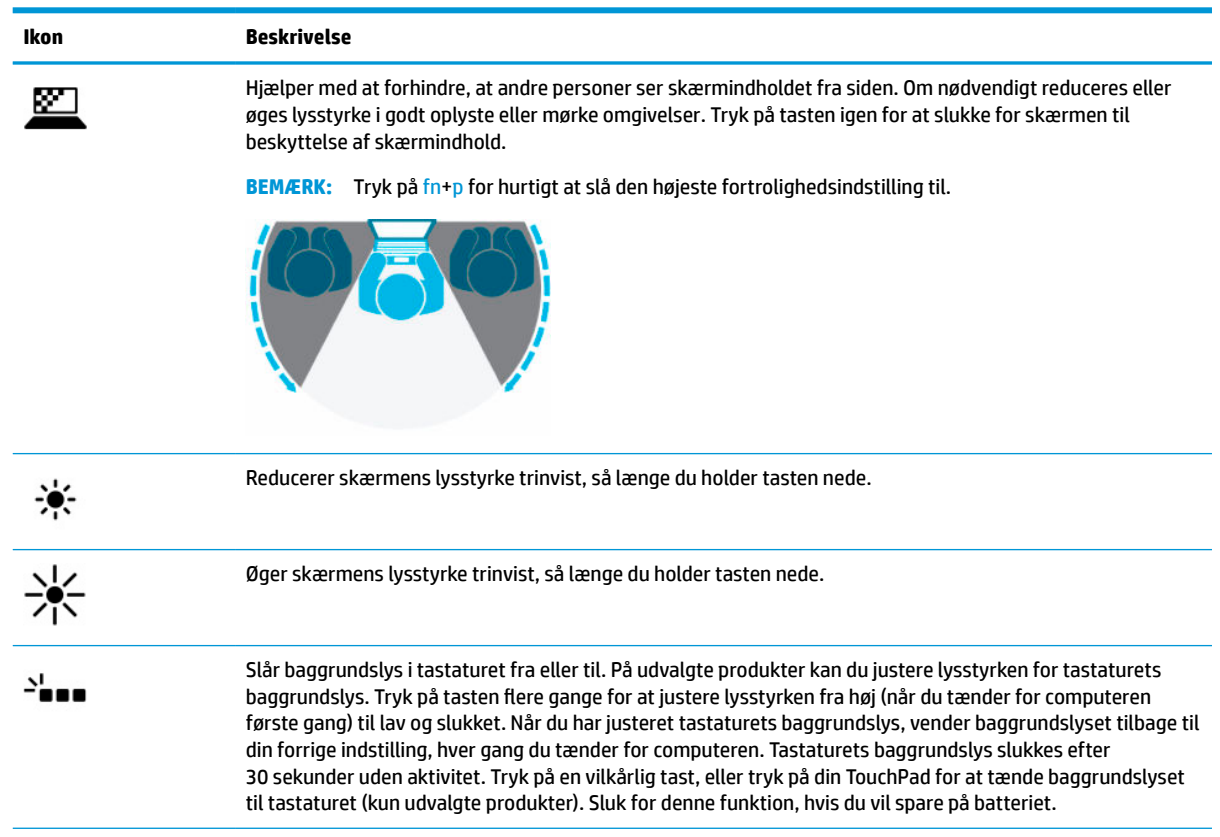

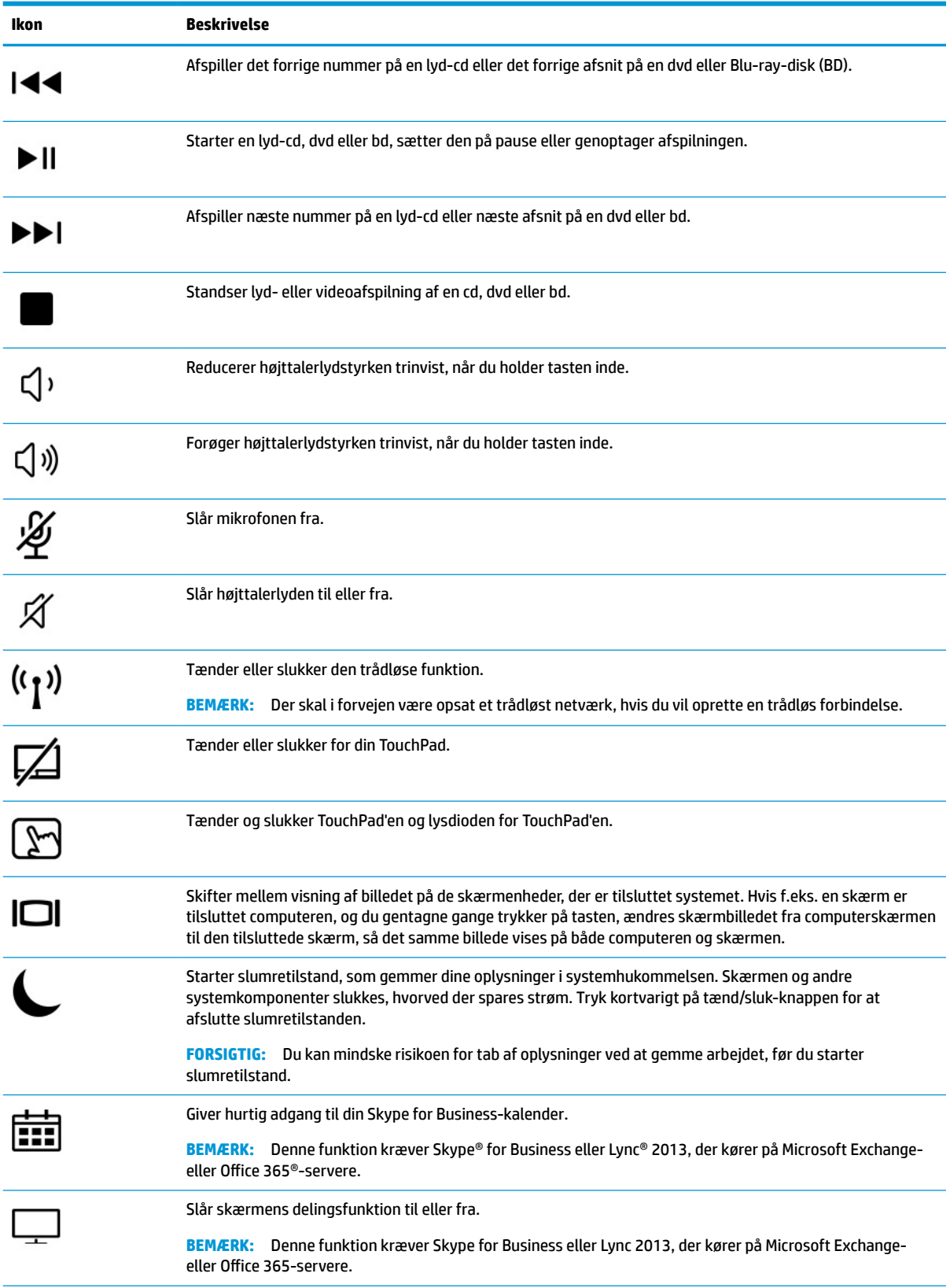

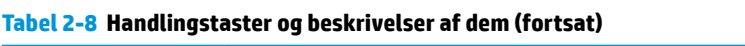

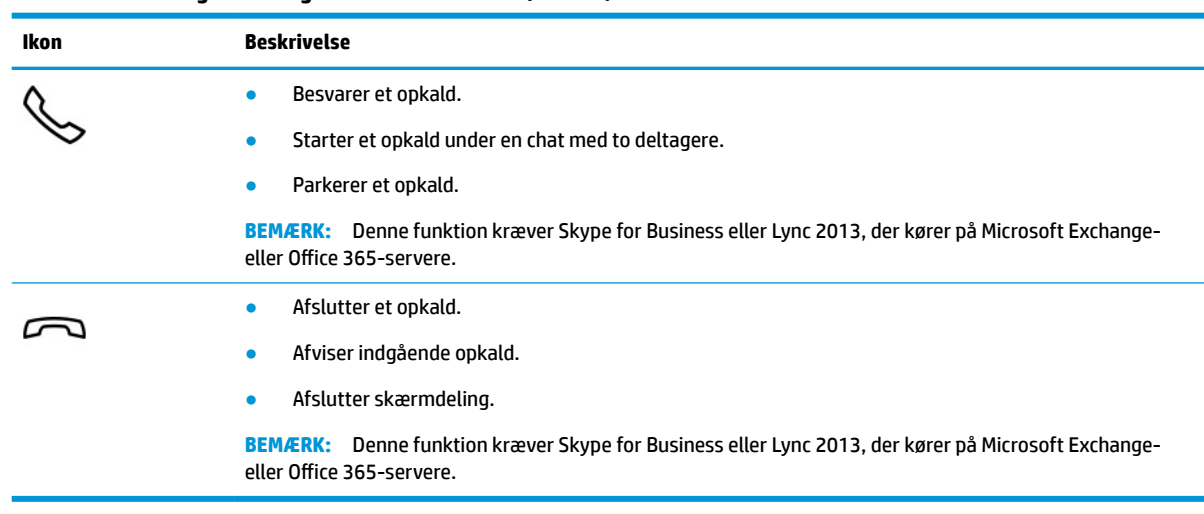

<span id="page-24-0"></span>**Tabel 2-8 Handlingstaster og beskrivelser af dem (fortsat)**

**BEMÆRK:** Handlingstastfunktionen er aktiveret fra fabrikken. Du kan deaktivere denne funktion ved at trykke på og holde tasten fn og venstre skift-tast nede. Lysdioden for fn-lås tændes. Efter at have deaktiveret handlingstastfunktionen, kan du stadig udføre hver funktion ved at trykke på tasten fn i kombination med den relevante handlingstast.

# **I bunden**

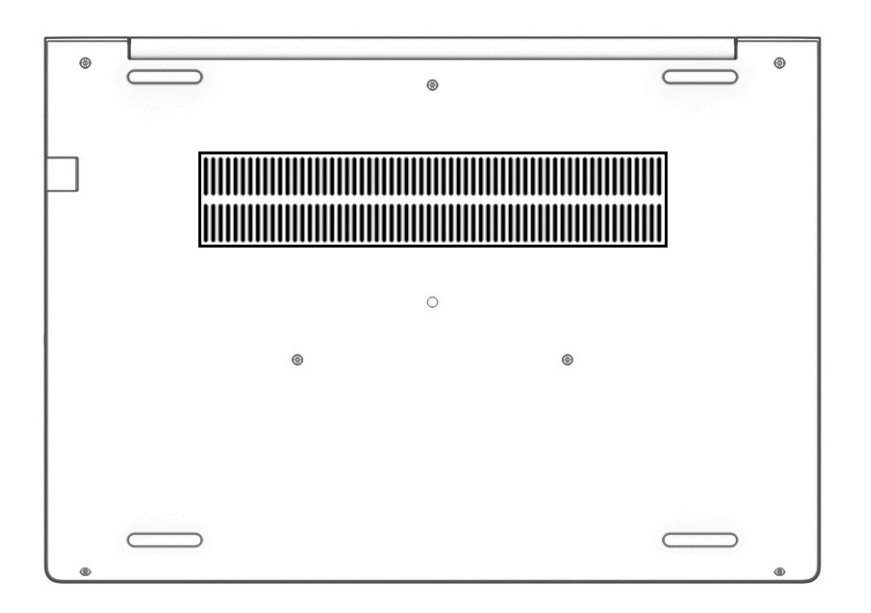

#### **Tabel 2-9 Komponent i bunden og dens beskrivelse**

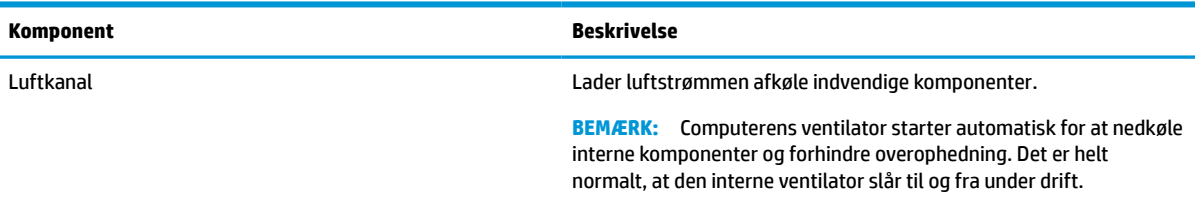

# <span id="page-25-0"></span>**Mærkater**

Mærkaterne på computeren indeholder oplysninger, som du kan få brug for ved fejlfinding i forbindelse med systemproblemer, eller når du har computeren med på rejser til udlandet. Mærkater kan være i papirform eller præget på produktet.

**VIGTIGT:** Kontroller følgende steder for at finde mærkaterne, der er beskrevet i dette afsnit: i bunden af computeren, i batterirummet, under servicedækslet, på bagsiden af skærmen eller på bunden af en tabletkickstand.

Servicemærkat – Giver vigtige oplysninger til identifikation af computeren. Når du kontakter support, vil du sandsynligvis blive spurgt om serienummeret, produktnummeret eller modelnummeret. Find disse oplysninger, før du kontakter support.

Dit servicemærkat vil ligne et af eksemplerne herunder. Se illustrationen, der ligner servicemærkatet på din computer mest.

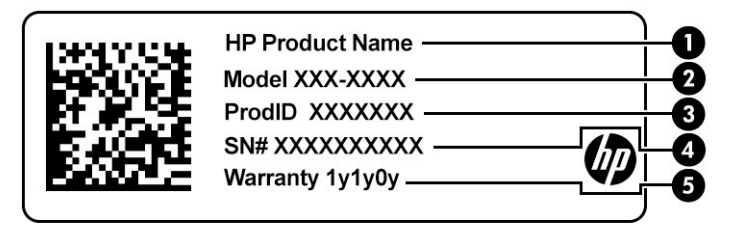

#### **Tabel 2-10 Servicemærkatkomponenter**

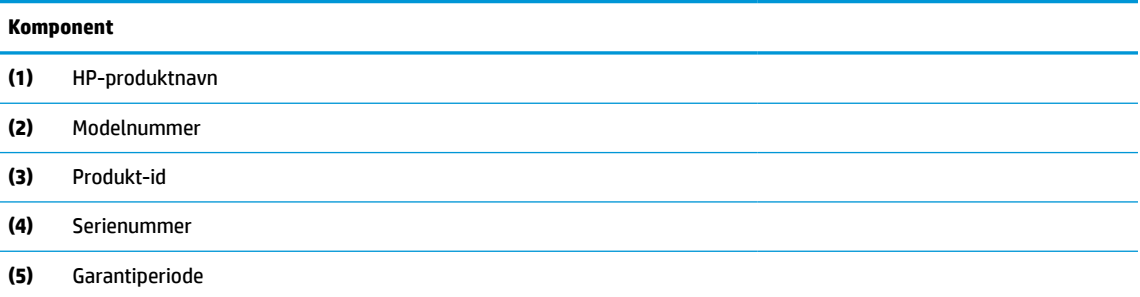

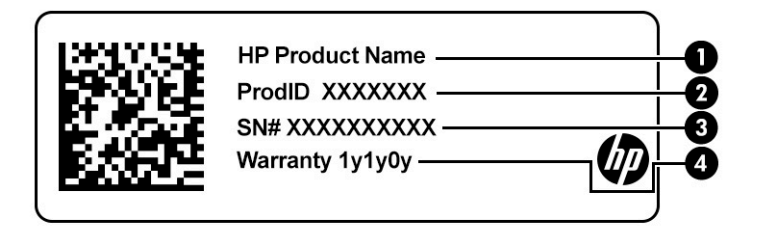

#### **Tabel 2-11 Servicemærkatkomponenter**

#### **Komponent**

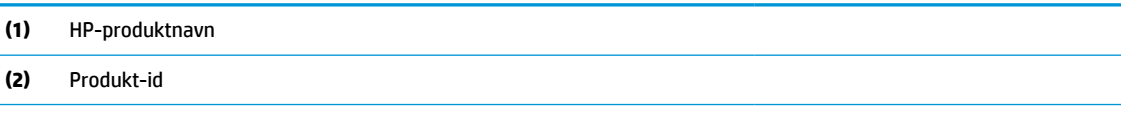

#### **Tabel 2-11 Servicemærkatkomponenter (fortsat)**

# **Komponent (3)** Serienummer **(4)** Garantiperiode

- Mærkat(er) med lovgivningsmæssige oplysninger Indeholder lovgivningsmæssige oplysninger om computeren.
- Certificeringsmærkat(er) for trådløs Indeholder oplysninger om valgfrie, trådløse enheder og godkendelsesmærkerne for de lande eller områder, hvor enhederne er godkendt til anvendelse.

# <span id="page-27-0"></span>**3 Netværksforbindelser**

Du kan have computeren med dig overalt. Men selv når du er hjemme, kan du udforske verden og få adgang til oplysninger fra millioner af websteder ved brug af din computer og en kabelbaseret eller trådløs netværksforbindelse. Dette kapitel hjælper dig med at komme i forbindelse med verden.

# **Tilslutning til et trådløst netværk**

Din computer er muligvis udstyret med én eller flere af følgende integrerede trådløse enheder:

- WLAN-enhed Forbinder computeren til WLAN-netværk (Wi-Fi-netværk eller trådløse LAN-netværk) i en virksomheds lokaler, i hjemmet og på offentlige steder som f.eks. lufthavne, restauranter, caféer, hoteller og universiteter. I et WLAN kommunikerer den trådløse mobilenhed i din computer med en trådløs router eller et trådløst adgangspunkt.
- HP Mobilt Bredbånd-modul (kun udvalgte produkter) En trådløs WWAN-enhed, der giver dig trådløs tilslutning over et meget større område. Mobilnetværksudbydere installerer basestationer (minder om telefonmaster til mobiltelefoner) over store geografiske områder for at kunne tilbyde dækning på tværs af hele stater, regioner eller endda lande.
- Bluetooth®-enhed Opretter et personligt netværk (PAN, personal area network) til oprettelse af forbindelse med andre Bluetooth-aktiverede enheder, som f.eks. computere, telefoner, printere, hovedtelefoner, højttalere og kameraer. I et PAN-netværk kommunikerer hver enhed direkte med andre enheder, og enhederne skal være relativt tæt på hinanden. Typisk inden for en radius af 10 meter (ca. 33 fod) fra hinanden.

#### **Brug af knapper til trådløs**

Du kan kontrollere de trådløse enheder i computeren ved hjælp af en eller flere af disse funktioner:

- Knappen Trådløs (også kaldet tasten Flytilstand eller tasten Trådløs) (kaldet knappen Trådløs i denne vejledning)
- Kontrolelementer i operativsystemet

#### **Knappen Trådløs**

Computeren har en knap for trådløs, en eller flere trådløse enheder og en eller to lysdioder for trådløs. Alle de trådløse enheder på computeren er aktiveret fra fabrikkens side.

Lysdioden for trådløs angiver den generelle strømtilstand for dine trådløse enheder, ikke status for individuelle enheder.

#### **Kontrolelementer i operativsystemet**

Netværks- og delingscenter gør det muligt at opsætte en forbindelse eller et netværk, oprette forbindelse til et netværk og diagnosticere og løse netværksproblemer.

Sådan anvendes kontrolelementer i operativsystemet:

- **1.** Skriv kontrolpanel i søgefeltet på proceslinjen, og vælg derefter **Kontrolpanel**.
- **2.** Vælg **Network and Internet** (Netværk og internet), og vælg derefter **Network and Sharing Center**  (Netværks- og delingscenter).

<span id="page-28-0"></span>‒ eller –

**▲** Vælg ikonet Netværksstatus på proceslinjen, og vælg derefter **Netværks- og internetindstillinger**.

### **Oprettelse af forbindelse til et WLAN**

**BEMÆRK:** Når du opsætter internetadgang hjemme, skal du oprette en konto hos en internetudbyder (ISP). Kontakt en lokal internetudbyder for at købe internettjeneste og et modem. Internetudbyderen hjælper med at opsætte modemmet, installere et netværkskabel til at forbinde din trådløse router til modemmet og teste internetforbindelsen.

For at tilslutte til et WLAN skal du følge disse trin:

- **1.** Sørg for, at WLAN-enheden er tændt.
- **2.** Vælg ikonet Netværksstatus på proceslinjen, og opret derefter forbindelse til et af de tilgængelige netværk.

Hvis WLAN'et er et sikkerhedsaktiveret WLAN, bliver du bedt om at angive en sikkerhedskode. Indtast koden, og vælg derefter **Next** (Næste) for at oprette forbindelsen.

**BEMÆRK:** Hvis der ikke findes WLAN'er på listen, er du muligvis uden for en trådløs routers eller et trådløst adgangspunkts rækkevidde.

**BEMÆRK:** Hvis du ikke kan se det WLAN, du ønsker at oprette forbindelse til:

**1.** Højreklik på ikonet for netværksstatus på proceslinjen, og vælg derefter **Åbn Netværks- og internetindstillinger**.

‒ eller –

Vælg ikonet Netværksstatus på proceslinjen, og vælg derefter **Netværks- og internetindstillinger**.

- **2.** I afsnittet **Skift netværksindstillinger** skal du vælge **Netværks- og delingscenter**.
- **3.** Vælg **Opsæt en ny forbindelse eller et nyt netværk**.

Der vises en liste over valgmuligheder, der giver dig mulighed for manuelt at søge efter og oprette forbindelse til et netværk eller at oprette en ny netværksforbindelse.

**3.** Følg anvisningerne på skærmen for at fuldføre forbindelsen.

Når forbindelsen er oprettet, skal du vælge ikonet Netværksstatus yderst til højre på proceslinjen for at få bekræftet forbindelsens navn og status.

**BEMÆRK:** Den funktionsmæssige rækkevidde (hvor langt de trådløse signaler rækker) afhænger af WLANimplementeringen, routerfabrikatet og forstyrrelser fra vægge og andre elektroniske enheder eller bygningsmæssige barrierer som vægge og gulve.

### **Brug af HP Mobilt bredbånd (kun udvalgte produkter)**

HP Mobilt bredbånd-computeren er udstyret med indbygget understøttelse af den mobile bredbåndstjeneste. Når du bruger din nye computer med en mobiloperatørs netværk, får du mulighed for at oprette forbindelse til internettet, sende e-mails eller oprette forbindelse til dit virksomhedsnetværk uden at skulle bruge et Wi-Fi-hotspot.

Du skal eventuelt bruge IMEI- og/eller MEID-nummeret til HP Mobilt Bredbånd-modulet for at aktivere en mobil bredbåndstjeneste. Nummeret kan være trykt på en mærkat, som er placeret på bunden af computeren, inde i batterirummet, under servicedækslet eller bag på skærmen.

‒ eller –

- <span id="page-29-0"></span>**1.** Vælg ikonet Netværksstatus på proceslinjen.
- **2.** Vælg **Netværks- og internetindstillinger**.
- **3.** I afsnittet **Netværk og Internet** skal du vælge **Mobil** og derefter vælge **Avancerede indstillinger**.

Visse mobilnetoperatører kræver brugen af et SIM-kort. Et SIM-kort indeholder grundlæggende oplysninger om dig, f.eks. en PIN-kode (Personal Identification Number), samt netværksoplysninger. Nogle computere har et forudinstalleret SIM-kort. Hvis SIM-kortet ikke er forudinstalleret, findes det muligvis i oplysningerne for HP Mobilt Bredbånd, som fulgte med computeren, eller mobilnetoperatøren leverer det evt. særskilt fra computeren.

Oplysninger om HP Mobilt Bredbånd, og hvordan du aktiverer tjenesten hos en foretrukken mobilnetoperatør, finder du i HP Mobilt Bredbånd-oplysningerne, som fulgte med computeren.

### **Brug af GPS (kun udvalgte produkter)**

Din computer er muligvis udstyret med en GPS-enhed (Global Positioning System). GPS-satellitter sørger for lokaliserings-, hastigheds- og retningsoplysninger til GPS-udstyrede systemer.

Hvis du vil aktivere GPS, skal du sørge for, at placering er aktiveret under Windows-indstillingerne for beskyttelse af oplysninger.

- **1.** Skriv placering i søgefeltet på proceslinjen, og vælg derefter **Indstillinger for beskyttelse af placeringsoplysninger**.
- **2.** Følg vejledningen til brug af placeringsindstillinger på skærmen.

### **Brug af trådløse Bluetooth-enheder (kun udvalgte produkter)**

En Bluetooth-enhed muliggør kortrækkende, trådløs kommunikation, som erstatter de fysiske kabelforbindelser, der traditionelt sammenkæder elektroniske enheder som f.eks. følgende:

- Computere (stationære, bærbare)
- Telefoner (mobiltelefoner, trådløse telefoner, smartphones)
- Billedenheder (printer, kamera)
- Lydenheder (headset, højttalere)
- Mus
- **Eksternt tastatur**

#### **Tilslutning af Bluetooth-enheder**

Inden du kan bruge en Bluetooth-enhed, skal du oprette en Bluetooth-forbindelse.

- **1.** Skriv bluetooth i søgefeltet på proceslinjen, og vælg derefter **Indstillinger for Bluetooth og andre enheder**.
- **2.** Tænd for Bluetooth, hvis det ikke allerede er tændt.
- **3.** Vælg **Tilføj Bluetooth eller en anden enhed**, og vælg derefter **Bluetooth** i dialogboksen **Tilføj en enhed**.
- **4.** Vælg din enhed på listen, og følg anvisningerne på skærmen.

**BEMÆRK:** Hvis enheden kræver bekræftelse, vises der en parringskode. På den enhed, som du tilføjer, skal du følge anvisningerne på skærmen for at bekræfte, at koden på din enhed svarer til parringskoden. Du kan finde flere oplysninger i den dokumentation, der fulgte med enheden.

<span id="page-30-0"></span>**BEMÆRK:** Hvis din enhed ikke står på listen, skal du sørge for, at Bluetooth er slået til på enheden. Visse enheder har muligvis yderligere krav. Se den dokumentation, der fulgte med enheden.

### **Brug af NFC til at dele oplysninger (kun udvalgte produkter)**

Computeren understøtter Near Field Communication (NFC), der giver dig mulighed for trådløst at dele oplysninger mellem to NFC-aktiverede enheder. Der overføres data ved at trykke med antennen på din telefon eller en anden enhed mod trykkeområdet (antennen) på computeren. Med NFC-aktiverede og understøttede apps kan du dele websteder, overføre kontaktoplysninger, foretage betalinger og udskrive på NFC-aktiverede printere.

**BEMÆRK:** Se [Komponenter på side 3](#page-14-0) for at finde trykkeområdet på din computer.

#### **Deling**

- **1.** Bekræft, at NFC-funktionen er aktiveret.
	- **a.** Skriv trådløs i søgefeltet på proceslinjen, og vælg derefter **Turn wireless devices on or off** (Slå trådløse enheder til eller fra).
	- **b.** Bekræft, at valget for NFC er **On** (Til).
- **2.** Tryk mod NFC-trykkeområdet med en NFC-aktiveret enhed. Du kan muligvis høre en lyd, når enhederne opretter forbindelse.
- **BEMÆRK:** For at finde placeringen af antennen på den anden NFC-enhed skal du se enhedens brugervejledning.
- **3.** Følg eventuelle anvisninger på skærmen for at fortsætte.

# **Tilslutning til et kabelbaseret netværk**

Udvalgte produkter kan tillade kabelbaserede netværk: lokalt netværk (LAN) og modemforbindelse. En LANforbindelse bruger et netværkskabel og er meget hurtigere end et modem, som bruger et telefonkabel. Begge kabler sælges separat.

### **Oprettelse af forbindelse til et kabelforbundet netværk (LAN) (kun udvalgte produkter)**

Brug en LAN-forbindelse, hvis du ønsker at slutte computeren direkte til en router i dit hjem (i stedet for at arbejde trådløst), eller hvis du vil oprette forbindelse til et eksisterende netværk på dit kontor.

**BEMÆRK:** En funktion kaldet HP LAN-Wireless Protection kan være aktiveret på din computer. Den lukker din trådløse (WiFi-)forbindelse eller WWAN-forbindelse, når du opretter direkte forbindelse til et LAN. Du finder flere oplysninger om HP LAN-Wireless Protection under [Brug af HP LAN-Wireless Protection \(kun](#page-31-0) [udvalgte produkter\) på side 20.](#page-31-0)

Tilslutning til et LAN kræver et 8-bens RJ-45-netværkskabel, en dockingenhed eller et udvidelsesprodukt, hvis computeren ikke har en RJ-45-port.

Benyt nedenstående fremgangsmåde for at tilslutte netværkskablet:

**1.** Slut netværkskablet til computerens netværksstik **(1)** eller til den valgfri dockingenhed eller til udvidelsesproduktet.

**ADVARSEL!** For at reducere risikoen for elektrisk stød, brand eller skade på udstyret må et modemkabel eller telefonkabel ikke tilsluttes et RJ-45-stik (netværk).

- <span id="page-31-0"></span>**2.** Sæt den anden ende af netværkskablet i et netværksvægstik **(2)** eller en router.
	- **BEMÆRK:** Hvis netværkskablet er forsynet med et støjdæmpningskredsløb **(3)**, der forhindrer forstyrrelse fra radio- og tv-modtagelse, skal du rette kablets kredsløbsende mod computeren.

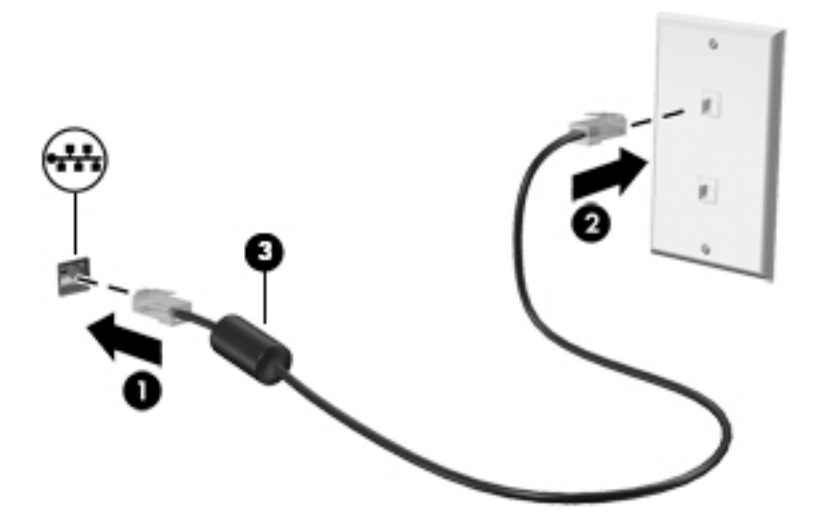

### **Brug af HP LAN-Wireless Protection (kun udvalgte produkter)**

I et LAN-miljø kan du indstille HP LAN-Wireless Protection til at beskytte LAN-netværket imod uautoriseret trådløs adgang. Når HP LAN-Wireless Protection er aktiveret, slukkes WLAN (WiFi)-forbindelsen eller WWANforbindelsen, når computeren sluttes direkte til et LAN.

#### **Sådan slår du HP LAN-Wireless Protection til og tilpasser det**

- **1.** Slut et netværkskabel til netværksstikket på computeren eller på en valgfri dockingenhed eller et udvidelsesprodukt.
- **2.** Start Computer Setup (Computeropsætning) (BIOS).
	- Computere eller tabletter med tastaturer:
		- **▲** Tænd eller genstart computeren, og når HP-logoet vises, skal du trykke på f10 for at åbne Computer Setup (Computeropsætning).
	- Tabletter uden tastaturer:
		- **▲** Tænd eller genstart tabletten, og tryk derefter hurtigt på knappen Reducér lydstyrke, og hold den nede, indtil opstartsmenuen vises. Tryk på **f10** for at få adgang til Computer Setup (Computeropsætning).
- **3.** Vælg **Avanceret** og derefter **Indbyggede Enhedsvalgmuligheder**.
- **4.** Vælg afkrydsningsfeltet for **Automatisk skift mellem LAN/WLAN** og/eller **Automatisk skift imellem LAN/WWAN** for at deaktivere WLAN og/eller WWAN-forbindelser, når der oprettes forbindelse til et LANnetværk.
- **5.** Du gemmer dine ændringer og forlader menuerne Computer Setup (Computeropsætning) ved at vælge **Main** (Hoved), vælge **Save Changes and Exit** (Gem ændringer og afslut) og derefter vælge **Yes** (Ja).

**BEMÆRK:** Hvis du bruger piletasterne til at markere dit valg, skal du derefter trykke på enter.

Ændringerne træder i kraft, når computeren genstartes.

# <span id="page-32-0"></span>**Brug af HP MAC Address Pass Through til at identificere din computer på et netværk (kun udvalgte produkter)**

HP MAC Address Pass Through kan identificere din computer og dennes kommunikation på netværk på en måde, der kan tilpasses. Denne system-MAC-adresse leverer unik identifikation, selv når computeren er tilsluttet via en Ethernet-adapter. Denne adresse er som standard aktiveret.

### **Tilpasning af MAC Address Pass Through**

- **1.** Start Computer Setup (Computeropsætning) (BIOS).
	- Computere eller tabletter med tastaturer:
		- **▲** Tænd eller genstart computeren, og når HP-logoet vises, skal du trykke på f10 for at åbne Computer Setup (Computeropsætning).
	- Tabletter uden tastaturer:
		- **▲** Tænd eller genstart tabletten, og tryk derefter hurtigt på knappen Reducér lydstyrke, og hold den nede, indtil opstartsmenuen vises. Tryk på **f10** for at få adgang til Computer Setup (Computeropsætning).
- **2.** Vælg **Avanceret**, og vælg derefter **MAC Address Pass Through**.
- **3.** Vælg enten **Systemadresse** for at aktivere MAC Address Pass Through eller **Brugerdefineret adresse** for at tilpasse adressen i feltet til højre for **Værtsbaseret MAC-adresse**.
- **4.** Hvis du har valgt Brugerdefineret, skal du vælge **MAC-ADRESSE**, indtaste din tilpassede MACsystemadresse og trykke på enter for at gemme adressen.
- **5.** Hvis computeren har et integreret LAN, og du ønsker at bruge den integrerede MAC-adresse som system-MAC-adresse, skal du vælge **Genbrug integreret LAN-adresse**.

‒ eller –

Vælg **Overordnet**, vælg **Gem ændringer, og afslut** og vælg derefter **Ja**.

**BEMÆRK:** Hvis du bruger piletasterne til at markere dit valg, skal du derefter trykke på enter.

Ændringerne træder i kraft, når computeren genstartes.

# <span id="page-33-0"></span>**4 Navigering på skærmen**

Afhængigt af din computermodel kan du navigere på computerskærmen på én eller flere af følgende måder:

- Brug berøringsbevægelser direkte på computerskærmen.
- Brug berøringsbevægelser på TouchPad'en.
- Brug en valgfri mus eller et valgfrit tastatur (købes separat).
- Brug et tastatur på skærmen.
- Brug en pegepind.

# **Brug af bevægelser på TouchPad og berøringsskærm**

TouchPad'en hjælper dig med at navigere på computerskærmen og kontrollere markøren ved hjælp af simple berøringsbevægelser. Du kan også bruge venstre og højre TouchPad-knapper på samme måde som knapperne på en ekstern mus. For at navigere på en berøringsskærm (kun udvalgte modeller) skal du berøre skærmen direkte og bruge bevægelserne, der beskrives i dette kapitel.

Hvis du vil tilpasse bevægelser og se videoer om deres brug, skal du skrive kontrolpanel i søgefeltet på proceslinjen, vælge **Kontrolpanel** og derefter vælge **Hardware og lyd**. Vælg **Mus** under **Enheder og printere**.

Nogle produkter leveres med en præcisionstouchpad, der giver forbedrede bevægelsesfunktioner. For at fastslå, om du har en præcisionstouchpad, samt finde yderligere oplysninger, skal du vælge **Start**, vælge **Indstillinger**, vælge **Enheder** og derefter vælge **TouchPad**.

**BEMÆRK:** Medmindre andet er angivet, kan bevægelser bruges på både TouchPad'en og en berøringsskærm.

### **Tryk**

Peg på et element på skærmen, og tryk derefter med en finger på TouchPad-zonen eller berøringsskærmen for at vælge elementet. Dobbelttryk på et element for at åbne det.

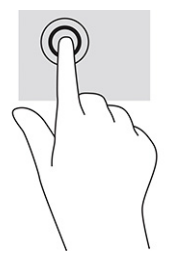

### <span id="page-34-0"></span>**Knib med to fingre for at zoome**

Brug tofinger-knibezoom for at zoome ud eller ind på billeder eller tekst.

- Zoom ud ved at placere to spredte fingre på TouchPad-zonen eller berøringsskærmen og derefter bevæge fingrene mod hinanden.
- Zoom ind ved at placere to fingre samlet på TouchPad-zonen eller berøringsskærmen og derefter sprede fingrene.

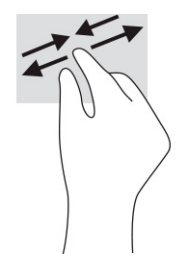

### **Glid med to fingre (TouchPad og præcisionstouchpad)**

Placér to let spredte fingre på TouchPad-zonen, og træk derefter fingrene opad, nedad, til venstre eller til højre for at flytte op, ned eller til siderne på en side eller et billede.

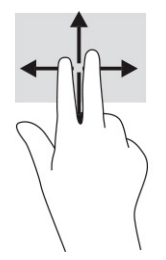

### **Tryk med to fingre (TouchPad og præcisionstouchpad)**

Tryk med to fingre på TouchPad-zonen for at åbne indstillingsmenuen for den valgte genstand.

**BEMÆRK:** Et tryk med to fingre udfører samme funktion som et højreklik med musen.

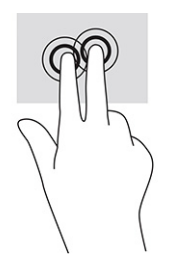

## <span id="page-35-0"></span>**Tryk med tre fingre (TouchPad og præcisionstouchpad)**

Et tryk med tre fingre åbner som standard Cortana, der er en stemmeaktiveret virtuel assistent. Tryk med tre fingre på TouchPad-zonen for at udføre bevægelsen.

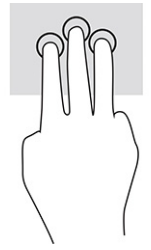

Hvis du vil ændre funktionen for bevægelsen på en præcisionstouchpad, skal du vælge **Start**, vælge **Indstillinger**, vælge **Enheder** og derefter vælge **TouchPad**. Vælg en bevægelsesindstilling i feltet **Tryk** under **Bevægelser med tre fingre**.

#### **Tryk med fire fingre (touchpad og præcisionstouchpad)**

Et tryk med fire fingre åbner som standard Handlingscenteret. Tryk med fire fingre på TouchPad-zonen for at udføre bevægelsen.

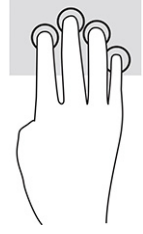

Hvis du vil ændre funktionen for bevægelsen på en præcisionstouchpad, skal du vælge **Start**, vælge **Indstillinger**, vælge **Enheder** og derefter vælge **TouchPad**. Vælg en bevægelsesindstilling i feltet **Tryk** under **Bevægelser med fire fingre**.

### **Stryg med tre fingre (TouchPad og præcisionstouchpad)**

Strygen med tre fingre skifter som standard mellem åbne apps og skrivebordet.

- Stryg tre fingre væk fra dig selv for at se alle åbne vinduer.
- Stryg tre fingre hen mod dig selv for at få vist skrivebordet.
- Stryg tre fingre til venstre eller højre for at skifte mellem åbne vinduer.

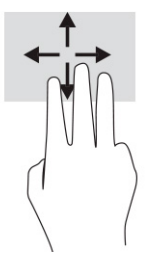

Hvis du vil ændre funktionen for bevægelsen på en præcisionstouchpad, skal du vælge **Start**, vælge **Indstillinger**, vælge **Enheder** og derefter vælge **TouchPad**. Vælg en bevægelsesindstilling i feltet **Stryg** under **Bevægelser med tre fingre**.
## **Stryg med fire fingre (præcisionstouchpad)**

Et stryg med fire fingre skifter som standard mellem åbne skriveborde.

- Stryg fire fingre væk fra dig selv for at se alle åbne vinduer.
- Stryg fire fingre mod dig selv for at få vist skrivebordet.
- Stryg fire fingre til venstre eller højre for at skifte mellem skriveborde.

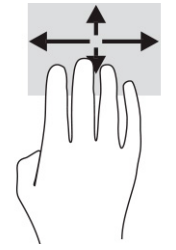

Hvis du vil ændre funktionen for bevægelsen, skal du vælge **Start**, vælge **Indstillinger**, vælge **Enheder** og derefter vælge **Touchpad**. Vælg en bevægelsesindstilling i feltet **Stryg** under **Bevægelser med fire fingre**.

### **Gliden med en finger (kun berøringsskærm)**

Brug glid med en finger-bevægelsen for at panorere eller rulle gennem lister og sider eller for at flytte et objekt.

- Glid fingeren let hen over skærmen for at rulle hen over skærmen i den ønskede retning.
- For at flytte et objekt skal du trykke på et objekt og holde fingeren på det, og derefter skal du trække fingeren for at flytte objektet.

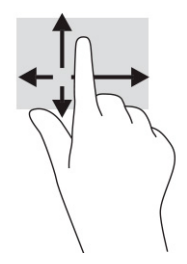

## **Brug af valgfrit tastatur og valgfri mus**

Med et valgfrit tastatur og en valgfri mus kan du skrive, vælge elementer, rulle og udføre de samme funktioner, som når du bruger berøringsbevægelser. Fra tastaturet kan du også bruge handlingstasterne og genvejstasterne til at udføre specifikke funktioner.

## **Brug af tastatur på skærmen (kun udvalgte produkter)**

- **1.** Tryk på tastaturikonet i meddelelsesområdet yderst til højre på proceslinjen for at få vist et tastatur på skærmen.
- **2.** Begynd at skrive.
	- **BEMÆRK:** Der vises muligvis forslag til ord over skærmtastaturet. Tryk på et ord for at vælge det.
	- **ERMÆRK:** Handlingstaster og genvejstaster vises eller fungerer ikke på skærmtastaturet.

# **5 Underholdningsfunktioner**

Brug din HP-computer til forretning eller fornøjelser for at mødes med andre via kamera, mikse lyd og video eller tilslutte eksterne enheder, som f.eks. en projektor, skærm, TV eller højttalere. Se [Komponenter på side 3](#page-14-0)  for at finde lyd-, video- og kamerafunktionerne på din computer.

## **Brug af kameraet (kun udvalgte produkter)**

Din computer har ét eller flere kameraer, der gør det muligt at oprette forbindelse med andre for at samarbejde eller spille med dem. De fleste kameraer gør det muligt at benytte videosamtale samt optage video og billeder. Kameraer kan være fremadvendte eller bagudvendte.

Du skal se [Komponenter på side 3](#page-14-0) for at finde ud af, hvilke kameraer der findes på dit produkt. For at bruge dit kamera skal du skrive kamera i proceslinjens søgefelt og derefter vælge **Kamera** på listen med programmer. Nogle kameraer kommer også med HD-funktion, apps til spil eller software til ansigtsgenkendelse som f.eks. Windows Hello. Se [Windows Hello \(kun udvalgte produkter\) på side 47](#page-58-0) for oplysninger om brug af Windows Hello.

Du kan forbedre beskyttelsen af personlige oplysninger på computeren ved at dække linsen med kameraets dæksel til beskyttelse af personlige oplysninger. Kameraets linse er som standard afdækket, men du kan skubbe kameradækslet til beskyttelse af personlige oplysninger hen over linsen og blokere kameraets søger. Hvis du skal bruge kameraet, skal du skubbe kameradækslet til beskyttelse af personlige oplysninger i modsat retning for at afdække linsen.

## **Brug af lyd**

På din computer kan du downloade og lytte til musik, streame lydindhold fra internettet (herunder radio), optage lyd eller mikse lyd og video for at oprette multimedier. Du kan også afspille musik-cd'er på computeren (på udvalgte modeller) eller tilslutte et eksternt optisk drev til afspilning af cd'er. For at forbedre lytteoplevelsen skal du tilslutte hovedtelefoner eller højttalere.

### **Tilslutning af højttalere**

Du kan slutte kabelforbundne højttalere til din computer ved at slutte dem til en USB-port eller til lydudgangs(/hovedtelefon)-/lydindgangs(/mikrofon)stikket på din computer eller på en dockingstation.

Du tilslutter trådløse højttalere til computeren ved at følge producentens anvisninger. Hvis du ønsker at tilslutte high-definition-højttalere til computeren, kan du se [Opsætning af HDMI-lyd på side 29.](#page-40-0) Reducér lydstyrken, før du tilslutter højttalerne.

## **Tilslutning af hovedtelefoner**

**ADVARSEL!** For at undgå risikoen for personskade skal du reducere lydstyrken, inden du tager hovedtelefoner, øresnegle eller et headset på. Se *Bemærkninger om lovgivning, sikkerhed og miljø* for at få yderligere sikkerhedsoplysninger.

Sådan får du adgang til denne vejledning:

**▲** Skriv HP dokumentation i søgefeltet på proceslinjen, og vælg derefter **HP dokumentation**.

Du kan tilslutte kabelforbundne hovedtelefoner til computerens kombinationsstik til lydudgang (høretelefoner)/lydindgang (mikrofon).

For at tilslutte trådløse hovedtelefoner til din computer skal du følge vejledningen fra enhedens producent.

## **Tilslutning af headset**

**ADVARSEL!** For at undgå risikoen for personskade skal du reducere lydstyrken, inden du tager hovedtelefoner, øresnegle eller et headset på. Se *Bemærkninger om lovgivning, sikkerhed og miljø* for at få yderligere sikkerhedsoplysninger.

Sådan får du adgang til denne vejledning:

**▲** Skriv HP dokumentation i søgefeltet på proceslinjen, og vælg derefter **HP dokumentation**.

Hovedtelefoner kombineret med en mikrofon kaldes headset. Du kan tilslutte kabelforbundne headset til computerens kombinationsstik til lydudgang (hovedtelefon)/lydindgang (mikrofon).

For at tilslutte trådløse headset til din computer skal du følge producentens anvisninger.

### **Brug af lydindstillinger**

Brug indstillingerne for lyd til at justere systemets lydstyrke, ændre systemlyde eller administrere lydenheder.

Hvis du ønsker at få vist eller ændre lydindstillingerne:

**▲** Skriv kontrolpanel i søgefeltet på proceslinjen, vælg **Kontrolpanel**, vælg **Hardware og lyd**, og vælg derefter **Lyd**.

Din computer har muligvis et optimeret lydsystem fra Bang & Olufsen, DTS, Beats Audio eller en anden udbyder. Derfor kan din computer indeholde avancerede lydfunktioner, som kan styres via et lydkontrolpanel, der er bestemt til lydsystemet.

Brug lydkontrolpanelet til at se og styre lydindstillingerne.

**▲** Indtast kontrolpanel i søgefeltet på proceslinjen, vælg **Kontrolpanel**, vælg **Hardware og lyd**, og vælg derefter lyd-kontrolpanelet for dit system.

## **Brug af video**

Din computer er en stærk videoenhed, der gør det muligt at se streamet video fra dine foretrukne websteder og downloade video og film, som du kan se på din computer, når du ikke er tilsluttet et netværk.

Du kan forbedre visningsoplevelsen ved at bruge én af videoportene på computeren til at tilslutte en ekstern skærm, en projektor eller et tv.

**VIGTIGT:** Sørg for, at den eksterne enhed er tilsluttet den rette port på computeren med det det korrekte kabel. Følg enhedsproducentens anvisninger.

Du finder oplysninger om brug af videofunktionerne i HP Support Assistant.

## **Tilslutning af en DisplayPort-enhed med et USB-kabel Type-C (kun udvalgte produkter)**

**BEMÆRK:** Hvis du vil tilslutte en USB Type-C DisplayPort-enhed til din computer, skal du bruge et USB-kabel Type-C (købes separat).

For at se video eller skærmbilleder i høj opløsning på en ekstern DisplayPort-enhed skal du tilslutte DisplayPort-enheden i henhold til følgende anvisninger:

**1.** Slut den ene ende af USB-kablet Type-C til USB-porten SuperSpeed og DisplayPort-stikket på computeren.

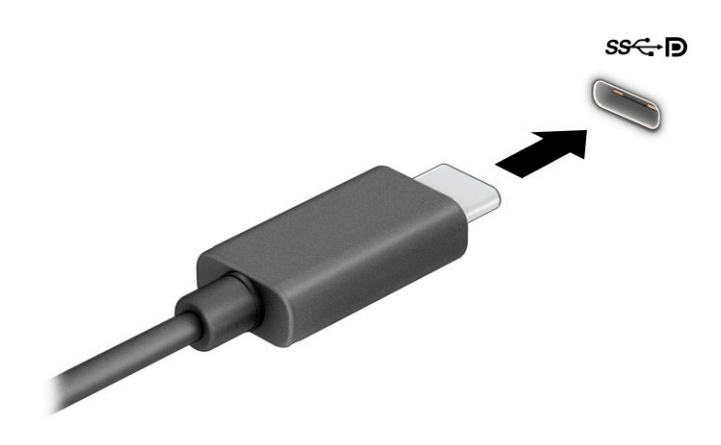

- **2.** Slut den anden ende af kablet til den eksterne DisplayPort-enhed.
- **3.** Tryk på f1 for at skifte mellem fire visningstilstande:
	- **Kun pc-skærm:** Vis kun skærmbilledet på computeren.
	- **Dupliker:** Vis skærmbilledet samtidigt på både computeren og den eksterne enhed.
	- **Udvid:** Vis skærmbilledet udvidet på tværs af både computeren og den eksterne enhed.
	- **Kun anden skærm:** Vis kun skærmbilledet på den eksterne enhed.

Hver gang du trykker på f1, ændres visningstilstanden.

**BEMÆRK:** Du opnår de bedste resultater, hvis du vælger indstillingen Udvid og øger skærmopløsningen på den eksterne enhed på følgende måde. Vælg knappen **Start**, vælg derefter **Indstillinger**, og vælg til sidst **System**. Gå til **Skærm**, vælg den passende opløsning, og vælg derefter **Bevar ændringer**.

## <span id="page-40-0"></span>**Tilslutning af videoenheder med et HDMI-kabel (kun udvalgte produkter)**

**BEMÆRK:** Hvis du vil tilslutte en HDMI-enhed til din computer, skal du bruge et HDMI-kabel (købes separat).

Hvis du vil se computerskærmbilledet på et HD-tv eller en HD-skærm, skal du tilslutte HD-enheden i henhold til følgende anvisninger:

**1.** Slut den ene ende af HDMI-kablet til HDMI-porten på computeren.

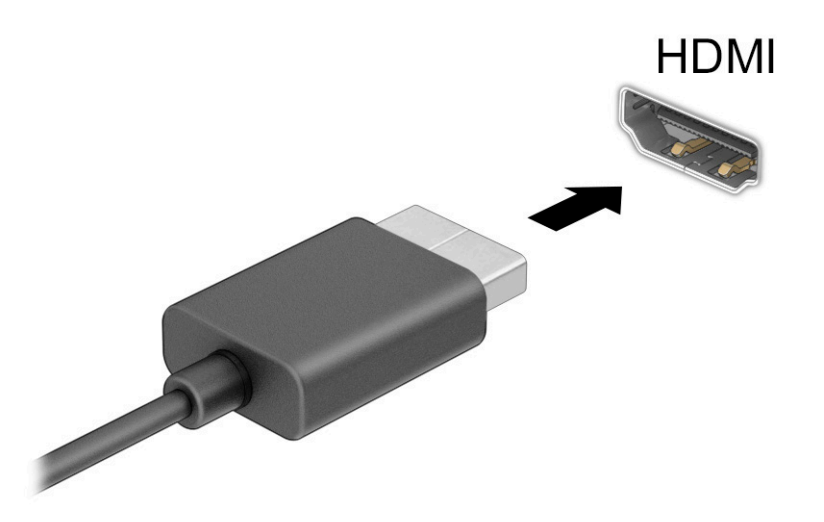

- **2.** Sæt den anden ende af kablet i HD-tv'et eller -skærmen.
- **3.** Tryk på f1 for at skifte mellem fire visningstilstande:
	- **Kun pc-skærm:** Vis kun skærmbilledet på computeren.
	- **Dupliker:** Vis skærmbilledet samtidigt på både computeren og den eksterne enhed.
	- **Udvid:** Vis skærmbilledet udvidet på både computeren og den eksterne enhed.
	- **Kun anden skærm:** Vis kun skærmbilledet på den eksterne enhed.

Hver gang du trykker på f1, ændres visningstilstanden.

**BEMÆRK:** Du opnår de bedste resultater, hvis du vælger indstillingen Udvid og øger skærmopløsningen på den eksterne enhed på følgende måde. Vælg knappen **Start**, vælg derefter **Indstillinger**, og vælg til sidst **System**. Gå til **Skærm**, vælg den passende opløsning, og vælg derefter **Bevar ændringer**.

#### **Opsætning af HDMI-lyd**

HDMI er den eneste videogrænseflade, der understøtter HD-video og -lyd. Når du har sluttet et HDMI-tv til computeren, kan du aktivere HDMI-lyden ved at følge disse trin:

- **1.** Højreklik på ikonet **Højttalere** i meddelelsesområdet yderst til højre på proceslinjen, og vælg derefter **Afspilningsenheder**.
- **2.** Vælg navnet på den digitale udgangsenhed under fanen **Afspilning**.
- **3.** Vælg **Angiv standard**, og vælg derefter **OK**.

Sådan sætter du lydstreamen tilbage til computerens højttalere:

- **1.** Højreklik på ikonet **Højttalere** i meddelelsesområdet yderst til højre på proceslinjen, og vælg derefter **Afspilningsenheder**.
- **2.** Vælg **Højttalere** på fanen **Afspilning**.
- **3.** Vælg **Angiv standard**, og vælg derefter **OK**.

### **Søgning efter og tilslutning af kabelbaserede skærme ved hjælp af MultiStream Transport**

Med MultiStream Transport (MST) er det muligt at tilslutte flere kabelforbundne skærmenheder til din computer ved at slutte dem til VGA-porten eller DisplayPort-stikkene på din computer og også til VGA-porten eller DisplayPort-stikkene på en hub eller en ekstern dockingstation. Du kan tilslutte dem på flere forskellige måder, afhængigt af hvilken type grafikkort der er installeret på din computer, og om din computer indeholder en indbygget hub. Åbn Enhedshåndtering for at finde ud af, hvilken hardware der er installeret på computeren.

**▲** Skriv enhedshåndtering i søgefeltet på proceslinjen, og vælg derefter appen **Enhedshåndtering**. Der vises en liste over alle de enheder, der er installeret på computeren.

#### **Tilslutning af skærme til computere med Intel-grafikkort (med en valgfri hub)**

#### **BEMÆRK:** Med et Intel-grafikkort og en valgfri hub kan du tilslutte op til 3 skærmenheder.

Sådan konfigureres flere skærmenheder:

- **1.** Slut den ene ende af USB-kablet Type-C (købes separat) til USB-porten SuperSpeed og DisplayPortstikket på computeren. Slut den anden ende af kablet til den eksterne hub (købes separat). Sørg for, at netadapteren til den eksterne hub er sluttet til vekselstrøm.
- **2.** Slut dine eksterne skærmenheder til VGA-porten eller DisplayPort-stikkene på hubben.
- **3.** Når Windows registrerer, at en skærm er sluttet til DisplayPort-hubben, vises dialogboksen **DisplayPort Topology Notification** (Meddelelse om DisplayPort-topologi). Klik på de relevante indstillinger for at konfigurere dine skærme. Valgmulighederne for flere skærme omfatter **Dupliker**, som afspejler computerskærmen på alle aktiverede skærmenheder, eller **Udvid**, som strækker computerskærmen på tværs af alle aktiverede skærmenheder.
- **BEMÆRK:** Hvis denne dialogboks ikke vises, skal du kontrollere, at hver enkelt ekstern skærmenhed er tilsluttet den rigtige port på hubben. Vælg knappen **Start**, vælg derefter **Indstillinger**, og vælg til sidst **System**. Gå til **Skærm**, vælg den passende opløsning, og vælg derefter **Bevar ændringer**.

#### **Tilslutning af skærme til computere med Intel-grafikkort (med en indbygget hub)**

Du kan tilslutte op til tre skærmenheder i følgende konfigurationer med din interne hub og Intel-grafikkortet:

- Tre DisplayPort-skærme med en opløsning på 3840 × 2160 tilsluttet en valgfri dockingstation
- En DisplayPort-skærm med en opløsning på 3840 × 2160 og en HDMI-skærm med en opløsning på 1920 × 1200 tilsluttet computeren

Sådan konfigureres flere skærmenheder:

- **1.** Slut dine eksterne skærmenheder til VGA-porten eller DisplayPort-stikkene på computerens bund eller dockingstationen.
- **2.** Når Windows registrerer, at en skærm er sluttet til DisplayPort-hubben, vises dialogboksen **DisplayPort Topology Notification** (Meddelelse om DisplayPort-topologi). Klik på de relevante indstillinger for at

konfigurere dine skærme. Valgmulighederne for flere skærme omfatter **Dupliker**, som afspejler computerskærmen på alle aktiverede skærmenheder, eller **Udvid**, som strækker computerskærmen på tværs af alle aktiverede skærmenheder.

**BEMÆRK:** Hvis denne dialogboks ikke vises, skal du kontrollere, at hver enkelt ekstern skærmenhed er tilsluttet den rigtige port på hubben. Vælg knappen **Start**, vælg derefter **Indstillinger**, og vælg til sidst **System**. Gå til **Skærm**, vælg den passende opløsning, og vælg derefter **Bevar ændringer**.

### **Søgning efter og tilslutning til trådløse Miracast-kompatible skærme (kun udvalgte produkter)**

**BEMÆRK:** Hvis du vil vide, hvilken type skærm du har (Miracast-kompatibel eller Intel WiDi), kan du se den dokumentation, der fulgte med dit TV eller din sekundære skærm.

For at registrere og oprette forbindelse til trådløse Miracast®-kompatible skærme uden at forlade dine nuværende programmer skal du følge trinnene nedenfor.

Sådan åbnes Miracast:

**▲** Indtast projicér i søgefeltet på proceslinjen, og klik derefter på **Projicér på en anden skærm**. Vælg **Opret forbindelse til en trådløs skærm**, og følg derefter anvisningerne på skærmen.

## **Brug af dataoverførsel**

Din computer er en effektiv underholdningsenhed, der gør det muligt at overføre fotos, videoer og film fra dine USB-enheder, så de kan ses på din computer.

Du kan forbedre visningsoplevelsen ved at bruge en af USB-portene Type-C på computeren til at tilslutte en USB-enhed, såsom en mobiltelefon, et kamera, en aktivitetstracker eller et smartwatch, og overføre filerne til din computer.

**VIGTIGT:** Sørg for, at den eksterne enhed er tilsluttet den rette port på computeren med det det korrekte kabel. Følg enhedsproducentens anvisninger.

Du finder oplysninger om brug af USB-funktioner Type-C i HP Support Assistant.

## **Tilslutning af enheder til en USB-port Type-C (kun udvalgte produkter)**

- **BEMÆRK:** Hvis du vil tilslutte en USB-enhed Type-C til din computer, skal du bruge et USB-kabel Type-C (købes separat).
	- **1.** Slut den ene ende af USB-kablet Type-C til USB-porten Type-C på computeren.

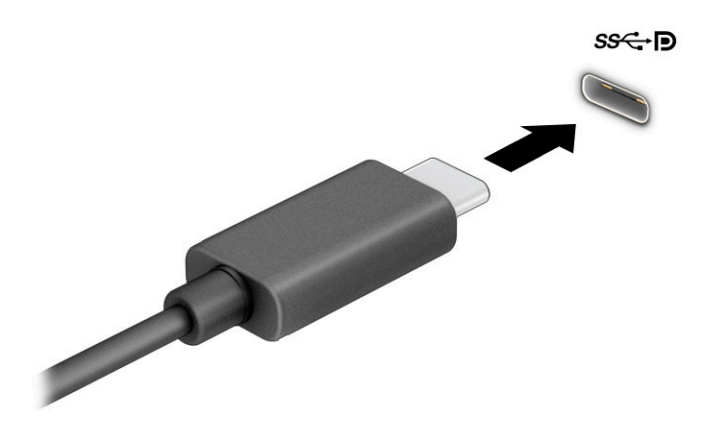

**2.** Slut den anden ende af kablet til den eksterne enhed.

# **6 Strømstyring**

Din computer kan køre på batterispænding eller på ekstern strøm. Når computeren kører på batterispænding, og der ikke er en ekstern strømkilde tilgængelig til opladning af batteriet, er det vigtigt, at du holder øje med batteriniveauet.

Visse strømstyringsfunktioner i dette kapitel er muligvis ikke tilgængelige på din computer.

## **Brug af slumre- og dvaletilstand**

**FORSIGTIG:** Der findes adskillige velkendte sårbarheder, når en computer er i slumretilstand. For at forhindre, at en uautoriseret bruger kan få adgang til data på din computer, selv krypterede data, anbefaler HP, at du altid benytter dvaletilstand i stedet for slumretilstand, når du ikke er i nærheden computeren. Det er især vigtigt at du overholder dette, når du rejser med din computer.

**FORSIGTIG:** For at reducere risikoen for eventuel lyd- og videoforringelse eller tab af lyd- eller videoafspilningsfunktioner eller tab af oplysninger skal du undlade at starte slumretilstand under læsning af eller skrivning til en disk eller et eksternt mediekort.

Windows har to strømbesparende tilstande – Slumre og dvaletilstand.

- Slumretilstand Slumretilstanden startes automatisk efter en periode uden aktivitet. Dit arbejde gemmes i hukommelsen, og du kan hurtigt genoptage dit arbejde. Du kan også starte slumretilstanden manuelt. Afhængigt af computermodellen understøtter slumretilstanden muligvis også moderne standbytilstand. Tilstanden holder visse indbyggede handlinger i aktiv tilstand og gør det muligt for computeren at modtage beskeder fra internettet, som f.eks. e-mails, når computeren er i slumretilstand. Se Start og afslutning af slumretilstand på side 33 for at få flere oplysninger.
- Dvaletilstand Dvaletilstanden startes automatisk, hvis batteriet når et kritisk niveau, eller computeren har været i slumretilstand i en længere periode. I dvaletilstand gemmes dit arbejde i en dvalefil på harddisken, hvorefter computeren lukkes. Du kan også starte dvaletilstand manuelt. Se [Start og](#page-45-0) [afslutning af dvaletilstand \(kun udvalgte produkter\) på side 34](#page-45-0) for at få flere oplysninger.

### **Start og afslutning af slumretilstand**

Du kan starte Slumre på følgende måder:

- Vælg knappen **Start**, klik på ikonet **Strøm**, og vælg derefter **Slumre**.
- Luk skærmen (kun udvalgte produkter).
- Tryk på tastaturgenvejen Slumretilstand (kun udvalgte produkter), f.eks. fn+f1 eller fn+f12.
- Tryk kortvarigt på tænd/sluk-knappen (kun udvalgte produkter).

Du kan afslutte Slumre på en af følgende måder:

- Tryk kortvarigt på tænd/sluk-knappen.
- Hvis computeren er lukket, skal du løfte skærmen op (kun udvalgte produkter).
- Tryk på en tast på tastaturet (kun udvalgte produkter).
- Tryk på TouchPad'en (kun udvalgte produkter).

Når computeren afslutter slumretilstand, vender dit arbejde tilbage på skærmen.

<span id="page-45-0"></span>**VIGTIGT:** Hvis du har oprettet en adgangskode til brug ved afslutning af slumretilstanden, skal du indtaste din Windows-adgangskode, før dit arbejde vises på skærmen igen.

### **Start og afslutning af dvaletilstand (kun udvalgte produkter)**

Du kan aktivere brugerstartet dvaletilstand eller ændre andre strømindstillinger og timeout under Indstillinger for strøm.

- **1.** Højreklik på ikonet **Strøm** , og vælg derefter **Indstillinger for strøm**.
- **2.** I venstre rude skal du vælge **Vælg, hvad tænd/sluk-knapperne gør** (ordlyden kan variere fra produkt til produkt).
- **3.** Afhængigt af dit produkt kan du aktivere dvaletilstand ved batterispænding eller ekstern strøm på en af følgende måder:
	- **Tænd/sluk-knap** Under **Indstillinger for tænd/sluk-knap, slumreknap og låg** (ordlyden kan variere fra produkt til produkt) skal du vælge **Når jeg trykker på tænd/sluk-knappen** og derefter vælge **Dvale**.
	- **Slumreknap** (kun udvalgte produkter) Under **Indstillinger for tænd/sluk-knap, slumreknap og låg** (ordlyden kan variere fra produkt til produkt) skal du vælge **Når jeg trykker på slumreknappen**  og derefter vælge **Dvale**.
	- **Låg** (kun udvalgte produkter) Under **Indstillinger for tænd/sluk-knap, slumreknap og låg**  (ordlyden kan variere fra produkt til produkt) skal du vælge **Når jeg lukker låget** og derefter vælge **Dvale**.
	- **Menuen Strøm** Vælg **Redigér indstillinger, der i øjeblikket er utilgængelige**, og sæt derefter kryds i afkrydsningsfeltet **Dvale** under **Nedlukningsindstillinger**.

Man kan få adgang til strømmenuen ved at vælge knappen **Start**.

- **4.** Vælg **Gem ændringer**.
- **▲** For at starte dvaletilstanden skal du bruge den metode, som du har aktiveret i trin 3.
- **▲** Tryk kortvarigt på tænd/sluk-knappen for at afslutte dvaletilstand.
- **VIGTIGT:** Hvis du har oprettet en adgangskode til brug ved afslutning af dvaletilstanden, skal du indtaste din Windows-adgangskode, før dit arbejde vises på skærmen igen.

## **Nedlukning (slukning) af computeren**

**FORSIGTIG:** Data, der ikke er gemt, går tabt, når computeren lukkes. Sørg for at gemme dit arbejde, før du lukker computeren ned.

Kommandoen Luk computeren lukker alle åbne programmer, herunder operativsystemet, og slukker derefter skærmen og computeren.

Sluk computeren, hvis den ikke anvendes og er afbrudt fra ekstern strøm i længere tid ad gangen.

Den anbefalede fremgangsmåde er at bruge Windows-kommandoen Luk computeren.

**BEMÆRK:** Hvis computeren er i slumre- eller dvaletilstand, skal du først afslutte slumre- eller dvaletilstand ved at trykke kortvarigt på tænd/sluk-knappen.

- <span id="page-46-0"></span>**1.** Gem dit arbejde, og luk alle åbne programmer.
- **2.** Vælg knappen **Start**, klik på ikonet **Strøm**, og vælg derefter **Luk ned**.

Hvis computeren ikke reagerer, og du ikke kan anvende de foregående procedurer for nedlukning, kan du forsøge med følgende nødlukningsprocedurer i den viste rækkefølge:

- Tryk på ctrl+alt+delete, vælg ikonet **Strøm**, og vælg derefter **Luk ned**.
- Tryk på, og hold tænd/sluk-knappen inde i mindst 10 sekunder.
- Hvis computeren har et batteri, der kan udskiftes af brugeren (kun udvalgte produkter), skal du koble computeren fra ekstern strøm og derefter fjerne batteriet.

## **Brug af strømikonet og indstillinger for strøm**

Ikonet for strøm findes på værktøjslinjen i Windows. Med batterimåleren kan du hurtigt få adgang til strømindstillingerne og se det resterende batteriniveau.

- Hvis du vil se procentdelen af resterende batterispænding, skal du placere musemarkøren over ikonet for **Strøm**
- Hvis du vil bruge Strømstyring, skal du højreklikke på ikonet **Strøm Detter** og derefter vælge

#### **Strømstyring**.

Forskellige strømikoner viser, om computeren kører på batteri eller på ekstern strøm. Ved at placere musemarkøren over ikonet vises der en meddelelse, hvis batteriet har nået en lav eller kritisk batterispænding.

## **Kørsel på batterispænding**

**ADVARSEL!** Kun det batteri, der fulgte med computeren, et ombytningsbatteri fra HP eller et kompatibelt batteri, der er købt hos HP, må anvendes til computeren for at mindske potentielle sikkerhedsproblemer.

Når der er et opladet batteri i computeren, og denne ikke er sluttet til ekstern strøm, kører den på batterispænding. Når computeren er slukket og koblet fra ekstern strøm, aflader batteriet i computeren langsomt. Computeren viser en meddelelse, hvis batteriet når en lav eller kritisk lav batterispænding.

Computerbatteriets levetid varierer afhængigt af indstillingerne for strømstyring, de programmer, der køres på computeren, skærmens lysstyrke, eksterne enheder, der er sluttet til computeren, og andre faktorer.

**BEMÆRK:** Udvalgte computerprodukter kan skifte mellem grafikcontrollere for at spare på batterispændingen.

### **Brug af HP Fast Charge (kun udvalgte produkter)**

Funktionen HP Fast Charge giver dig mulighed for hurtigt at oplade computerbatteriet. Opladningstiden kan variere med ±10 %. Når den resterende batterispænding er mellem nul og 50 %, oplades batteriet til 50 % af den fulde kapacitet på ikke mere end 30-45 minutter, afhængigt af computermodellen.

For at bruge HP Fast Charge skal du lukke din computer ned og derefter tilslutte vekselstrømsadapteren til din computer og til ekstern strøm.

## **Visning af batterispænding**

Hvis du vil se procentdelen af resterende batterispænding, skal du placere musemarkøren over ikonet for

**Strøm** .

### **Sådan finder du oplysninger om batterierne i HP Support Assistant (kun udvalgte produkter)**

Sådan får du adgang til oplysninger om batteri:

**1.** Skriv support i søgefeltet på proceslinjen, og vælg derefter appen **HP Support Assistant**.

‒ eller –

Vælg ikonet for spørgsmålstegn på proceslinjen.

**2.** Vælg **Fejlfinding og løsninger**, og vælg derefter **HP batterikontrol** i afsnittet **Diagnosticering**. Hvis HP batterikontrol angiver, at batteriet skal udskiftes, skal du kontakte support.

HP Support Assistant indeholder følgende værktøjer og oplysninger om batteriet:

- **HP batterikontrol**
- Oplysninger om batterityper, specifikationer, livscyklusser og kapacitet

### **Batteribesparelse**

Sådan sparer du på batteriet og maksimerer batteriets levetid:

- Reducér skærmens lysstyrke.
- Sluk for trådløse enheder, når de ikke er i brug.
- Frakobl ubenyttede eksterne enheder, der ikke er tilsluttet en ekstern strømkilde, f.eks. en ekstern harddisk, der er tilsluttet en USB-port.
- Afbryd, deaktiver eller fjern eventuelle eksterne mediekort, du ikke bruger.
- Start slumretilstand, eller luk computeren, før du forlader arbejdet.

### **Identificering af lave batteriniveauer**

Når et batteri, der er computerens eneste strømkilde, når en lav eller kritisk batterispænding, sker følgende:

● Lysdioden for batteriet (kun udvalgte produkter) angiver en lav eller kritisk lav batterispænding.

– eller –

Ikonet for strøm **viser en meddelelse om lav eller kritisk lav batterispænding.** 

**BEMÆRK:** Du kan finde yderligere oplysninger om ikonet for strøm i Brug af strømikonet og [indstillinger for strøm på side 35.](#page-46-0)

Computeren foretager følgende handlinger ved kritisk lav batterispænding:

- Hvis dvaletilstand er deaktiveret, og computeren er tændt eller i slumretilstand, forbliver den kortvarigt i slumretilstand, hvorefter den lukkes, og ikke-gemte data går tabt.
- Hvis dvaletilstand er aktiveret, og computeren er tændt eller er i slumretilstand, startes dvaletilstand.

## **Afhjælpning af lav batterispænding**

#### **Sådan afhjælpes en lav batterispænding, når der er en ekstern strømkilde til rådighed**

Tilslut en af følgende til computeren og til en stikkontakt:

- Vekselstrømsadapter
- Valgfri dockingenhed eller udvidelsesprodukt
- Valgfri netadapter købt som tilbehør hos HP

#### **Sådan afhjælpes en lav batterispænding, når der ikke er nogen strømkilde til rådighed**

Gem dataene, og luk computeren.

#### **Sådan afhjælpes en lav batterispænding, når computeren ikke kan afslutte dvaletilstand**

- **1.** Slut vekselstrømsadapteren til computeren og til en stikkontakt.
- **2.** Afslut dvaletilstand ved at trykke på tænd/sluk-knappen.

### **Batteri forseglet fra fabrikken**

Hvis du vil overvåge status for batteriet, eller hvis batteriet ikke længere holder sig opladet, skal du køre HP's batterikontrol i appen HP Support Assistant (kun udvalgte produkter).

**1.** Skriv support i søgefeltet på proceslinjen, og vælg derefter appen **HP Support Assistant**.

‒ eller –

Vælg ikonet for spørgsmålstegn på proceslinjen.

**2.** Vælg **Fejlfinding og løsninger**, og vælg derefter **HP batterikontrol** i afsnittet **Diagnosticering**. Hvis HP batterikontrol angiver, at batteriet skal udskiftes, skal du kontakte support.

Det er vanskeligt for brugere selv at udskifte batterierne i dette produkt. Fjernelse eller udskiftning af batteriet kan påvirke garantidækningen. Hvis batteriet ikke længere kan holde på strømmen, skal du kontakte support.

## **Kørsel på ekstern strøm**

Se plakaten *Opsætningsanvisninger*, der fulgte med i computerkassen, for at få oplysninger om tilslutning af ekstern strøm.

Computeren bruger ikke batterispænding, når den er tilsluttet ekstern strøm med en godkendt vekselstrømsadapter eller en valgfri dockingenhed eller udvidelsesprodukt.

**ADVARSEL!** For at undgå risikoen for sikkerhedsproblemer må du kun bruge den vekselstrømsadapter, der fulgte med computeren, en ombytningsvekselstrømsadapter fra HP eller en kompatibel vekselstrømsadapter, der er købt hos HP.

A **ADVARSEL!** Du må ikke oplade computerens batteri om bord på et fly.

Under følgende forhold skal du tilslutte computeren til en ekstern strømkilde:

- Ved opladning eller kalibrering af et batteri.
- Ved installation eller opdatering af systemsoftware
- Ved opdatering af systemets BIOS
- Ved skrivning af oplysninger til en disk (kun udvalgte produkter).
- Når Diskfragmentering køres på computere med interne harddiske.
- Ved sikkerhedskopiering eller gendannelse.

Ved tilslutning af computeren til en ekstern strømkilde:

- **•** Batteriet begynder at oplade.
- Ikonet for strøm skifter udseende.

Når du frakobler ekstern strøm:

- Computeren skifter til batteristrøm.
- Ikonet for strøm skifter udseende.

# **7 Sikkerhed**

## **Beskyttelse af computeren**

Standardsikkerhedsfunktionerne i Windows-operativsystemet og i hjælpeprogrammet Windows Computer Setup (BIOS, der kører under alle operativsystemer) kan beskytte dine personlige indstillinger og data mod forskellige risici.

- **BEMÆRK:** Sikkerhedsløsninger er beregnet til at fungere præventivt. Disse præventive midler forhindrer ikke nødvendigvis produktet i at blive håndteret forkert eller stjålet.
- **BEMÆRK:** Før du sender din computer til service, skal du sikkerhedskopiere dine filer, slette fortrolige filer og fjerne alle adgangskodeindstillinger.
- **BEMÆRK:** Nogle af de funktioner, der er beskrevet i dette kapitel, er muligvis ikke tilgængelige på din computer.
- **BEMÆRK:** Computeren understøtter Computrace, der er en online sikkerhedsbaseret sporings- og generhvervelsestjeneste, som er tilgængelig i udvalgte områder. Hvis computeren bliver stjålet, kan Computrace spore computeren, hvis den uautoriserede bruger opretter forbindelse til internettet. Du skal købe softwaren og abonnere på tjenesten for at bruge Computrace. Du kan få oplysninger om bestilling af Computrace-softwaren på [http://www.hp.com.](http://www.hp.com)

#### **Tabel 7-1 Sikkerhedsløsninger**

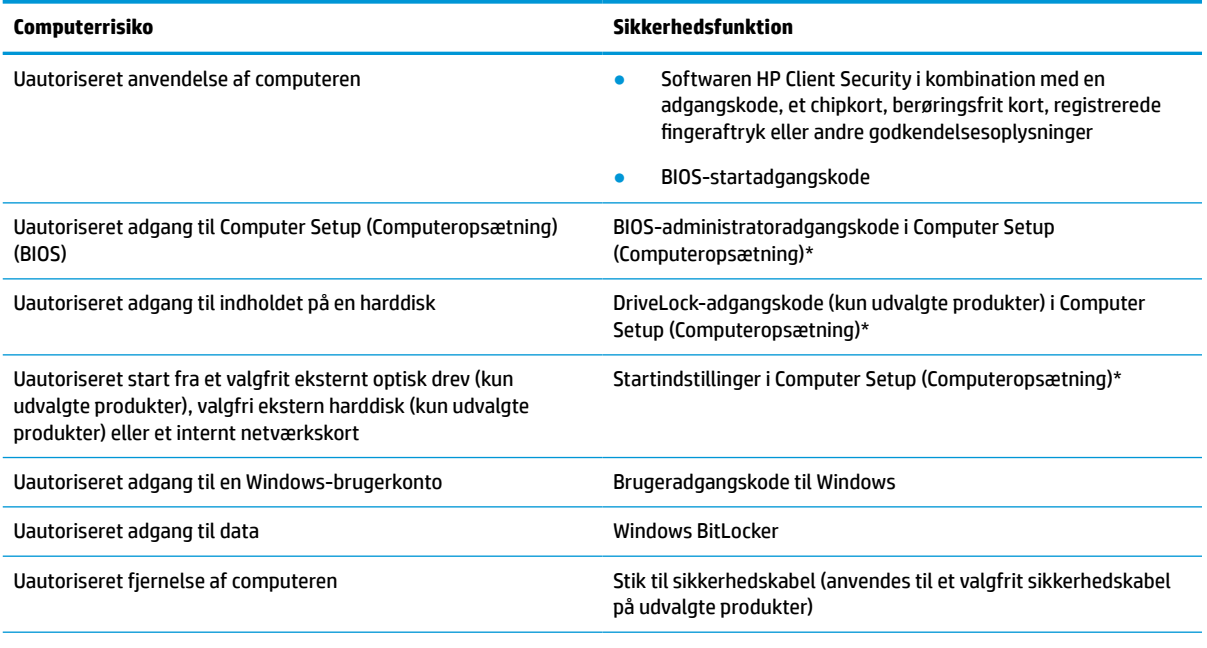

\*Computer Setup er et integreret, ROM-baseret hjælpeprogram, der kan anvendes, selvom operativsystemet ikke fungerer eller ikke kan indlæses. Du kan enten bruge et pegeredskab (TouchPad, pegepind eller USB-mus) eller tastaturet for at navigere og foretage valg i Computer Setup.

**BEMÆRK:** På tablets uden tastaturer kan du bruge berøringsskærmen.

## **Brug af adgangskoder**

En adgangskode er en gruppe af tegn, som du vælger for at beskytte oplysningerne på computeren. Du kan vælge adskillige typer adgangskoder afhængigt af, hvordan du vil kontrollere adgangen til dine data. Adgangskoder kan defineres i Windows eller i Computer Setup (Computeropsætning), som er forudinstalleret på computeren.

- BIOS administrator-, start- og DriveLock-adgangskoder angives i Computer Setup (Computeropsætning) og administreres af system-BIOS.
- Windows-adgangskoder angives kun i Windows-operativsystemet.
- Hvis du glemmer både DriveLock-brugeradgangskoden og DriveLock-hovedadgangskoden, der er angivet i Computer Setup (Computeropsætning), låses den harddisk, der er beskyttet af adgangskoderne, permanent og kan ikke længere bruges.

Du kan bruge den samme adgangskode til en funktion i Computer Setup (Computeropsætning) og en sikkerhedsfunktion i Windows.

Brug følgende tip i forbindelse med oprettelse af adgangskoder:

- Når du opretter adgangskoder, skal du overholde de krav, programmet stiller.
- Brug ikke den samme adgangskode til flere programmer eller websteder, og genbrug ikke din adgangskode til Windows til andre programmer eller websteder.
- Brug Password Manager i HP Client Security til at gemme dine brugernavne og adgangskoder til alle dine websteder og programmer. Du kan læse dem sikkert i fremtiden, hvis du ikke kan huske dem.
- Undgå at opbevare adgangskoder i en fil på computeren.

De følgende tabeller viser ofte anvendte Windows og BIOS-administratoradgangskoder og beskriver deres funktioner.

### **Oprettelse af adgangskoder i Windows**

#### **Tabel 7-2 Typer af Windows-adgangskoder og deres funktioner**

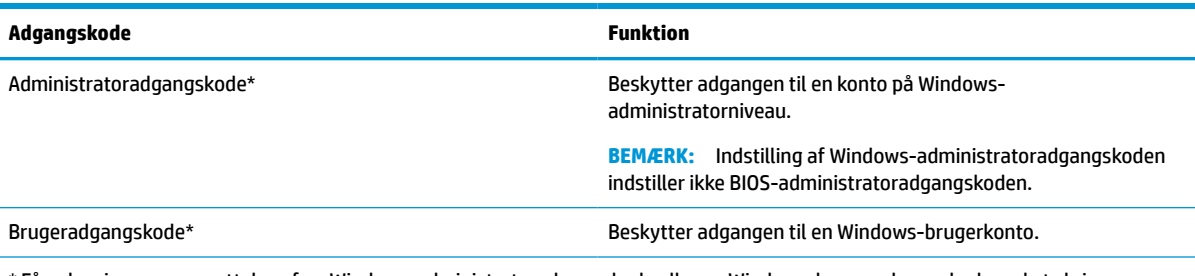

\* Få oplysninger om oprettelse af en Windows-administratoradgangskode eller en Windows-brugeradgangskode ved at skrive support i søgefeltet på proceslinjen og derefter vælge appen **HP Support Assistant**.

## **Angivelse af adgangskoder i Computer Setup (Computeropsætning)**

#### **Tabel 7-3 Typer af Computer Setup-adgangskoder og deres funktioner**

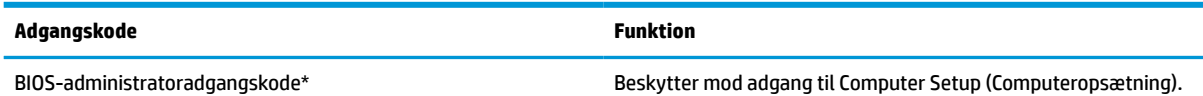

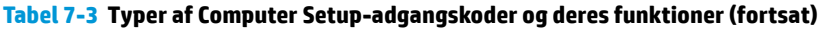

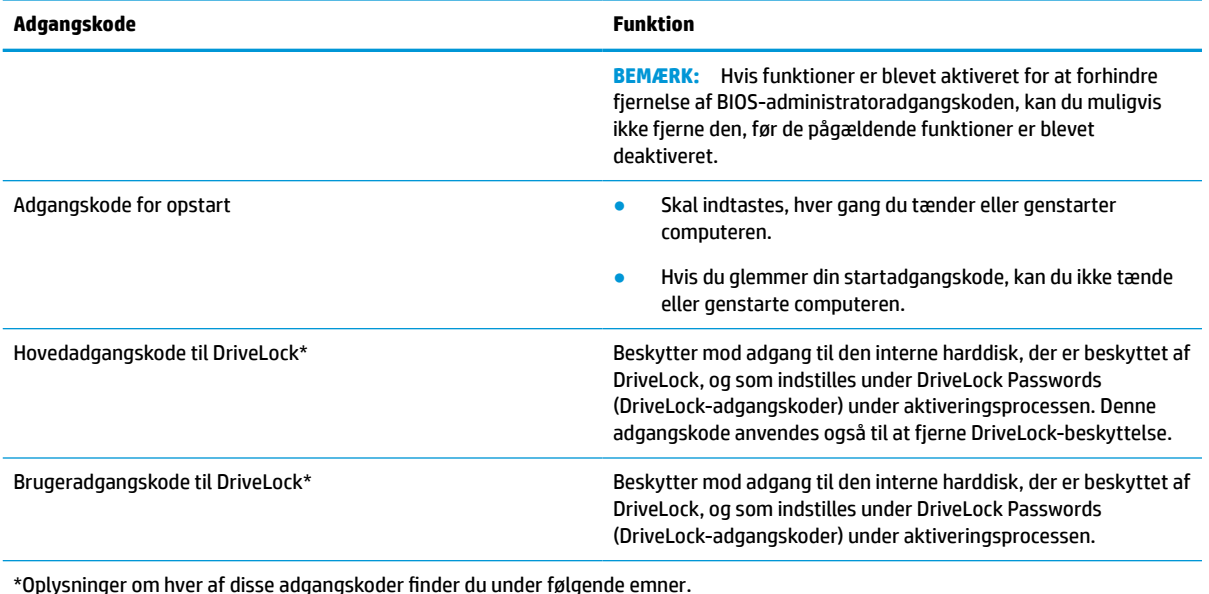

## **Administration af BIOS-administratoradgangskoder**

Hvis du vil oprette, ændre eller slette adgangskoden, skal du gøre følgende:

#### **Angivelse af en ny BIOS-administratoradgangskode**

- **1.** Start Computer Setup (Computeropsætning).
	- Computere eller tablets med tastaturer:
		- **▲** Tænd eller genstart computeren, og når HP-logoet vises, skal du trykke på f10 for at åbne Computer Setup (Computeropsætning).
	- Tablets uden tastaturer:
		- **▲** Sluk for tabletten. Tryk på tænd/sluk-knappen og knappen Reducér lydstyrke samtidig, indtil opstartsmenuen vises, og tryk derefter på **f10** for at starte Computer Setup.
- **2.** Vælg **Security** (Sikkerhed), vælg **Create BIOS administrator password** (Opret BIOSadministratoradgangskode) eller **Set Up BIOS administrator Password** (Opsæt BIOSadministratoradgangskode) (kun udvalgte produkter), og tryk derefter på enter.
- **3.** Skriv en adgangskode, når du bliver bedt om det.
- **4.** Skriv den nye adgangskode igen for at bekræfte, når du bliver bedt om det.
- **5.** Du gemmer dine ændringer og forlader menuerne Computer Setup (Computeropsætning) ved at vælge **Main** (Hoved), vælge **Save Changes and Exit** (Gem ændringer og afslut) og derefter vælge **Yes** (Ja).
- **BEMÆRK:** Hvis du bruger piletasterne til at markere dit valg, skal du derefter trykke på enter.

Ændringerne træder i kraft, når computeren genstartes.

#### **Ændring af BIOS-administratoradgangskode**

- **1.** Start Computer Setup (Computeropsætning).
	- Computere eller tablets med tastaturer:
- **▲** Tænd eller genstart computeren, og når HP-logoet vises, skal du trykke på f10 for at åbne Computer Setup (Computeropsætning).
- Tablets uden tastaturer:
	- **▲** Sluk for tabletten. Tryk på tænd/sluk-knappen og knappen Reducér lydstyrke samtidig, indtil opstartsmenuen vises, og tryk derefter på **f10** for at starte Computer Setup (Computeropsætning).
- **2.** Angiv din aktuelle BIOS-administratoradgangskode.
- **3.** Vælg **Security** (Sikkerhed), vælg **Change BIOS administrator Password** (Skift BIOSadministratoradgangskode) eller **Change Password** (Skift adgangskode) (kun udvalgte produkter), og tryk derefter på enter.
- **4.** Skriv den nuværende adgangskode, når du bliver bedt om det.
- **5.** Indtast den nye adgangskode, når du bliver bedt om det.
- **6.** Skriv den nye adgangskode igen for at bekræfte, når du bliver bedt om det.
- **7.** Du gemmer dine ændringer og forlader menuerne Computer Setup (Computeropsætning) ved at vælge **Main** (Hoved), vælge **Save Changes and Exit** (Gem ændringer og afslut) og derefter vælge **Yes** (Ja).

**BEMÆRK:** Hvis du bruger piletasterne til at markere dit valg, skal du derefter trykke på enter.

Ændringerne træder i kraft, når computeren genstartes.

#### **Sletning af BIOS-administratoradgangskode**

- **1.** Start Setup (Computeropsætning).
	- Computere eller tablets med tastaturer:
		- **▲** Tænd eller genstart computeren, og når HP-logoet vises, skal du trykke på f10 for at åbne Setup (Computeropsætning).
	- Tablets uden tastaturer:
		- **▲** Sluk for tabletten. Tryk på tænd/sluk-knappen og knappen Reducér lydstyrke samtidig, indtil opstartsmenuen vises, og tryk derefter på **f10** for at starte Setup (Computeropsætning).
- **2.** Angiv din aktuelle BIOS-administratoradgangskode.
- **3.** Vælg **Security** (Sikkerhed), vælg **Change BIOS administrator Password** (Skift BIOSadministratoradgangskode) eller **Change Password** (Skift adgangskode) (kun udvalgte produkter), og tryk derefter på enter.
- **4.** Skriv den nuværende adgangskode, når du bliver bedt om det.
- **5.** Når du bliver bedt om at angive en ny adgangskode, skal du lade feltet stå tomt og derefter trykke på enter.
- **6.** Når du bliver bedt om at skrive den nye adgangskode igen, skal du lade feltet stå tomt og derefter trykke på enter.
- **7.** Du gemmer dine ændringer og forlader menuerne Computer Setup (Computeropsætning) ved at vælge **Main** (Hoved), vælge **Save Changes and Exit** (Gem ændringer og afslut) og derefter vælge **Yes** (Ja).

**BEMÆRK:** Hvis du bruger piletasterne til at markere dit valg, skal du derefter trykke på enter.

Ændringerne træder i kraft, når computeren genstartes.

#### **Indtastning af BIOS-administratoradgangskoder**

Ved prompten for **BIOS administrator password** (BIOS-administratoradgangskode) skal du indtaste din adgangskode (med samme taster, du brugte til at angive adgangskoden), og derefter skal du trykke på enter. Efter to forgæves forsøg på at angive den korrekte BIOS-administratoradgangskode skal du genstarte computeren og forsøge igen.

### **Brug af DriveLock-sikkerhedsindstillinger**

DriveLock-beskyttelsen forhindrer uautoriseret adgang til indholdet på en harddisk. DriveLock kan kun anvendes på computerens interne harddisk(e). Når DriveLock-beskyttelse anvendes på et drev, skal den rigtige adgangskode indtastes for at få adgang til drevet. Drevet skal være sat i computeren eller en avanceret portreplikator, for at det kan låses op.

DriveLock-sikkerhedsindstillinger har følgende funktioner:

- **Automatisk DriveLock** se Valg af automatisk DriveLock (kun udvalgte produkter) på side 43.
- **Indstil DriveLock-hovedadgangskode** se [Valg af manuel DriveLock på side 45.](#page-56-0)
- **Aktivér DriveLock** se [Aktivering af DriveLock og angivelse af en DriveLock-brugeradgangskode](#page-57-0)  [på side 46.](#page-57-0)

#### **Valg af automatisk DriveLock (kun udvalgte produkter)**

Der skal angives en BIOS-administratoradgangskode, før du kan aktivere automatisk DriveLock. Når automatisk DriveLock er aktiveret, oprettes en vilkårlig DriveLock-brugeradgangskode og en DriveLockhovedadgangskode genereret fra BIOS-administratoradgangskoden. Når computeren er tændt, låser den vilkårlige brugeradgangskode automatisk drevet op. Hvis drevet flyttes til en anden computer, skal du indtaste BIOS-administratoradgangskoden til den oprindelige computer, når du bliver bedt om DriveLockadgangskoden, for at låse drevet op.

#### **Aktivering af automatisk DriveLock**

Du aktiverer automatisk DriveLock ved at følge disse trin:

- **1.** Start Computer Setup (Computeropsætning).
	- Computere eller tablets med tastaturer:
		- **1.** Sluk for computeren.
		- **2.** Tryk på tænd-/sluk-knappen, og når HP-logoet vises, skal du trykke på f10 for at åbne Computer Setup (Computeropsætning).
	- Tablets uden tastaturer:
		- **1.** Sluk for tabletten.
		- **2.** Tryk på tænd/sluk-knappen og knappen Reducér lydstyrke samtidig, indtil opstartsmenuen vises, og tryk derefter på **f10** for at starte Computer Setup (Computeropsætning).
- **2.** Skriv BIOS-administratoradgangskoden ud for prompten for BIOS-administratoradgangskoden, og tryk derefter på enter.
- **3.** Vælg **Sikkerhed**, vælg **Hard Drive Utilities** (Harddisk-hjælpeprogrammer), vælg **DriveLock/Automatic DriveLock** (DriveLock/automatisk DriveLock), og tryk derefter på enter.
- **4.** Brug enter-tasten, venstre museklik eller berøringsskærmen til at vælge afkrydsningsfeltet **Automatisk DriveLock**.
- **5.** Du gemmer dine ændringer og forlader menuerne Computer Setup (Computeropsætning) ved at vælge **Main** (Hoved), vælge **Save Changes and Exit** (Gem ændringer og afslut) og derefter vælge **Yes** (Ja).
	- **BEMÆRK:** Hvis du bruger piletasterne til at markere dit valg, skal du derefter trykke på enter.

#### **Deaktivering af automatisk DriveLock**

Du deaktiverer automatisk DriveLock ved at følge disse trin:

- **1.** Start Computer Setup (Computeropsætning).
	- Computere eller tablets med tastaturer:
		- **1.** Sluk for computeren.
		- **2.** Tryk på tænd-/sluk-knappen, og når HP-logoet vises, skal du trykke på f10 for at åbne Computer Setup (Computeropsætning).
	- Tablets uden tastaturer:
		- **1.** Sluk for tabletten.
		- **2.** Tryk på tænd/sluk-knappen og knappen Reducér lydstyrke samtidig, indtil opstartsmenuen vises, og tryk derefter på **f10** for at starte Computer Setup (Computeropsætning).
- **2.** Skriv BIOS-administratoradgangskoden ud for prompten for BIOS-administratoradgangskoden, og tryk derefter på enter.
- **3.** Vælg **Sikkerhed**, vælg **Hard Drive Utilities** (Harddisk-hjælpeprogrammer), vælg **DriveLock/Automatic DriveLock** (DriveLock/automatisk DriveLock), og tryk derefter på enter.
- **4.** Vælg en intern harddisk, og tryk derefter på enter.
- **5.** Brug enter-tasten, venstre museklik eller berøringsskærmen til at rydde afkrydsningsfeltet **Automatisk DriveLock**.
- **6.** Du gemmer dine ændringer og forlader menuerne Computer Setup (Computeropsætning) ved at vælge **Main** (Hoved), vælge **Save Changes and Exit** (Gem ændringer og afslut) og derefter vælge **Yes** (Ja).

**BEMÆRK:** Hvis du bruger piletasterne til at markere dit valg, skal du derefter trykke på enter.

#### **Indtastning af en Automatisk DriveLock-adgangskode**

Når automatisk DriveLock er aktiveret, og drevet forbliver fastgjort til den oprindelige computer, vil du ikke blive bedt om at angive en DriveLock-adgangskode for at låse drevet op. Men hvis drevet flyttes til en anden computer, eller systemkortet udskiftes på den oprindelige computer, vil du blive bedt om at angive DriveLockadgangskoden.

Hvis dette sker, skal du i kommandoprompten **DriveLock Password** (DriveLock-adgangskode) angive BIOSadministratoradgangskoden til den oprindelige computer (med samme type taster, som du brugte til at angive adgangskoden), og derefter trykke på enter for at låse drevet op.

Efter tre mislykkede forsøg på at indtaste adgangskoden skal du genstarte computeren og forsøge igen.

### <span id="page-56-0"></span>**Valg af manuel DriveLock**

**VIGTIGT:** Du kan forhindre, at den DriveLock-beskyttede harddisk bliver permanent uanvendelig ved at notere DriveLock-brugeradgangskoden og hovedadgangskoden til DriveLock på et sikkert sted, men ikke i nærheden af computeren. Hvis du glemmer begge DriveLock-adgangskoder, låses harddisken permanent og kan ikke længere anvendes.

Hvis du vil anvende DriveLock-beskyttelse på en intern harddisk manuelt, skal du oprette en hovedadgangskode, og DriveLock skal være aktiveret i Computer Setup (Computeropsætning). Bemærk følgende i forbindelse med brugen af DriveLock-beskyttelse:

- Når en harddisk er beskyttet med DriveLock, kan du kun få adgang til harddisken ved at indtaste enten DriveLock-brugeradgangskoden eller -hovedadgangskoden.
- Ejeren af DriveLock-brugeradgangskoden skal være den daglige bruger af den beskyttede harddisk. Ejeren af DriveLock-hovedadgangskoden kan være enten systemadministratoren eller den daglige bruger af harddisken.
- DriveLock-brugeradgangskoden og -hovedadgangskoden kan være identiske.

#### **Oprettelse af en hovadgangskode til DriveLock**

Du angiver en DriveLock-hovedadgangskode ved at følge disse trin:

- **1.** Start Computer Setup (Computeropsætning).
	- Computere eller tablets med tastaturer:
		- **1.** Sluk for computeren.
		- **2.** Tryk på tænd-/sluk-knappen, og når HP-logoet vises, skal du trykke på f10 for at åbne Computer Setup (Computeropsætning).
	- Tablets uden tastaturer:
		- **1.** Sluk for tabletten.
		- **2.** Tryk på tænd/sluk-knappen og knappen Reducér lydstyrke samtidig, indtil opstartsmenuen vises, og tryk derefter på **f10** for at starte Computer Setup (Computeropsætning).
- **2.** Vælg **Sikkerhed**, vælg **Hard Drive Utilities** (Harddisk-hjælpeprogrammer), vælg **DriveLock/Automatic DriveLock** (DriveLock/automatisk DriveLock), og tryk derefter på enter.
- **3.** Vælg den harddisk, du vil beskytte, og tryk derefter på enter.
- **4.** Vælg **Set DriveLock Master Password** (Indstil hovedadgangskode til DriveLock), og tryk på enter.
- **5.** Læs advarslen grundigt.
- **6.** Følg anvisningerne på skærmen for at angive en DriveLock-hovedadgangskode.
- **BEMÆRK:** Du kan aktivere DriveLock og angive en DriveLock-brugeradgangskode, før du afslutter fra Computer Setup (Computeropsætning). Se [Aktivering af DriveLock og angivelse af en DriveLock](#page-57-0)[brugeradgangskode på side 46](#page-57-0) for at få flere oplysninger.
- **7.** Du gemmer dine ændringer og forlader menuerne Computer Setup (Computeropsætning) ved at vælge **Main** (Hoved), vælge **Save Changes and Exit** (Gem ændringer og afslut) og derefter vælge **Yes** (Ja).
	- **BEMÆRK:** Hvis du bruger piletasterne til at markere dit valg, skal du derefter trykke på enter.

#### <span id="page-57-0"></span>**Aktivering af DriveLock og angivelse af en DriveLock-brugeradgangskode**

Du aktiverer DriveLock og angiver en DriveLock-brugeradgangskode ved at følge disse trin:

- **1.** Start Computer Setup (Computeropsætning).
	- Computere eller tablets med tastaturer:
		- **1.** Sluk for computeren.
		- **2.** Tryk på tænd-/sluk-knappen, og når HP-logoet vises, skal du trykke på f10 for at åbne Computer Setup (Computeropsætning).
	- Tablets uden tastaturer:
		- **1.** Sluk for tabletten.
		- **2.** Tryk på tænd/sluk-knappen og knappen Reducér lydstyrke samtidig, indtil opstartsmenuen vises, og tryk derefter på **f10** for at starte Computer Setup (Computeropsætning).
- **2.** Vælg **Sikkerhed**, vælg **Hard Drive Utilities** (Harddisk-hjælpeprogrammer), vælg **DriveLock/Automatic DriveLock** (DriveLock/automatisk DriveLock), og tryk derefter på enter.
- **3.** Vælg den harddisk, du vil beskytte, og tryk derefter på enter.
- **4.** Vælg **Enable DriveLock** (Aktivér DriveLock), og tryk derefter på enter.
- **5.** Læs advarslen grundigt.
- **6.** Følg anvisningerne på skærmen for at angive en DriveLock-brugeradgangskode og aktivere DriveLock.
- **7.** Du gemmer dine ændringer og forlader menuerne Computer Setup (Computeropsætning) ved at vælge **Main** (Hoved), vælge **Save Changes and Exit** (Gem ændringer og afslut) og derefter vælge **Yes** (Ja).
	- **BEMÆRK:** Hvis du bruger piletasterne til at markere dit valg, skal du derefter trykke på enter.

#### **Deaktivering af DriveLock**

- **1.** Start Computer Setup (Computeropsætning).
	- Computere eller tablets med tastaturer:
		- **1.** Sluk for computeren.
		- **2.** Tryk på tænd/sluk-knappen, og når HP-logoet vises, skal du trykke på f10 for at åbne Computer Setup (Computeropsætning).
	- Tablets uden tastaturer:
		- **1.** Sluk for tabletten.
		- **2.** Tryk på tænd/sluk-knappen og knappen Reducér lydstyrke samtidig, indtil opstartsmenuen vises, og tryk derefter på **f10** for at starte Computer Setup (Computeropsætning).
- **2.** Vælg **Sikkerhed**, vælg **Hard Drive Utilities** (Harddisk-hjælpeprogrammer), vælg **DriveLock/Automatic DriveLock** (DriveLock/automatisk DriveLock), og tryk derefter på enter.
- **3.** Vælg den harddisk, du vil administrere, og tryk derefter på enter.
- **4.** Vælg **Disable DriveLock** (Deaktiver DriveLock), og tryk derefter på enter.
- **5.** Følg anvisningerne på skærmen for at deaktivere DriveLock.
- **6.** Du gemmer dine ændringer og forlader menuerne Computer Setup (Computeropsætning) ved at vælge **Main** (Hoved), vælge **Save Changes and Exit** (Gem ændringer og afslut) og derefter vælge **Yes** (Ja).

**BEMÆRK:** Hvis du bruger piletasterne til at markere dit valg, skal du derefter trykke på enter.

#### <span id="page-58-0"></span>**Angivelse af en DriveLock-adgangskode**

Kontrollér, at harddisken er indsat i computeren (ikke i en valgfri dockingenhed eller ekstern MultiBay).

Ved prompten **DriveLock Password** (DriveLock-adgangskode) skal du skrive din DriveLockbrugeradgangskode eller -hovedadgangskode (med de taster, som du brugte til at indstille adgangskoden) og derefter trykke på enter.

Efter tre mislykkede forsøg på at indtaste adgangskoden skal du genstarte computeren og forsøge igen.

#### **Ændring af en DriveLock-adgangskode**

Benyt følgende fremgangsmåde for at ændre en DriveLock-adgangskode i Computer Setup (Computeropsætning):

- **1.** Sluk for computeren.
- **2.** Tryk på tænd/sluk-knappen.
- **3.** Ved prompten **DriveLock Password** (DriveLock-adgangskode) skal du indtaste den nuværende brugereller hovedadgangskode til DriveLock, som du ændrer, trykke på enter og derefter tykke på f10 for at starte Computer Setup (Computeropsætning).
- **4.** Vælg **Sikkerhed**, vælg **Hard Drive Utilities** (Harddisk-hjælpeprogrammer), vælg **DriveLock/Automatic DriveLock** (DriveLock/automatisk DriveLock), og tryk derefter på enter.
- **5.** Vælg den harddisk, du vil administrere, og tryk derefter på enter.
- **6.** Vælg for den DriveLock-adgangskode, som du vil ændre, og følg derefter anvisningerne på skærmen for at indtaste adgangskoder.
- **BEMÆRK:** Indstillingen **Change DriveLock Master Password** (Skift hovedadgangskode til DriveLock) er kun synlig, hvis DriveLock-hovedadgangskoden blev oplyst i DriveLock-adgangskodeprompten i trin 3.
- **7.** Du gemmer dine ændringer og forlader menuerne Computer Setup (Computeropsætning) ved at vælge **Main** (Hoved), vælge **Save Changes and Exit** (Gem ændringer og afslut) og derefter vælge **Yes** (Ja).

**BEMÆRK:** Hvis du bruger piletasterne til at markere dit valg, skal du derefter trykke på enter.

## **Windows Hello (kun udvalgte produkter)**

På produkter med fingeraftrykslæser eller infrarødt kamera kan du bruge Windows Hello til at logge på. Det gør du ved at stryge fingeren eller kigge i kameraet.

Opsætning af Windows Hello:

- **1.** Vælg knappen **Start**, vælg **Indstillinger**, vælg **Konti**, og vælg derefter **Indstillinger for logon**.
- **2.** Hvis du vil tilføje en adgangskode, skal du vælge **Add** (Tilføj).
- **3.** Vælg **Get Started** (Kom godt i gang), og følg derefter anvisningerne på skærmen for at tilmelde dit fingeraftryk eller ansigts-ID og registrere en PIN-kode.
- **VIGTIGT:** Hvis du vil forhindre problemer i forbindelse med logon via fingeraftryk, skal du sikre, at når du registrerer dit fingeraftryk, registreres alle sider af din finger af fingeraftrykslæseren.

**BEMÆRK:** Der er ingen grænser for pinkodens længde. Standardindstillingen tillader kun tal. For at medtage bogstaver eller specialtegn skal du markere afkrydsningsfeltet **Medtag af bogstaver og symboler**.

## **Brug af antivirussoftware**

Når du bruger computeren til at få adgang til mail, et netværk eller internettet, kan du udsætte den for computervirus. Computervirusser kan deaktivere operativsystemet, programmer eller hjælpeprogrammer eller forårsage en unormal funktionsmåde.

Antivirusprogrammer kan spore de fleste virusser, tilintetgøre dem og i de fleste tilfælde reparere de skader, de eventuelt har forvoldt. For at yde vedvarende beskyttelse imod nye virusser, skal antivirussoftware holdes opdateret.

Windows Defender er forudinstalleret på din computer. Det anbefales kraftigt, at du fortsat anvender et antivirusprogram for at beskytte din computer fuldt ud.

Åbn HP Support Assistant, hvis du vil have flere oplysninger om computervirusser.

## **Brug af firewallsoftware**

Firewalls er designet til at forhindre uautoriseret adgang til et system eller netværk. En firewall kan være et program, du installerer på computeren og/eller netværket, eller en løsning baseret på både hardware og software.

Der findes to typer firewalls:

- Værtsbaserede firewalls software, der kun beskytter den computer, den er installeret på.
- Netværksbaserede firewalls installeret mellem DSL- eller kabelmodemmet og hjemmenetværket for at beskytte alle computere i netværket.

Når en firewall er installeret på et system, overvåges alle data, der sendes til og fra systemet, og sammenlignes med et sæt brugerdefinerede sikkerhedskriterier. Alle data, der ikke overholder disse kriterier, blokeres.

Computeren eller netværksudstyret har muligvis allerede en firewall installeret. Ellers findes der firewallsoftwareløsninger.

**BEMÆRK:** I visse tilfælde kan en firewall blokere for adgang til internetspil, forstyrre printer- eller fildeling på et netværk eller blokere for uautoriserede filer, der er vedhæftet e-mail. Du kan løse problemet midlertidigt ved at deaktivere din firewall, udføre den ønskede opgave og derefter aktivere din firewall igen. Hvis du vil løse problemet permanent, skal du genkonfigurere firewall'en.

## **Installation af softwareopdateringer**

HP, Windows og software fra tredjepart, der er installeret på din computer, skal opdateres med jævne mellemrum for at afhjælpe sikkerhedsproblemer og forbedre softwareydelsen.

**VIGTIGT:** Microsoft udsender meddelelser om Windows-opdateringer, som kan indeholde sikkerhedsopdateringer. For at beskytte computeren mod sikkerhedsbrud og computervirusser bør du installere alle opdateringer fra Microsoft, så snart du får besked om dem.

Du kan installere disse opdateringer automatisk.

Hvis du ønsker at få vist eller ændre indstillingerne:

- **1.** Vælg knappen **Start**, vælg **Indstillinger**, og vælg derefter **Opdatering og sikkerhed**.
- **2.** Vælg **Windows Update**, og følg derefter anvisningerne på skærmen.
- **3.** Hvis du vil planlægge et tidspunkt for installation af opdateringer, skal du vælge **Avancerede indstillinger** og derefter følge anvisningerne på skærmen.

## **Brug af HP Client Security (kun udvalgte produkter)**

HP Client Security Software er forudinstalleret på din computer. Du kan få adgang til denne software gennem ikonet HP Client Security yderst til højre på proceslinjen eller i Windows Kontrolpanel. Det indeholder sikkerhedsfunktioner, der hjælper med at beskytte imod uautoriseret adgang til computeren, netværk og kritiske data. Yderligere oplysninger finder du i hjælpen til HP Client Security Software.

## **Brug af HP-enhed som en tjeneste (kun udvalgte produkter)**

HP DaaS er en skybaseret it-løsning, der gør det muligt for virksomheder at administrere og beskytte deres firmaaktiver effektivt og sikkert. HP DaaS hjælper med at beskytte enheder mod malware og andre angreb, overvåger enhedernes tilstand og hjælper dig med at reducere tidsforbrug til løsning af enheds- og sikkerhedsproblemer. Du kan hurtigt downloade og installere softwaren, hvilket er meget omkostningseffektivt i forhold til traditionelle interne løsninger. Du finder flere oplysninger i [https://www.hptouchpointmanager.com/.](https://www.hptouchpointmanager.com/)

## **Brug af et valgfrit sikkerhedskabel (kun udvalgte produkter)**

Et sikkerhedskabel (købes separat) er udviklet til at fungere præventivt, men vil ikke nødvendigvis forhindre, at computeren bliver misbrugt eller stjålet. Du tilslutter et sikkerhedskabel til computeren ved at følge producentens anvisninger.

## **Brug af en fingeraftrykslæser (kun udvalgte produkter)**

Integrerede fingeraftrykslæsere er tilgængelige på udvalgte produkter. For at kunne bruge fingeraftrykslæseren skal du registrere dine fingeraftryk i HP Client Security Credential Manager. Yderligere oplysninger finder du i hjælpen til HP Client Security Software.

Når du har registreret dit fingeraftryk i Credential Manager, kan du bruge Password Manager i HP Client Security til at opbevare og udfylde dine brugernavne og adgangskoder på understøttede websteder og i understøttede programmer.

## **Sådan finder du fingeraftrykslæseren**

Fingeraftrykslæseren er en lille metalsensor, der er placeret et af følgende steder i computeren:

- Nær bunden af TouchPad'en
- Til højre på tastaturet
- Øverst til højre på skærmen
- I venstre side af skærmen
- På bagsiden af skærmen

Afhængigt af produktet kan læseren vende vandret eller lodret.

# **8 Vedligeholdelse**

Regelmæssig vedligeholdelse sikrer, at din computer har optimal ydeevne. Dette kapitel forklarer, hvordan du bruger værktøjer som Diskdefragmentering og Diskoprydning. Dette kapitel indeholder desuden en vejledning i opdatering af programmer og drivere, trin til at rense computeren og gode råd om at rejse med (eller forsende) computeren.

## **Forbedring af ydeevnen**

Ved at udføre regelmæssige vedligeholdelsesopgaver ved hjælp af værktøjer som Diskdefragmentering og Diskoprydning kan du forbedre computerens ydeevne.

### **Brug af Diskdefragmentering**

HP anbefaler brug af Diskdefragmentering til at defragmentere harddisken mindst én gang om måneden.

**BEMÆRK:** Det er ikke nødvendigt at køre Diskdefragmentering på SSD-drev.

Sådan kører du Diskdefragmentering:

- **1.** Slut computeren til vekselstrøm.
- **2.** Skriv defragmenter i søgefeltet på værktøjslinjen, og vælg derefter **Defragmenter og optimer dine drev**.
- **3.** Følg anvisningerne på skærmen.

Du kan finde yderligere oplysninger i hjælpeprogrammet til programmet Diskdefragmentering.

### **Brug af Diskoprydning**

Brug Diskoprydning til at gennemsøge harddisken for unødvendige filer, som du uden risiko kan slette og derved frigøre diskplads, så computeren kører mere effektivt.

Sådan kører du Diskoprydning:

- **1.** Skriv disk i proceslinjens søgefelt, og vælg derefter **Diskoprydning**.
- **2.** Følg anvisningerne på skærmen.

### **Brug af HP 3D DriveGuard (kun udvalgte produkter)**

HP 3D DriveGuard beskytter harddisken ved at parkere drevet og standse dataanmodninger i følgende situationer:

- Hvis du taber computeren.
- Hvis du flytter computeren med skærmen lukket, mens computeren kører på batteristrøm.

Kort tid efter en af disse hændelser returnerer HP 3D DriveGuard harddisken til normal drift.

**BEMÆRK:** Kun interne harddiske er beskyttet af HP 3D DriveGuard. En harddisk, der er installeret i en valgfri dockingenhed eller er sluttet til en USB-port, er ikke beskyttet med HP 3D DriveGuard.

**BEMÆRK:** Fordi SSD-drev (solid-state drive) ikke har bevægelige dele, er HP 3D DriveGuard ikke nødvendigt for disse drev.

#### **Identifikation af status for HP 3D DriveGuard**

Lysdioden for harddisken på computeren skifter farve for at angive, at drevet i et primært harddiskbay og/ eller drevet i et sekundært harddiskbay (kun udvalgte produkter) er parkeret.

## **Opdatering af programmer og drivere**

HP anbefaler, at du opdaterer dine programmer og drivere regelmæssigt. Opdateringer kan løse problemer og hente nye funktioner og muligheder til din computer. Det er f.eks. ikke sikkert, at ældre grafikkomponenter fungerer godt sammen med de nyeste spilprogrammer. Uden den nyeste driver får du ikke mest muligt ud af dit udstyr.

Gå til<http://www.hp.com/support> for at downloade de seneste versioner af HP-programmer og -drivere. Du kan også registrere dig, så du automatisk modtager meddelelser, så snart der er tilgængelige opdateringer.

Hvis du vil opdatere dine programmer og drivere, skal du følge disse anvisninger:

**1.** Skriv support i søgefeltet på værktøjslinjen, og vælg appen **HP Support Assistant**.

‒ eller –

Vælg spørgsmålstegnikonet på proceslinjen.

- **2.** Vælg **Min bærbare computer**, vælg fanen **Opdateringer**, og vælg derefter **Søg efter opdateringer og meddelelser**.
- **3.** Følg anvisningerne på skærmen.

## **Rengøring af computeren**

Brug følgende produkter for sikker rengøring af din computer:

- Ruderens uden alkohol
- Blanding af vand og mild sæbe
- Tør rengøringsklud af mikrofiber eller vaskeskind (oliefri antistatisk klud)
- Antistatiske rengøringsklude af tekstil

**FORSIGTIG:** Undgå stærke rengøringsmidler eller bakteriedræbende vådservietter, der kan forårsage permanente skader på computeren. Hvis du ikke er sikker på, at om rengøringsprodukt er sikkert for din computer, skal du kontrollere produktets indhold for at sikre, at ingredienser som f.eks. alkohol, acetone, ammoniumklorid, metylenklorid, brintoverilte, rensebenzin og kulbrinter ikke indgår i produktet.

Fibermaterialer, som f.eks. papirhåndklæder, kan ridse computeren. Efterhånden kan snavs og rester fra rengøringsmidler sidde fast i revnerne.

#### **Rengøringsprocedurer**

Følg procedurerne i dette afsnit til at rengøre din computer på sikker vis.

- **ADVARSEL!** For at undgå elektrisk stød eller beskadigelse af komponenter må du ikke forsøge at rense din computer, mens den er tændt.
	- **1.** Sluk for computeren.
	- **2.** Afbryd strømmen.
	- **3.** Afbryd alle tændte eksterne enheder.
- **FORSIGTIG:** For at forhindre beskadigelse af indvendige komponenter må rengøringsmidler eller -væsker ikke sprøjtes direkte på en hvilken som helst computeroverflade. Hvis der drypper væsker ned på overfladen, kan det permanent beskadige de indvendige komponenter.

#### **Rengøring af skærmen**

Tør skærmen forsigtigt af ved brug af en blød, fnugfri klud, som er vædet med en ruderens uden alkohol. Sørg for, at skærmen er tør, før du lukker computeren.

#### **Rengøring af siderne og låget**

Du kan rengøre siderne og låget med en blød mikrofiberklud eller et vaskeskind fugtet med en af de tidligere angivne rengøringsopløsninger eller med en passende engangsklud.

**BEMÆRK:** Brug en cirkelbevægelse, når du rengør computerens låg, for at gøre det nemmere at fjerne snavs og fnug.

#### **Rengøring af TouchPad'en, tastaturet eller musen (kun udvalgte produkter)**

- **ADVARSEL!** Du bør ikke bruge et støvsugertilbehør til at rense tastaturet, da det indebærer risiko for elektrisk stød eller skader på interne komponenter. En støvsuger kan overføre husholdningsstøv og lignende til tastaturets overflade.
- **A FORSIGTIG:** For at undgå at beskadige interne komponenter må du ikke lade væsker dryppe ned mellem tasterne.
	- Du kan rengøre TouchPad, tastatur og mus med en blød mikrofiberklud eller et vaskeskind fugtet med en af de tidligere angivne rengøringsopløsninger.
	- Brug en trykluftsbeholder med forlængerrør for at undgå, at tasterne sætter sig fast og for at fjerne støv, fnug og partikler fra tastaturet.

## **Rejse med eller forsendelse af din computer**

Hvis du er nødt til at rejse med eller sende din computer, er der her nogle tips til at sikre dit udstyr.

- Forbered computeren til transport eller forsendelse:
	- Sikkerhedskopier dine oplysninger til et eksternt drev.
	- Fjern alle diske og alle eksterne mediekort, f.eks. hukommelseskort.
	- Sluk for alt eksternt udstyr, og kobl det derefter fra.
	- Luk computeren ned.
- Medbring en sikkerhedskopi af dine data. Opbevar sikkerhedskopien et andet sted end computeren.
- Bær computeren som håndbagage, hvis du skal ud at flyve. Undgå at checke den ind med resten af bagagen.
- **FORSIGTIG:** Undgå at udsætte et drev for magnetfelter. Sikkerhedsudstyr med magnetfelter omfatter de metaldetektorer, du går igennem i lufthavne, samt sikkerhedsstave. Transportbånd i lufthavne og lignende sikkerhedsanordninger, der kontrollerer håndbagage, bruger røntgenstråler i stedet for magnetisme og beskadiger ikke drev.
- Hvis du har tænkt dig at anvende computeren under en flyrejse, skal du lytte til flypersonalets anvisninger om, hvornår du må bruge din computer. Flyselskabet skal give tilladelse til brug af computere om bord på flyet.
- Hvis du skal sende computeren eller et drev, skal du bruge passende, beskyttende emballage, og pakken skal mærkes "FORSIGTIG!".
- Brug af trådløse enheder kan være begrænset i visse omgivelser. Sådanne begrænsninger kan gælde om bord på fly, på hospitaler, i nærheden af sprængstoffer og på risikofyldte steder. Spørg om tilladelse, hvis du er usikker på, hvad praksis er for anvendelse af en trådløs enhed på din computer, før du tænder den.
- Du bør følge disse forslag, når du rejser i udlandet:
	- Kontrollér de computerrelaterede toldregler for hvert land/område, du rejser til.
	- Undersøg kravene til netledninger og adaptere for alle de lande/områder, hvor du har tænkt dig at anvende computeren. Spænding, frekvens og stikstørrelser varierer.

ADVARSEL! Hvis du vil mindske risikoen for elektrisk stød, brand eller beskadigelse af udstyret, må du ikke forsøge at tilføre computeren strøm med en spændingsomformer af den type, der sælges til husholdningsudstyr.

# <span id="page-65-0"></span>**9 Sikkerhedskopiering, gendannelse og genoprettelse**

Dette kapitel indeholder oplysninger om følgende processer, som er standardprocedure for de fleste produkter:

- **Sikkerhedskopiering af dine personlige oplysninger** Du kan bruge Windows-værktøjer til at tage sikkerhedskopier af dine personlige oplysninger (se Brug af Windows-værktøjer på side 54).
- **Oprettelse af et gendannelsespunkt** Du kan bruge Windows-værktøjer til at oprette et gendannelsespunkt (se Brug af Windows-værktøjer på side 54).
- **Oprettelse af gendannelsesmedier** (kun udvalgte produkter) Du kan bruge HP Cloud Recovery Download-værktøjet (kun udvalgte produkter) til at oprette gendannelsesmedier (se [Brug af HP Cloud](#page-66-0) [Recovery Download-værktøjet til oprettelse af gendannelsesmedier \(kun udvalgte produkter\)](#page-66-0)  [på side 55\)](#page-66-0).
- **Gendannelse og genoprettelse** Windows tilbyder flere muligheder for at genoprette fra sikkerhedskopi, opdatere computeren og nulstille computeren til dens oprindelige tilstand (se Brug af Windows-værktøjer på side 54).
- **VIGTIGT:** Hvis du udfører gendannelsesprocedurer på en tablet, skal tablettens batteri være mindst 70 % opladet, før du går i gang med gendannelsesprocessen.

**VIGTIGT:** Hvis du bruger en tablet med aftageligt tastatur, skal du slutte din tablet til tastatursoklen, før du går i gang med en gendannelsesproces.

## **Sikkerhedskopiering af data og oprettelse af gendannelsesmedier**

### **Brug af Windows-værktøjer**

**VIGTIGT:** Du kan kun bruge Windows til at sikkerhedskopiere dine personlige oplysninger. Planlæg sikkerhedskopiering jævnligt for at undgå tab af data.

Du kan bruge Windows-værktøjer til at lave sikkerhedskopier af personlige oplysninger og oprette systemgendannelsespunkter og gendannelsesmedier.

**BEMÆRK:** Hvis computerens lagerplads er 32 GB eller mindre, er Microsoft-systemgendannelse som standard deaktiveret.

Se appen Få hjælp for at få yderligere oplysninger og se flere trin.

- **1.** Vælg knappen **Start**, og vælg derefter appen **Få hjælp**.
- **2.** Angiv den opgave, du ønsker at udføre.
- **BEMÆRK:** Du skal være tilsluttet internettet for at få adgang til appen Få hjælp.

### <span id="page-66-0"></span>**Brug af HP Cloud Recovery Download-værktøjet til oprettelse af gendannelsesmedier (kun udvalgte produkter)**

Du kan bruge HP Cloud Recovery-værktøjet til at oprette et HP-gendannelsesmedie på et startbart USBflashdrev.

Sådan henter du værktøjet:

**▲** Gå til Microsoft Store, og søg efter HP Cloud Recovery.

Få yderligere oplysninger på <http://www.hp.com/support>ved at søge efter HP Cloud Recovery og vælge "HP pc'er - brug af HP-værktøj til Download af Cloud Recovery" (for Windows 10 og 7).

**BEMÆRK:** Hvis du ikke selv kan oprette gendannelsesmedier, skal du kontakte support for at modtage gendannelsesdiske. Gå til [http://www.hp.com/support,](http://www.hp.com/support) vælg dit land eller din region, og følg derefter anvisningerne på skærmen.

## **Gendannelse og genoprettelse**

### **Gendannelse, nulstilling og opdatering vha. Windows-værktøjer**

Windows tilbyder flere muligheder for gendannelse, nulstilling og opdatering af computeren. Se Brug af [Windows-værktøjer på side 54](#page-65-0) for yderligere oplysninger.

## **Gendannelse vha. HP-gendannelsesmedie**

HP-gendannelsesmediet benyttes til at gendanne det oprindelige operativsystem og de softwareprogrammer, der blev installeret fra fabrikken. På udvalgte produkter kan det oprettes på et startbart USB-flashdrev ved hjælp af HP Cloud Recovery Download-værktøjet. Se Brug af HP Cloud Recovery Download-værktøjet til oprettelse af gendannelsesmedier (kun udvalgte produkter) på side 55 for at få yderligere oplysninger.

**BEMÆRK:** Hvis du ikke selv kan oprette gendannelsesmedier, skal du kontakte support for at modtage gendannelsesdiske. Gå til [http://www.hp.com/support,](http://www.hp.com/support) vælg dit land eller dit område, og følg derefter anvisningerne på skærmen.

Sådan gendanner du dit system:

**▲** Indsæt HP-gendannelsesmediet, og genstart computeren.

### **Ændring af startrækkefølgen for computeren**

Hvis computeren ikke genstarter med HP-gendannelsesmediet, kan du ændre computerens startrækkefølge. Dette er rækkefølgen på enhederne, der er anført i BIOS, hvor computeren søger efter startoplysninger. Du kan ændre valget til et optisk drev eller et USB-flashdrev, afhængigt af placeringen af dit HPgendannelsesmedie.

Sådan ændres startrækkefølge:

**VIGTIGT:** Hvis der er tale om en tablet med et aftageligt tastatur, skal du tilslutte tastaturet til tastatursoklen, før du følger disse trin.

- **1.** Indsæt HP-gendannelsesmediet.
- **2.** Tilgå systemets **Start**-menu.

For computere eller tablets med tilsluttede tastaturer:

**▲** Tænd eller genstart computeren eller tabletten, tryk hurtigt på esc, og tryk derefter på f9 for startindstillinger.

Tablets uden tastatur:

**▲** Tænd eller genstart tabletten, og tryk derefter hurtigt på knappen Forøg lydstyrke, og vælg derefter **f9**.

‒ eller –

Tænd eller genstart tabletten, og tryk derefter hurtigt på knappen Reducér lydstyrke, og vælg derefter **f9**.

**3.** Vælg det optiske drev eller USB-flashdrevet, du vil starte fra, og følg derefter anvisningerne på skærmen.

## **Brug af HP Sure Recover (kun udvalgte produkter)**

Visse computermodeller er konfigureret med HP Sure Recover, en gendannelsesløsning til pcoperativsystemer, der er indbygget i hardwaren og firmwaren. HP Sure Recover kan fuldt ud genoprette HPoperativsystembilledet uden installeret gendannelsessoftware.

Med HP Sure Recover kan en administrator eller bruger gendanne systemet og installere:

- Den seneste version af operativsystemet
- Enhedsdrivere, der er specifikke for platformen
- Softwareprogrammer, hvis der er tale om et brugerdefineret billede

For at få adgang til den nyeste dokumentation om HP Sure Recover skal du gå til [http://www.hp.com/](http://www.hp.com/support) [support](http://www.hp.com/support). Vælg **Find dit produkt**, og følg derefter anvisningerne på skærmen.

# <span id="page-68-0"></span>**10 Computer Setup (BIOS), TPM og HP Sure Start**

## **Brug af Computer Setup**

Computer Setup eller BIOS (Basic Input/Output System) styrer kommunikation mellem alle systemets inputog outputenheder (som f.eks. diskdrev, skærm, tastatur, mus og printer). Computer Setup indeholder indstillinger for de typer af enheder, der er installeret, startrækkefølgen for computeren og omfanget af systemhukommelse og udvidet hukommelse.

**BEMÆRK:** Vær særlig omhyggelig, når du foretager ændringer i Computer Setup. Fejl kan forhindre computeren i at fungere korrekt.

### **Start af Computer Setup**

**▲** Tænd eller genstart computeren, og når HP-logoet vises, skal du trykke på f10 for at åbne Computer Setup.

### **Navigering og valg i Computer Setup**

- Du vælger en menu eller et menupunkt ved hjælp af tasten tab og piletasterne på tastaturet og derefter ved at trykke på enter eller ved at vælge emnet ved hjælp af et pegeredskab.
- For at rulle op og ned skal du vælge Pil op eller Pil ned i øverste højre hjørne af skærmen eller bruge Pil op- eller Pil ned-tasten på tastaturet.
- Hvis du vil lukke åbne dialogbokse og vende tilbage til hovedskærmbilledet i Computer Setup, skal du trykke på esc, og derefter følge anvisningerne på skærmen.

Vælg en af følgende fremgangsmåder for at afslutte Computer Setup:

● Du afslutter menuerne Computer Setup (Computeropsætning) uden at gemme ændringerne ved at vælge **Main** (Overordnet), vælge **Ignore Changes and Exit** (Ignorer ændringer, og afslut) og derefter vælge **Yes** (Ja).

**BEMÆRK:** Hvis du bruger piletasterne til at markere dit valg, skal du derefter trykke på enter.

● Vælg **Main** (Overordnet), vælg **Save Changes and Exit** (Gem ændringer og afslut), og vælg derefter **Yes**  (Ja) for at gemme dine ændringer og afslutte Computer Setup-menuerne.

**BEMÆRK:** Hvis du bruger piletasterne til at markere dit valg, skal du derefter trykke på enter.

Ændringerne træder i kraft, når computeren genstartes.

## **Gendannelse af fabriksindstillinger i Computer Setup**

**BEMÆRK:** Gendannelse af standardindstillinger ændrer ikke harddiskens tilstand.

Følg disse trin for at gendanne alle indstillinger i Computer Setup til de fabriksindstillede værdier:

- **1.** Start Computer Setup. Se [Start af Computer Setup på side 57.](#page-68-0)
- **2.** Vælg **Main** (Overordnet), vælg **Apply Factory Defaults and Exit** (Anvend standardindstillinger og afslut), og vælg derefter **Yes** (Ja).
	- **BEMÆRK:** Hvis du bruger piletasterne til at markere dit valg, skal du derefter trykke på enter.
	- **BEMÆRK:** På udvalgte produkter kan valgmulighederne vise **Gendan standarder** i stedet for **Anvend fabrikkens standardindstillinger og afslut**.

Ændringerne træder i kraft, når computeren genstartes.

**BEMÆRK:** Din adgangskode- og sikkerhedsindstillinger ændres ikke, når du gendanner fabriksindstillingerne.

### **Opdatering af BIOS**

Opdaterede versioner til BIOS kan være tilgængelige på HP's websted.

De fleste BIOS-opdateringer på HP's websted er pakket i komprimerede filer, der kaldes *SoftPaqs*.

Visse download-pakker indeholder en fil med navnet Readme.txt, som indeholder oplysninger om installation af filen og fejlfinding.

#### **Sådan fastslår du BIOS-versionen**

For at kunne beslutte, om du behøver at opdatere Computer Setup (BIOS), skal du først fastslå BIOSversionen på computeren.

Du kan få adgang til oplysninger om BIOS-versionen (også kaldet *ROM-dato* og *System-BIOS*) ved at trykke på fn+esc (hvis du allerede er i Windows) eller ved at bruge Computer Setup.

- **1.** Start Computer Setup. Se [Start af Computer Setup på side 57.](#page-68-0)
- **2.** Vælg **Main** (Overordnet), og vælg derefter **System Information** (Systemoplysninger).
- **3.** Du afslutter menuerne Computer Setup (Computeropsætning) uden at gemme ændringerne ved at vælge **Main** (Overordnet), vælge **Ignore Changes and Exit** (Ignorer ændringer, og afslut) og derefter vælge **Yes** (Ja).
	- **BEMÆRK:** Hvis du bruger piletasterne til at markere dit valg, skal du derefter trykke på enter.

Se Download af en BIOS-opdatering på side 58, hvis du vil undersøge, om der er nyere BIOS-versioner.

#### **Download af en BIOS-opdatering**

**FORSIGTIG:** Hvis du vil undgå at beskadige computeren, eller at installationen mislykkes, må du kun downloade og installere en BIOS-opdatering, når computeren er sluttet til en pålidelig, ekstern strømkilde vha. vekselstrømsadapteren. Undlad at downloade eller installere en BIOS-opdatering, mens computeren kører på batteri, er sat i en dockingenhed eller tilsluttet en valgfri strømkilde. Følg nedenstående anvisninger ved download og installation:

Undlad at afbryde strømmen på computeren ved at tage netledningen ud af stikkontakten.

Undlad at lukke computeren ned eller starte slumretilstand.

Undlad at indsætte, fjerne, tilslutte eller frakoble enheder, kabler eller ledninger.

**1.** Skriv support i søgefeltet på proceslinjen, og vælg appen HP Support Assistant.

- eller -

Vælg spørgsmålstegnikonet på proceslinjen.

- **2.** Vælg **Updates** (Opdateringer), og vælg derefter **Check for updates and messages** (Søg efter opdateringer og meddelelser).
- **3.** Følg anvisningerne på skærmen.
- **4.** Følg disse trin i download-området:
	- **a.** Identificér den nyeste BIOS-opdatering og sammenlign den med den BIOS-version, der aktuelt er installeret på computeren. Noter datoen, navnet eller anden identifikator. Du kan få brug for disse oplysninger til at finde opdateringen senere, når den er blevet downloadet til din harddisk.
	- **b.** Følg anvisningerne på skærmen for at downloade dit valg til harddisken.

Notér stien til den placering på harddisken, som BIOS-opdateringen downloades til. Du får brug for denne sti, når du er klar til at installere opdateringen.

**BEMÆRK:** Hvis du slutter computeren til et netværk, skal du rådføre dig med netværksadministratoren, før du installerer softwareopdateringer, især system-BIOS-opdateringer.

BIOS-installationsprocedurer varierer. Følg eventuelle anvisninger på skærmen, når du er færdig med at downloade. Hvis der ikke vises anvisninger, skal du benytte følgende fremgangsmåde:

- **1.** Skriv fil i søgefeltet på proceslinjen, og vælg derefter **Stifinder**.
- **2.** Vælg harddiskbetegnelsen. Harddiskbetegnelsen er som regel Lokal disk (C:).
- **3.** Følg den sti på harddisken, som du noterede tidligere, og åbn den mappe, som indeholder opdateringen.
- **4.** Dobbeltklik på filen med filtypenavnet .exe (f.eks. *filnavn*.exe).

Installationen af BIOS begynder.

- **5.** Udfør installationen ved at følge anvisningerne på skærmen.
- **BEMÆRK:** Når der på skærmen vises en meddelelse om, at installationen er udført, kan du slette den downloadede fil fra harddisken.

## **Ændring af startrækkefølgen med f9-prompten**

Følg disse trin for dynamisk at vælge en startenhed for den aktuelle startrækkefølge:

- **1.** Få adgang til menuen Valgmuligheder for startenhed:
	- Tænd eller genstart computeren, og når HP-logoet vises, skal du trykke på f9 for at åbne menuen Valgmuligheder for startenhed.
- **2.** Vælg en startenhed, tryk på enter, og følg derefter anvisningerne på skærmen.

## **TPM BIOS-indstillinger (kun udvalgte produkter)**

**VIGTIGT:** Før du aktiverer funktionen Trusted Platform Module (TPM) på dette system, skal du sørge for, at din påtænkte brug af TPM er i overensstemmelse med relevante lokale love, regulativer og politikker, og godkendelser eller licenser skal anskaffes, hvis de er relevante. Eventuelle problemer med overholdelse som følge af din brug af TPM, der overtræder ovennævnte krav, er på eget ansvar. HP er ikke ansvarlig for eventuelle krav.

TPM giver yderligere sikkerhed på din computer. Du kan redigere TPM-indstillingerne i Computer Setup (BIOS).

**BEMÆRK:** Hvis du ændrer TPM-indstillingen til Skjult, er TPM ikke synlig i operativsystemet.

Sådan får du adgang til TPM-indstillingerne i Computer Setup (Computeropsætning):

- **1.** Start Computer Setup. Se [Start af Computer Setup på side 57.](#page-68-0)
- **2.** Vælg **Security** (Sikkerhed), vælg **TPM Embedded Security** (TPM indbygget sikkerhed), og følg derefter anvisningerne på skærmen.

## **Brug af HP Sure Start (kun udvalgte produkter)**

Visse computermodeller er konfigureret med HP Sure Start, en teknologi, som overvåger, om computerens BIOS udsættes for angreb eller beskadigelse. Hvis BIOS'en beskadiges eller angribes, gendanner HP Sure Start automatisk BIOS'en til dens tidligere fejlsikrede tilstand, uden indgriben fra brugeren.

HP Sure Start er allerede konfigureret og aktiveret, så de fleste brugere kan bruge standardkonfigurationen HP Sure Start. Standardkonfigurationen kan tilpasses af erfarne brugere.

For at få adgang til den nyeste dokumentation vedrørende HP Sure Start skal du gå til [http://www.hp.com/](http://www.hp.com/support) [support](http://www.hp.com/support) og vælge dit land. Vælg **Find dit produkt**, og følg derefter anvisningerne på skærmen.
# <span id="page-72-0"></span>**11 Brug af HP PC Hardware Diagnostics**

# **Brug af HP PC Hardware Diagnostics Windows (kun udvalgte produkter)**

HP PC Hardware Diagnostics Windows er et Windows-baseret hjælpeprogram, som gør det muligt at køre diagnostiske test for at afgøre, om computerens hardware fungerer korrekt. Værktøjet kører i Windowsoperativsystemet for at diagnosticere hardwarefejl.

Hvis HP PC Hardware Diagnostics Windows ikke er installeret på din computer, skal du først downloade og installere det. Se Download af HP PC Hardware Diagnostics Windows på side 61 for oplysninger om at downloade HP PC Hardware Diagnostics Windows.

Når HP PC Hardware Diagnostics Windows er installeret, skal du følge disse trin for at få adgang til programmet fra HP Hjælp og support eller HP Support Assistant.

- **1.** Sådan får du adgang til HP PC Hardware Diagnostics Windows fra HP Hjælp og support:
	- **a.** Vælg knappen **Start**, og vælg derefter **HP Hjælp og support**.

#### **b.** Vælg **HP PC Hardware Diagnostics Windows**.

– eller –

Sådan får du adgang til HP PC Hardware Diagnostics Windows fra HP Support Assistant:

**a.** Skriv support i søgefeltet på proceslinjen, og vælg appen **HP Support Assistant**.

– eller –

Vælg spørgsmålstegnikonet på proceslinjen.

- **b.** Vælg **Fejlfinding og rettelser**.
- **c.** Vælg **Diagnosticering**, og vælg derefter **HP PC Hardware Diagnostics Windows**.
- **2.** Når værktøjet åbner, skal du vælge den type diagnostiske test, som du vil køre, og følge anvisningerne på skærmen.
- **BEMÆRK:** Hvis du har brug for at stoppe en diagnostisk test på et hvilket som helst tidspunkt, kan du trykke på **Annuller**.

Når HP PC Hardware Diagnostics Windows registrerer en fejl, der kræver udskiftning af hardware, genereres en fejl-id-kode på 24 cifre. Skærmen viser en af følgende muligheder:

- Der vises et fejl-id-link. Vælg linket, og følg anvisningerne på skærmen.
- Der vises en QR-kode. Scan koden med en mobilenhed, og følg derefter anvisningerne på skærmen.
- Der vises anvisninger til, hvordan du ringer til support. Følg disse anvisninger.

# **Download af HP PC Hardware Diagnostics Windows**

- Downloadanvisningerne til HP PC Hardware Diagnostics Windows findes kun på engelsk.
- Du skal bruge en Windows-computer til at downloade dette værktøj, da der kun leveres .exe-filer.

### <span id="page-73-0"></span>**Download af den nyeste version af HP PC Hardware Diagnostics Windows**

Følg disse trin for at downloade HP PC Hardware Diagnostics Windows:

- **1.** Gå til [http://www.hp.com/go/techcenter/pcdiags.](http://www.hp.com/go/techcenter/pcdiags) HP PC Diagnostics-hjemmesiden vises.
- **2.** Vælg **Download HP Diagnostics Windows**, og vælg derefter en placering på din computer eller et USBflashdrev.

Værktøjet downloades til den valgte placering.

#### **Download af HP Hardware Diagnostics Windows ved hjælp af produktnavn eller -nummer (kun udvalgte produkter)**

**BEMÆRK:** For nogle produkter kan du være nødt til at downloade softwaren til et USB-flashdrev ved hjælp af produktnavnet eller -nummeret.

Følg disse trin for at downloade HP PC Hardware Diagnostics Windows ved hjælp af produktnavn eller nummer:

- **1.** Gå til<http://www.hp.com/support>.
- **2.** Vælg **Find software og drivere**, vælg din produkttype, og indtast derefter produktnavn eller -nummer i det viste søgefelt.
- **3.** I afsnittet **Diagnosticering** skal du vælge **Download** og derefter følge anvisningerne på skærmen for at vælge den ønskede version af Windows Diagnosticering, der skal downloades til din computer eller dit USB-flashdrev.

Værktøjet downloades til den valgte placering.

### **Installation af HP PC Hardware Diagnostics Windows**

Følg disse trin for at installere HP PC Hardware Diagnostics Windows:

**▲** Naviger til mappen på din computer eller det USB-flashdrev, som .exe-filen blev downloadet til, dobbeltklik på .exe-filen, og følg derefter anvisningerne på skærmen.

# **Brug af HP PC Hardware Diagnostics UEFI**

**BEMÆRK:** I tilfælde af Windows 10 S-computere skal du bruge en Windows-computer og et USB-flashdrev til at downloade og oprette HP UEFI-supportmiljøet, fordi der kun er adgang til .exe-filer. Se Download af HP [PC Hardware Diagnostics UEFI til et USB-flashdrev](#page-74-0) på side 63 for at få flere oplysninger.

HP PC Hardware Diagnostics UEFI (Unified Extensible Firmware Interface) gør det muligt at køre diagnostiske test for at afgøre, om computerens hardware fungerer korrekt. Værktøjet kører uden for operativsystemet, så det kan isolere hardwarefejl pga. problemer, der er forårsaget af operativsystemet eller andre softwarekomponenter.

Hvis din computer ikke starter i Windows, kan du bruge HP PC Hardware Diagnostics UEFI til at diagnosticere hardwareproblemer.

Når HP PC Hardware Diagnostics UEFI registrerer en fejl, der kræver udskiftning af hardware, genereres en fejl-id-kode på 24 cifre. Sådan får du hjælp til at løse problemet:

**▲** Vælg **Få support**, og brug derefter en mobilenhed til at scanne QR-koden, der vises på det næste skærmbillede. HP's kundesupport – Servicecentersiden vises med dit fejl-id og produktnummer automatisk udfyldt. Følg anvisningerne på skærmen.

– eller –

Kontakt support, og oplys fejl-id-koden.

- <span id="page-74-0"></span>**BEMÆRK:** For at starte diagnosticering på en tablet/bærbar-hybridcomputer skal du bruge den i tilstanden for bærbar computer med det fysiske tastatur.
- **EEMÆRK:** Hvis du bliver nødt til at stoppe en diagnostisk test, skal du trykke på esc.

# **Opstart af HP PC Hardware Diagnostics UEFI**

Følg disse trin for at starte HP PC Hardware Diagnostics UEFI:

- **1.** Tænd eller genstart computeren, og tryk hurtigt på esc.
- **2.** Tryk på f2.

BIOS'en søger på tre steder efter diagnoseværktøjerne i følgende rækkefølge:

- **a.** Tilsluttet USB-flashdrev
- **BEMÆRK:** Se Download af den nyeste version af HP PC Hardware Diagnostics UEFI på side 63 for at få flere oplysninger om download af HP PC Hardware Diagnostics UEFI-værktøjet til et USBflashdrev.
- **b.** Harddisk
- **c.** BIOS
- **3.** Når diagnoseværktøjet åbner, skal du vælge et sprog og den type diagnostiske test, du vil køre, og følge anvisningerne på skærmen.

# **Download af HP PC Hardware Diagnostics UEFI til et USB-flashdrev**

Download af HP PC Hardware Diagnostics UEFI til et USB-flashdrev kan være nyttigt i følgende situationer:

- HP PC Hardware Diagnostics UEFI er ikke inkluderet i forudinstallationsbilledet.
- HP PC Hardware Diagnostics UEFI er ikke inkluderet i HP værktøjspartitionen.
- Harddisken er beskadiget.

**BEMÆRK:** Anvisningerne til at downloade HP PC Hardware Diagnostics UEFI findes kun på engelsk, og du skal bruge en Windows-computer til at downloade og oprette HP UEFI-supportmiljøet, fordi der kun tilbydes .exe-filer.

### **Download af den nyeste version af HP PC Hardware Diagnostics UEFI**

Sådan downloader du den nyeste version af HP PC Hardware Diagnostics UEFI til et USB-flashdrev:

- **1.** Gå til [http://www.hp.com/go/techcenter/pcdiags.](http://www.hp.com/go/techcenter/pcdiags) HP PC Diagnostics-hjemmesiden vises.
- **2.** Vælg **Download HP Diagnostics UEFI**, og vælg derefter **Run** (Kør).

### **Download af HP PC Hardware Diagnostics UEFI ved hjælp af produktnavn eller -nummer (kun udvalgte produkter)**

**BEMÆRK:** For nogle produkter kan du være nødt til at downloade softwaren til et USB-flashdrev ved hjælp af produktnavnet eller -nummeret.

Sådan downloader du HP PC Hardware Diagnostics UEFI ved hjælp af produktnavn eller -nummer (kun udvalgte produkter) til et USB-flashdrev:

- <span id="page-75-0"></span>**1.** Gå til<http://www.hp.com/support>.
- **2.** Angiv produktnavnet eller -nummeret, vælg din computer, og vælg derefter dit operativsystem.
- **3.** I afsnittet **Diagnosticering** kan du følge anvisningerne på skærmen til at vælge og downloade den ønskede UEFI Diagnostics-version til din computer.

# **Brug af indstillinger for Remote HP PC Hardware Diagnostics UEFI (kun udvalgte produkter)**

Remote HP PC Hardware Diagnostics UEFI er en firmwarefunktion (BIOS), der downloader HP PC Hardware Diagnostics UEFI til din computer. Den kan udføre diagnosticering på din computer og kan uploade resultaterne til en forudkonfigureret server. Du kan finde flere oplysninger om Remote HP PC Hardware Diagnostics UEFI ved at gå til <http://www.hp.com/go/techcenter/pcdiags>og derefter vælge **Få mere at vide**.

# **Download af Remote HP PC Hardware Diagnostics UEFI**

**BEMÆRK:** Remote HP PC Hardware Diagnostics UEFI findes også som Softpaq, der kan downloades til en server.

### **Download af den nyeste version af Remote HP PC Hardware Diagnostics UEFI**

Følg disse trin for at downloade den nyeste version af Remote HP PC Hardware Diagnostics UEFI:

- **1.** Gå til [http://www.hp.com/go/techcenter/pcdiags.](http://www.hp.com/go/techcenter/pcdiags) HP PC Diagnostics-hjemmesiden vises.
- **2.** Vælg **Download Remote Diagnostics** (Download Fjerndiagnosticering), og vælg derefter **Run** (Kør).

### **Download af Remote HP PC Hardware Diagnostics UEFI ved hjælp af produktnavn eller -nummer**

**BEMÆRK:** For nogle produkter kan det være nødvendigt at downloade softwaren ved hjælp af produktnavnet eller -nummeret.

Følg disse trin for at downloade Remote HP PC Hardware Diagnostics UEFI ved hjælp af produktnavn eller nummer:

- **1.** Gå til<http://www.hp.com/support>.
- **2.** Vælg **Find software og drivere**, vælg din produkttype, indtast produktnavn eller -nummer i det viste søgefelt, vælg din computer, og vælg derefter dit operativsystem.
- **3.** I afsnittet **Diagnosticering** kan du følge anvisningerne på skærmen til at vælge og downloade den ønskede **Remote UEFI** (Fjern UEFI)-version til produktet.

# **Tilpasning af indstillinger for Remote HP PC Hardware Diagnostics UEFI**

Ved hjælp af indstillingen Remote HP PC Hardware Diagnostics i computeropsætning (BIOS) kan du udføre følgende tilpasninger:

- Angiv en tidsplan for diagnosticering uden opsyn. Du kan også starte diagnosticering med det samme i interaktiv tilstand ved at vælge **Udfør Remote HP PC Hardware Diagnostics**.
- Angiv, hvor de downloadede diagnosticeringsværktøjer skal placeres. Denne funktion giver adgang til værktøjerne fra HP's websted eller fra en server, som er blevet forudindstillet til denne anvendelse. Din computer kræver ikke en traditionel lokal lagerplads (som f.eks et drev eller USB-flashdrev) for at køre fjerndiagnosticering.
- Angiv en placering til lagring af testresultater. Du kan også angive indstillinger for brugernavn og adgangskode, der bruges i forbindelse med upload.
- Få vist statusoplysninger om den tidligere udførte diagnostik.

For at tilpasse indstillingerne for Remote HP PC Hardware Diagnostics (UEFI) skal du følge disse trin:

- **1.** Tænd eller genstart computeren, og når HP-logoet vises, skal du trykke på f10 for at åbne Computer Setup (Computeropsætning).
- **2.** Vælg **Avanceret**, og vælg derefter **Indstillinger**.
- **3.** Foretag valg af tilpasninger.
- **4.** Vælg **Main** (Startside) og derefter **Gem ændringer og Afslut** for at gemme dine indstillinger.

Ændringerne træder i kraft, når computeren genstartes.

# <span id="page-77-0"></span>**12 Specifikationer**

# **Indgangseffekt**

Oplysningerne om strøm i dette afsnit kan være nyttige, hvis du har planer om at rejse til udlandet med computeren.

Computeren kører på jævnstrøm, som kan leveres via en vekselstrøms- eller jævnstrømskilde. Vekselstrømskilden skal have en mærkelast på 100-240 V, 50-60 Hz. Selvom computeren kan forsynes med strøm via en selvstændig jævnstrømskilde, anbefales det, at den kun forsynes med strøm via en vekselstrømsadapter eller en jævnstrømskilde, der er leveret og godkendt af HP til brug til denne computer.

Computeren kan køre på jævnstrøm inden for følgende specifikationer. Computerens driftsspænding og strømstyrke kan ses på systemets mærkat med lovgivningsmæssige oplysninger.

| Indgangseffekt           | <b>Nominel effekt</b>                                                                                                    |
|--------------------------|----------------------------------------------------------------------------------------------------|
| Driftsspænding og -strøm | 5 V jævnstrøm ved 2 A/12 V jævnstrøm ved 3 A/15 V jævnstrøm<br>ved 3 A - 45 W USB-C                                                                                 |
|                          | 5 V jævnstrøm ved 3 A/9 V jævnstrøm ved 3 A/12 V jævnstrøm<br>ved 3,75 A/15 V jævnstrøm ved 3 A - 45 W USB-C                                                        |
|                          | 5 V jævnstrøm ved 3 A/9 V jævnstrøm ved 3 A/10 V jævnstrøm<br>ved 3,75 A/12 V jævnstrøm ved 3,75 A/15 V jævnstrøm ved 3<br>A/20 V jævnstrøm ved 2,25 A - 45 W USB-C |
|                          | 5 V jævnstrøm ved 3 A / 9 V jævnstrøm ved 3 A/12 V jævnstrøm<br>ved 5 A/15 V jævnstrøm ved 4,33 A/20 V jævnstrøm ved 3,25 A -<br>65 W USB-C                         |
|                          | 5 V jævnstrøm ved 3 A/9 V jævnstrøm ved 3 A/10 V jævnstrøm<br>ved 5 A/12 V jævnstrøm ved 5 A / 15 V jævnstrøm ved 4,33 A/20 V<br>jævnstrøm ved 3,25 A - 65 W USB-C  |
|                          | 5 V jævnstrøm ved 3 A/9 V jævnstrøm ved 3 A/10 V jævnstrøm<br>ved 5 A/12 V jævnstrøm ved 5 A/15 V jævnstrøm ved 5 A/20 V<br>jævnstrøm ved 4,5 A - 90 W USB-C        |
|                          | 19,5 V jævnstrøm ved 2,31 A - 45 W                                                                                                    |
|                          | 19,5 V jævnstrøm ved 3,33 A - 65 W                                                                                                    |
|                          | 19.5 V jævnstrøm ved 4,62 A - 90 W                                                                                                    |
|                          | 19,5 V jævnstrøm ved 6,15 A - 120 W                                                                                                    |
|                          | 19,5 V jævnstrøm ved 6,9 A - 135 W                                                                                                    |
|                          | 19,5 V jævnstrøm ved 7,70 A - 150 W                                                                                                    |
|                          | 19,5 V jævnstrøm ved 10,3 A - 200 W                                                                                                    |
|                          | 19,5 V jævnstrøm ved 11,8 A - 230 W                                                                                                    |
|                          | 19,5 V jævnstrøm ved 16,92 A - 330 W                                                                                                    |

**Tabel 12-1 Jævnstrømsspecifikationer**

<span id="page-78-0"></span>**BEMÆRK:** Dette produkt er udviklet til it-strømsystemer i Norge med en fase-til-fase-spænding, der ikke overstiger 240 V rms.

# **Driftsmiljø**

#### **Tabel 12-2 Specifikationer for driftsmiljø**

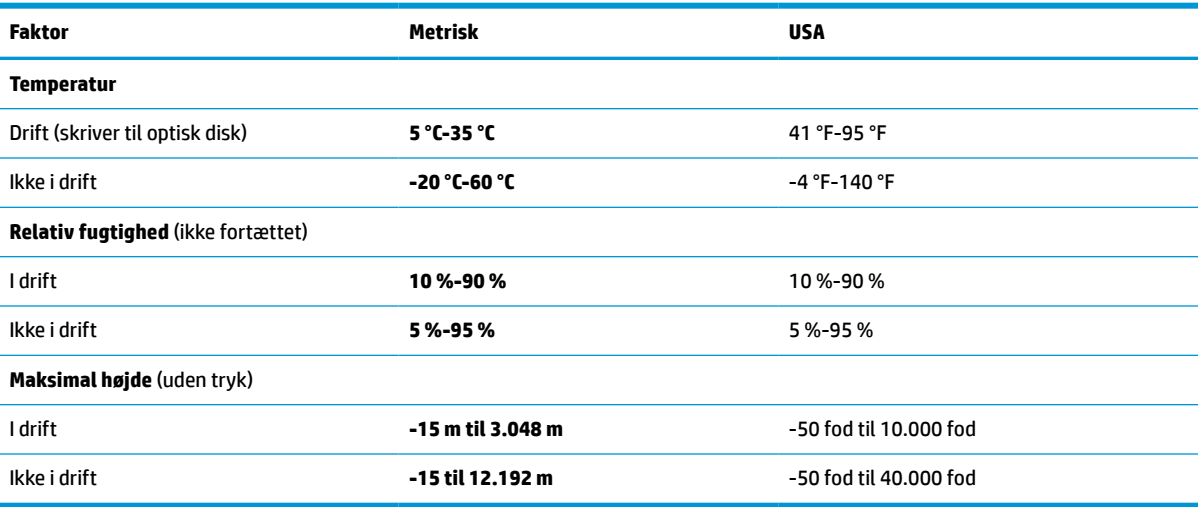

# <span id="page-79-0"></span>**13 Elektrostatisk afladning**

Elektrostatisk udledning er udledningen af statisk elektricitet, når to objekter kommer i kontakt med hinanden, f.eks. det stød, du kan få, hvis du går over et gulvtæppe og derefter rører ved et metaldørhåndtag.

En afladning af statisk elektricitet fra fingre og andre elektrostatiske ledere kan beskadige elektronikkomponenter.

**VIGTIGT:** Hvis du vil forhindre beskadigelse af computeren eller et drev eller tab af data, skal du overholde følgende forholdsregler:

- Hvis vejledningen til fjernelse eller installation angiver, at du skal frakoble strømmen til computeren, skal du først sikre dig, at den har korrekt jordforbindelse.
- Lad komponenterne blive i deres anti-elektrostatiske beholdere, indtil du er klar til at installere dem.
- Undgå at berøre stifter, kabler og kredsløb. Berør elektronikkomponenter så lidt som muligt.
- Brug ikke-magnetisk værktøj.
- Før du håndterer komponenter, skal du sørge for at aflade statisk elektricitet ved at berøre en umalet metaloverflade.
- Hvis du fjerner en komponent, skal du lægge den i en dertil indrettet beholder.

# <span id="page-80-0"></span>**14 Hjælp til handicappede**

# **HP og tilgængelighed**

HP arbejder mod at flette mangfoldighed, inklusion og en god arbejds-/fritidsbalance ind i virksomhedens dna, så det afspejles i alt, hvad HP gør. HP stræber mod at skabe et inkluderende miljø, der er fokuseret på at forbinde folk med effektiv teknologi i hele verden.

# **Find de teknologiske værktøjer, du har brug for**

Det menneskelige potentiale udnyttes gennem teknologien. Hjælpeteknologi (AT – Assistive Technology) fjerner barrierer og er med til at sikre uafhængigheden i hjemmet, på arbejdspladsen og i lokalsamfundet. Hjælpeteknologi hjælper med at øge, vedligeholde og forbedre funktionaliteten for elektronik og informationsteknologi. Se [De bedste teknologiske hjælpemidler til dig på side 70](#page-81-0) for at få flere oplysninger.

# **HP's forpligtelse**

HP bestræber sig på at tilvejebringe produkter og tjenester, der kan benyttes af personer med handicap. Denne forpligtelse understøtter virksomhedens mål om mangfoldighed og hjælper med at sikre, at teknologiens fordele bliver tilgængelige for enhver.

HP's mål for tilgængeligheden går ud på at udforme, producere og markedsføre produkter og tjenester, som kan bruges af alle, herunder personer med handicap – enten som separate enheder eller i kombination med relevante teknologiske hjælpemidler.

For at nå dette mål indeholder denne tilgængelighedspolitik syv vigtige målsætninger, der skal styre HP's adfærd på området. Alle HP-ledere og -medarbejdere forventes at understøtte disse målsætninger og implementeringen heraf alt efter deres funktion og ansvarsområder:

- Opmærksomheden på tilgængelighed inden for HP skal øges, og medarbejderne skal have adgang til de nødvendige kurser for at kunne udforme, producere, markedsføre og levere tilgængelige produkter og tjenester.
- Der skal udarbejdes retningslinjer for produkters og tjenesters tilgængelighed, og vores produktudviklingsteam skal være ansvarlige for at implementere disse retningslinjer, når dette rent konkurrencemæssigt, teknisk og økonomisk giver mening.
- Personer med handicap skal involveres i udarbejdelsen af retningslinjer for tilgængeligheden og i udformningen og afprøvningen af produkter og tjenester.
- Hjælpefunktionerne til handicappede skal dokumenteres, og der skal være offentlig adgang til information om HP's produkter og tjenester.
- Der skal etableres et samarbejde med de førende udbydere af teknologiske hjælpemidler og løsninger.
- Den interne og eksterne forskning og udvikling til fremme af de teknologiske hjælpemidler, der har relevans for HP's produkter og tjenester, skal understøttes.
- Branchestandarder og retningslinjer for tilgængelighed skal understøttes, og der skal ydes et bidrag til dem.

# <span id="page-81-0"></span>**International Association of Accessibility Professionals (IAAP)**

IAAP er en nonprofitorganisation, hvis sigte er at forbedre tilgængelighedsopgaven via netværk, uddannelse og certificering. Formålet er at hjælpe fagfolk inden for tilgængelighed, således at de kan udvikle og styrke deres karrierer og blive bedre til at hjælpe organisationer med at integrere tilgængelighedskomponenten i deres produkter og infrastruktur.

HP er stiftende medlem og tilsluttede sig organisationen for sammen med andre at udvikle tilgængelighedsområdet. Denne forpligtelse understøtter HP's mål om tilgængelighed i forbindelse med udformningen, produktionen og markedsføringen af produkter og tjenester, som kan bruges af personer med handicap.

Det er IAAP's mål at udvikle tilgængelighedsopgaven ved at skabe interaktion mellem enkeltpersoner, elever og organisationer, så de kan lære af hinanden. Vil du vide mere, kan du gå ind på <http://www.accessibilityassociation.org> for at deltage i onlineforummet, tilmelde dig nyhedsbrevet og læse om medlemsskabsporteføljen.

# **De bedste teknologiske hjælpemidler til dig**

Alle, herunder personer med handicap eller aldersbetingede begrænsninger, skal kunne bruge teknologi for at kunne kommunikere, udtrykke sig og interagere med verden. HP arbejder på at øge opmærksomheden omkring tilgængelighed hos HP og hos vores kunder og partnere. Der findes en lang række teknologiske hjælpemidler, der gør HP-produkterne nemmere at bruge, nemlig letlæselige store skrifttyper, stemmegenkendelse, der giver hænderne en pause, eller andre hjælpeteknologier, der gør HP-produkter nemmere at bruge. Hvordan vælger du det rigtige?

### **Analysér dine behov**

Dit potentiale udnyttes gennem teknologien. Teknologiske hjælpemidler fjerner barrierer og er med til at sikre uafhængigheden i hjemmet, på arbejdspladsen og i lokalsamfundet. Hjælpeteknologi hjælper med at øge, vedligeholde og forbedre funktionaliteten for elektronik og informationsteknologi.

Udvalget af AT-produkter er stort. Gennem din analyse af de teknologiske hjælpemidler skal du gerne kunne evaluere forskellige produkter, finde svar på dine spørgsmål og få hjælp til at vælge den bedste løsning til din specifikke situation. Fagfolkene med kompetencer inden for AT-behovsanalyser kommer fra mange forskellige områder. Et eksempel er autoriserede eller certificerede personer inden for fysioterapi, ergoterapi, foniatri og andre fagområder. Ikke-autoriserede eller -certificerede personer kan dog også hjælpe med behovsanalysen. Det vigtige er her at spørge ind til personens erfaring, ekspertise og priser for at klarlægge, hvorvidt vedkommende kan hjælpe dig videre.

### **HP-produkters hjælp til handicappede**

Hvis det er relevant, finder du på følgende links oplysninger om hjælpefunktioner til handicappede og teknologiske hjælpemidler, der er integreret i mange HP-produkter. Med disse ressourcer bliver du i stand til at vælge det specifikke teknologiske hjælpemiddel og de(t) specifikke produkt(er), der egner sig bedst til din situation.

- [HP Elite x3 hjælpefunktioner til handicappede \(Windows 10 Mobile\)](http://support.hp.com/us-en/document/c05227029)
- [HP-computere hjælpefunktioner til handicappede i Windows 7](http://support.hp.com/us-en/document/c03543992)
- [HP-computere hjælpefunktioner til handicappede i Windows 8](http://support.hp.com/us-en/document/c03672465)
- [HP-computere hjælpefunktioner til handicappede i Windows 10](http://support.hp.com/us-en/document/c04763942)
- [HP Slate 7-tablets aktivering af hjælpefunktioner til handicappede på din HP-tablet \(Android 4.1/Jelly](http://support.hp.com/us-en/document/c03678316) [Bean\)](http://support.hp.com/us-en/document/c03678316)
- [HP SlateBook-computere aktivering af hjælpefunktioner til handicappede \(Android 4.3/4.2/Jelly Bean\)](http://support.hp.com/us-en/document/c03790408)
- <span id="page-82-0"></span>● [HP Chromebook-computere – aktivering af hjælpefunktioner til handicappede på din HP Chromebook](https://support.google.com/chromebook/answer/177893?hl=en&ref_topic=9016892) [eller Chromebox \(Chrome OS\)](https://support.google.com/chromebook/answer/177893?hl=en&ref_topic=9016892)
- [HP Shopping perifere enheder til HP-produkter](http://store.hp.com/us/en/ContentView?eSpotName=Accessories&storeId=10151&langId=-1&catalogId=10051)

Se [Kontakt support på side 73](#page-84-0) for at få yderligere hjælp til hjælpefunktionerne til handicappede på dit HPprodukt.

Andre links til eksterne partnere og leverandører, der muligvis tilbyder yderligere hjælpefunktioner:

- [Microsoft-information om hjælp til handicappede \(Windows 7, Windows 8, Windows 10, Microsoft Office\)](http://www.microsoft.com/enable)
- [Information om Google-produkters hjælpefunktioner til handicappede \(Android, Chrome, Google Apps\)](https://www.google.com/accessibility/)
- [Teknologiske hjælpemidler sorteret efter type af handicap](http://www8.hp.com/us/en/hp-information/accessibility-aging/at-product-impairment.html)
- [Teknologiske hjælpemidler sorteret efter produkttype](http://www8.hp.com/us/en/hp-information/accessibility-aging/at-product-type.html)
- [Udbydere af teknologiske hjælpemidler med produktbeskrivelser](http://www8.hp.com/us/en/hp-information/accessibility-aging/at-product-descriptions.html)
- **[Assistive Technology Industry Association \(ATIA\)](http://www.atia.org/)**

# **Standarder og lovgivning**

# **Standarder**

Det amerikanske udvalg for tilgængelighed (US Access Board) har udarbejdet afsnit 508 i standarderne for de føderale indkøbsregler (Federal Acquisition Regulation, FAR), der behandler adgangen til informations- og kommunikationsteknologi (IKT) for personer med fysisk, sensorisk eller kognitivt handicap. Standarderne indeholder tekniske kriterier gældende for forskellige teknologityper samt ydeevnebaserede krav, der fokuserer på de pågældende produkters funktioner. Der findes specifikke kriterier for softwareprogrammer og operativsystemer, webbaseret information og programmer, computere, telekommunikationsprodukter, video og multimedier samt uafhængige lukkede produkter.

### **Mandat 376 – EN 301 549**

Den Europæiske Union har udarbejdet EN 301 549-standarden som en del af mandat 376 som grundlag for et onlineværktøjssæt for offentlige indkøb af IKT-produkter. Standarden indeholder kravene til funktionel tilgængelighed gældende for IKT-produkter og -tjenester samt en beskrivelse af testprocedurer og evalueringsmetoder for hvert enkelt tilgængelighedskrav.

### **Retningslinjer for tilgængeligheden af webindhold (Web Content Accessibility Guidelines, WCAG)**

Retningslinjerne for tilgængeligheden af webindhold (WCAG) som udarbejdet af W3C's initiativ om tilgængelighed på internettet (Web Accessibility Initiative, WAI) hjælper webdesignere og udviklere med at oprette websteder, der opfylder behovene hos personer med handicap eller aldersbetingede begrænsninger bedre. WCAG forbedrer tilgængeligheden for alle former for webindhold (tekst, billeder, lyd og video) og webprogrammer. WCAG kan nøje afprøves, er nemme at forstå og bruge og sikrer webudviklerne en vis fleksibilitet til at kunne videreudvikle. WCAG 2.0 er endvidere blevet godkendt som [ISO/IEC 40500:2012.](http://www.iso.org/iso/iso_catalogue/catalogue_tc/catalogue_detail.htm?csnumber=58625/)

WCAG behandler specifikt de barrierer, der eksisterer i forhold til webadgangen for personer med syns-, høre-, fysisk, kognitivt og neurologisk handicap samt ældre webbrugere, der har brug for hjælp i forbindelse med deres webadgang. WCAG 2.0 beskriver tilgængeligt indhold som:

- **Opfatteligt** (f.eks. ved at stille tekstalternativer til billeder, billedtekster til lyd, tilpasninger af præsentationer og farvekontraster til rådighed)
- **Anvendeligt** (ved at sikre adgang til tastaturer, farvekontrast, timing af indtastning, forhindring af slagtilfælde og navigerbarhed)
- <span id="page-83-0"></span>**Forståeligt** (ved at sikre læsbarhed, forudsigelighed og indtastningshjælp)
- **Robust** (f.eks. ved at sikre kompatibiliteten med teknologiske hjælpemidler)

## **Love og bestemmelser**

Der har været et øget lovgivningsmæssigt fokus på IT- og informationstilgængelighed. De nedenfor angivne links angiver information om vigtige love, bestemmelser og standarder.

- **[USA](http://www8.hp.com/us/en/hp-information/accessibility-aging/legislation-regulation.html#united-states)**
- **[Canada](http://www8.hp.com/us/en/hp-information/accessibility-aging/legislation-regulation.html#canada)**
- **[Europa](http://www8.hp.com/us/en/hp-information/accessibility-aging/legislation-regulation.html#europe)**
- [Storbritannien](http://www8.hp.com/us/en/hp-information/accessibility-aging/legislation-regulation.html#united-kingdom)
- **[Australien](http://www8.hp.com/us/en/hp-information/accessibility-aging/legislation-regulation.html#australia)**
- **[Globalt](http://www8.hp.com/us/en/hp-information/accessibility-aging/legislation-regulation.html#worldwide)**

# **Nyttige ressourcer og links omhandlende tilgængelighed**

Følgende organisationer kan være gode informationskilder på området for handicap og aldersbetingede begrænsninger.

**BEMÆRK:** Dette er ikke en udtømmende liste. Organisationerne er udelukkende anført til informationsformål. HP påtager sig intet ansvar for de oplysninger eller kontaktpersoner, der findes på internettet. Opførelse på siden er ikke ensbetydende med, at HP har godkendt dem.

# **Organisationer**

- American Association of People with Disabilities (AAPD)
- Association of Assistive Technology Act Programs (ATAP)
- Hearing Loss Association of America (HLAA)
- Information Technology Technical Assistance and Training Center (ITTATC)
- Lighthouse International
- National Association of the Deaf
- National Federation of the Blind
- Rehabilitation Engineering & Assistive Technology Society of North America (RESNA)
- Telecommunications for the Deaf and Hard of Hearing, Inc. (TDI)
- W3C-initiativet om webtilgængelighed (Web Accessibility Initiative, WAI)

## **Uddannelsesinstitutioner**

- California State University, Northridge, Center on Disabilities (CSUN)
- University of Wisconsin-Madison, Trace Center
- University of Minnesota, Computer Accommodations Program

# <span id="page-84-0"></span>**Andre ressourcer på handicapområdet**

- ADA (Americans with Disabilities Act) Technical Assistance Program
- Det globale ILO-virksomhedsnetværk for handicapvenlighed
- **EnableMart**
- Det Europæiske Handicapforum
- Job Accommodation Network
- **Microsoft Enable**

## **HP-links**

[Vores onlinekontaktformular](https://h41268.www4.hp.com/live/index.aspx?qid=11387)

[HP's vejledning om komfort og sikkerhed](http://www8.hp.com/us/en/hp-information/ergo/index.html)

[HP-salg til den offentlige sektor](https://government.hp.com/)

# **Kontakt support**

**BEMÆRK:** Support er kun på engelsk.

- Døve eller hørehæmmede kunder, der har spørgsmål til teknisk support eller tilgængelighed for HPprodukter:
	- kan benytte TRS/VRS/WebCapTel og ringe til nummeret (877) 656-7058 mandag til fredag fra kl. 6 til 21 UTC-7.
- Kunder med andre handicaps eller aldersbetingede begrænsninger, der har spørgsmål til teknisk support eller tilgængelighed for HP-produkter, kan
	- ringe til nummeret (888) 259-5707 mandag til fredag fra kl. 6 til 21 UTC-7 eller
	- udfylde [kontaktformularen for personer med handicap eller aldersbetingede begrænsninger](https://h41268.www4.hp.com/live/index.aspx?qid=11387).

# **Indeks**

### **A**

adgangskoder administrator [40](#page-51-0) BIOS-administrator [41](#page-52-0) bruger [40](#page-51-0) administratoradgangskode [40](#page-51-0) Afsnit 508 i standarderne om tilgængelighed [71](#page-82-0) antivirussoftware [48](#page-59-0) AT (teknologiske hjælpemidler) finde [70](#page-81-0) formål [69](#page-80-0) Automatisk DriveLock [43](#page-54-0) aktivering [43](#page-54-0) deaktivering [44](#page-55-0) Automatisk DriveLock-adgangskode indtaste [44](#page-55-0)

#### **B**

batteri afhjælpning af lav batterispænding [37](#page-48-0) afladning [36](#page-47-0) forseglet fra fabrikken [37](#page-48-0) lave batteriniveauer [36](#page-47-0) lysdiode [4](#page-15-0) oplade [36](#page-47-0) strøm [35](#page-46-0) strømbesparelse [36](#page-47-0) sådan finder du oplysninger [36](#page-47-0) batteri forseglet fra fabrikken [37](#page-48-0) batterioplysninger, sådan finder du [36](#page-47-0) berøringsskærmens bevægelser en-fingers glidning [25](#page-36-0) bevægelsen knib med to fingre for at zoome på TouchPad og berøringsskærm [23](#page-34-0) bevægelsen stryg med tre fingre på TouchPad [24,](#page-35-0) [25](#page-36-0) bevægelsen tryk med fire fingre på TouchPad [24](#page-35-0) bevægelsen tryk med to fingre på TouchPad [23](#page-34-0)

bevægelsen tryk med tre fingre på TouchPad [24](#page-35-0) bevægelsen tryk på TouchPad og berøringsskærm [22](#page-33-0) bevægelser for præcisionstouchpad glid med to fingre [23](#page-34-0) stryg med tre fingre [24](#page-35-0), [25](#page-36-0) tryk med fire fingre [24](#page-35-0) tryk med to fingre [23](#page-34-0) tryk med tre fingre [24](#page-35-0) bevægelser på TouchPad og berøringsskærm knib med to fingre for at zoome [23](#page-34-0) tryk [22](#page-33-0) BIOS downloade en opdatering [58](#page-69-0) fastlægge version [58](#page-69-0) opdatere [58](#page-69-0) Bluetooth-enhed [16,](#page-27-0) [18](#page-29-0) Bluetooth-mærkat [15](#page-26-0) Brug af HP Client Security [49](#page-60-0) brug af tastaturet og valgfri mus [25](#page-36-0) brug af TouchPad'en [22](#page-33-0) brugeradgangskode [40](#page-51-0)

### **C**

certificeringsmærkat for trådløs [15](#page-26-0) Computer Setup [57](#page-68-0) BIOSadministratoradgangskode [41](#page-52-0) gendanne fabriksindstillinger [57](#page-68-0) navigere og vælge [57](#page-68-0) starte [57](#page-68-0)

### **D**

dataoverførsel [31](#page-42-0) Diskdefragmenteringssoftware [50](#page-61-0) Diskoprydningssoftware [50](#page-61-0) Driftsmiljø [67](#page-78-0) **DriveLock** aktivering [46](#page-57-0) beskrivelse [45](#page-56-0) deaktivering [46](#page-57-0)

DriveLock-adgangskode angive [45](#page-56-0) indtaste [47](#page-58-0) ændre [47](#page-58-0) Dvaletilstand afslutte [34](#page-45-0) starte [34](#page-45-0) startes ved kritisk lav batterispænding [36](#page-47-0)

## **E**

ekstern strøm, brug af [37](#page-48-0) elektrostatisk afladning [68](#page-79-0) esc-tast, identificere [10](#page-21-0)

# **F**

fingeraftryk, registrere [47](#page-58-0) fingeraftrykslæser [49](#page-60-0) fingeraftrykslæser, identificere [9](#page-20-0) firewallsoftware [48](#page-59-0) fn-tast, identificere [10](#page-21-0) forsendelse af computeren [52](#page-63-0)

# **G**

gendanne [54](#page-65-0) diske [55](#page-66-0) HP-gendannelsespartition [55](#page-66-0) medier [55](#page-66-0) USB-flashdrev [55](#page-66-0) gendannelsesmedie oprette bruge Windowsværktøjer [54](#page-65-0) oprette vha. HP Cloud Recovery Download-værktøjet [55](#page-66-0) genoprette [54](#page-65-0) genvejstaster mikrofon slået fra [12](#page-23-0) glid med en finger-bevægelse på berøringsskærm [25](#page-36-0) GPS [18](#page-29-0)

### **H**

handlingstasten Lydløs [12](#page-23-0) handlingstasten Skift skærmbillede [12](#page-23-0)

handlingstasten Trådløs [12](#page-23-0) handlingstaster [11](#page-22-0) afspil [12](#page-23-0) bruge [11](#page-22-0) højttalernes lydstyrke [12](#page-23-0) identificere [11](#page-22-0) lydløs [12](#page-23-0) næste [12](#page-23-0) pause [12](#page-23-0) skifte visning af skærmbillede [12](#page-23-0) skærmens lysstyrke [11](#page-22-0) Skærm til beskyttelse af skærmindhold [11](#page-22-0) stop [12](#page-23-0) tastaturbaggrundslys [11](#page-22-0) touchpad [12](#page-23-0) trådløs [12](#page-23-0) handlingstaster til højttalernes lydstyrke [12](#page-23-0) handlingstaster til skærmens lysstyrke [11](#page-22-0) handlingstast til afspilning [12](#page-23-0) handlingstast til pause [12](#page-23-0) handlingstast til skærmen med beskyttelse af personlige oplysninger, identificere [11](#page-22-0) hardware, placering [3](#page-14-0) HD-enheder, tilslutte [29,](#page-40-0) [31](#page-42-0) HDMI-lyd, konfigurere [29](#page-40-0) HDMI-port tilslutning [29](#page-40-0) HDMI-port, identificere [4](#page-15-0) headset, tilslutning [27](#page-38-0) hjælp til handicappede [69](#page-80-0) Hovedadgangskode til DriveLock ændre [47](#page-58-0) hovedtelefoner, tilslutte [26](#page-37-0) HP's tilgængelighedspolitik [69](#page-80-0) HP 3D DriveGuard [50](#page-61-0) HP-enhed som en tjeneste (HP DaaS) [49](#page-60-0) HP Fast Charge [35](#page-46-0) HP-gendannelsesmedie gendanne [55](#page-66-0) HP LAN-Wireless Protection [20](#page-31-0) HP MAC Address Pass Through [21](#page-32-0) HP PC Hardware Diagnostics UEFI bruge [62](#page-73-0)

downloade [63](#page-74-0) starte [63](#page-74-0) HP PC Hardware Diagnostics Windows bruge [61](#page-72-0) downloade [61](#page-72-0) installere [62](#page-73-0) HP Recovery Manager afhjælpe startproblemer [55](#page-66-0) HP-ressourcer [1](#page-12-0) HP Sure Recover [56](#page-67-0) HP Touchpoint Manager [49](#page-60-0) hukommelseskortlæser, identificere [5](#page-16-0) højre kontrolzone, identificere [7](#page-18-0) højttalere tilslutning [26](#page-37-0) Højttalere, identificere [9](#page-20-0)

### **I**

i bunden [15](#page-26-0) Identifikation af USB-strømport [5](#page-16-0) indbyggede mikrofoner, identificere [6](#page-17-0) Indgangseffekt [66](#page-77-0) Indstillinger for Remote HP PC Hardware Diagnostics UEFI bruge [64](#page-75-0) tilpasse [64](#page-75-0) Indstillinger for TPM [59](#page-70-0) installeret softwaren, placering [3](#page-14-0) integreret, numerisk tastatur, identificere [11](#page-22-0) Integreret numerisk tastatur, identificere [10](#page-21-0) International Association of Accessibility Professionals [70](#page-81-0)

# **K**

kamera [6](#page-17-0) bruge [26](#page-37-0) identificere [6](#page-17-0) kameradæksel til beskyttelse af personlige oplysninger bruge [26](#page-37-0) identificere [6](#page-17-0) knappen Trådløs [16](#page-27-0) knapper strøm [9](#page-20-0)

knapper til trådløs knap [16](#page-27-0) operativsystem [16](#page-27-0) kombinationsstik til lydudgang (hovedtelefon)/lydindgang (mikrofon), identificere [3](#page-14-0) Komponenter højre side [3](#page-14-0) komponenter i bunden [13](#page-24-0) skærm [6](#page-17-0) tastaturområde [7](#page-18-0) venstre side [5](#page-16-0) komponenter i højre side [3](#page-14-0) komponenter i venstre side [5](#page-16-0) kontrolzone [7](#page-18-0) kritisk lav batterispænding [36](#page-47-0) kundesupport, tilgængelighed [73](#page-84-0)

# **L**

lavt batteriniveau [36](#page-47-0) lovgivningsmæssige oplysninger certificeringsmærkater for trådløs [15](#page-26-0) mærkat med lovgivningsmæssige oplysninger [15](#page-26-0) luftkanaler, identificere [9,](#page-20-0) [13](#page-24-0) lyd HDMI [29](#page-40-0) headset [27](#page-38-0) hovedtelefoner [26](#page-37-0) højttalere [26](#page-37-0) lydindstillinger [27](#page-38-0) regulere lydstyrke [12](#page-23-0) lydindstillinger, brug af [27](#page-38-0) lydstyrke justering [12](#page-23-0) lydløs [12](#page-23-0) Lysdiode for Caps Lock, identificere [8](#page-19-0) lysdiode for drev, identificere [5](#page-16-0) Lysdiode for kamera, identifikation af [6](#page-17-0) lysdiode for lydløs mikrofon, identificere [8](#page-19-0) lysdiode for num lock [8](#page-19-0) lysdiode for trådløs [16](#page-27-0) lysdiode for trådløs, identificere [8](#page-19-0) lysdioder batteri [4](#page-15-0)

Caps Lock [8](#page-19-0) drev [5](#page-16-0) kamera [6](#page-17-0) num lock [8](#page-19-0) RJ-45 (netværk) [4](#page-15-0) sluk mikrofon [8](#page-19-0) strøm [8](#page-19-0) trådløs [8](#page-19-0) Vekselstrømsadapter og batteri [4](#page-15-0) Lysdioder for RJ-45 (netværk), identificere [4](#page-15-0) Lysdioder for strøm [8](#page-19-0)

### **M**

Miracast [31](#page-42-0) mærkater Bluetooth [15](#page-26-0) certificering for trådløs [15](#page-26-0) lovgivningsmæssige [15](#page-26-0) serienummer [14](#page-25-0) service [14](#page-25-0) WLAN [15](#page-26-0)

#### **N**

nedlukning [34](#page-45-0) netværksstik, identificere [4](#page-15-0) NFC [19](#page-30-0) numerisk tastatur integreret numerisk [10](#page-21-0), [11](#page-22-0) næste musiknummer [12](#page-23-0)

### **O**

Offentlig WLAN-forbindelse [17](#page-28-0) opdatering af programmer og drivere [51](#page-62-0) Oprette forbindelse til et WLAN [17](#page-28-0) opstartsrækkefølge ændring ved hjælp af f9-prompten [59](#page-70-0) overfør data [31](#page-42-0)

### **P**

porte HDMI [4,](#page-15-0) [29](#page-40-0) USB-DisplayPort Type-C [4](#page-15-0) USB-port Type-C SuperSpeed og DisplayPort [28](#page-39-0) USB-strømport [5](#page-16-0) USB-strømstik Type-C [4](#page-15-0) USB SuperSpeed [4,](#page-15-0) [5](#page-16-0)

USB Type-C [32](#page-43-0) USB Type-C SuperSpeed [4](#page-15-0) produktnavn og -nummer, computer [14](#page-25-0) præcisionstouchpad bruge [22](#page-33-0)

### **R**

rejse med computeren [15,](#page-26-0) [52](#page-63-0) Rengøring af computeren [51](#page-62-0) ressourcer, tilgængelighed [72](#page-83-0) RJ-45-stik (netværk), identificere [4](#page-15-0)

### **S**

Serienummer, computer [14](#page-25-0) servicemærkater, placering [14](#page-25-0) setup utility gendanne fabriksindstillinger [57](#page-68-0) navigere og vælge [57](#page-68-0) sikkerhedskopi, oprette [54](#page-65-0) sikkerhedskopier [54](#page-65-0) skærmkomponenter [6](#page-17-0) slots sikkerhedskabel [5](#page-16-0) slot til sikkerhedskabel, identificere [5](#page-16-0) slukning af computeren [34](#page-45-0) slumre afslutte [33](#page-44-0) starte [33](#page-44-0) slumre- eller dvaletilstand, starte [33](#page-44-0) Software Diskdefragmentering [50](#page-61-0) Diskoprydning [50](#page-61-0) software antivirus [48](#page-59-0) firewall [48](#page-59-0) softwareopdateringer, installere [48](#page-59-0) specialtaster, brug af [10](#page-21-0) spænding batteri [35](#page-46-0) standarder og lovgivning, tilgængelighed [71](#page-82-0) start af slumre- eller dvaletilstand [33](#page-44-0) startrækkefølge, ændre [55](#page-66-0)

stik

kombineret lydudgangsstik (hovedtelefon)/lydindgangsstik (mikrofon) [3](#page-14-0) netværk [4](#page-15-0) RJ-45 (netværk) [4](#page-15-0) stik, strøm [4](#page-15-0) stop-handlingstast [12](#page-23-0) strøm ekstern [37](#page-48-0) strømikonet, brug af [35](#page-46-0) strømindstillinger, brug af [35](#page-46-0) strømstik identificere [4](#page-15-0) strømstyring [33](#page-44-0) SuperSpeed-port og DisplayPort-stik, tilslutning af USB Type-C [28](#page-39-0) Sure Start bruge [60](#page-71-0) systemet reagerer ikke [34](#page-45-0) systemgendannelsespunkt, oprette [54](#page-65-0)

# **T**

tastaturbaggrundslys handlingstast [11](#page-22-0) tastatur og valgfri mus bruge [25](#page-36-0) taster esc [10](#page-21-0) fn [10](#page-21-0) handling [11](#page-22-0) num lock [10](#page-21-0) touchpad [12](#page-23-0) Windows [10](#page-21-0) Windows-program [11](#page-22-0) tast til flytilstand [16](#page-27-0) tast til lydløs mikrofon, identificere [12](#page-23-0) tast til trådløst [16](#page-27-0) teknologiske hjælpemidler (AT) finde [70](#page-81-0) formål [69](#page-80-0) tilgængelighed kræver en behovsanalyse [70](#page-81-0) touchpad bruge [22](#page-33-0) indstillinger [7](#page-18-0) TouchPad-bevægelsen glid med to fingre [23](#page-34-0)

TouchPad-bevægelser glid med to fingre [23](#page-34-0) stryg med tre fingre [24](#page-35-0), [25](#page-36-0) tryk med fire fingre [24](#page-35-0) tryk med to fingre [23](#page-34-0) tryk med tre fingre [24](#page-35-0) touchpad-knap [12](#page-23-0) TouchPad-zone, identificere [7](#page-18-0) trådløse antenner, identificere [6](#page-17-0) Trådløst netværk (WLAN) funktionsmæssig rækkevidde [17](#page-28-0) offentlig WLAN-forbindelse [17](#page-28-0) tilslutte [17](#page-28-0) WLAN-forbindelse i en virksomhed [17](#page-28-0) Tænd/sluk-knap, identificere [9](#page-20-0)

### Windows Hello [26](#page-37-0) bruge [47](#page-58-0) Windows-programnøgle, identificere [11](#page-22-0) Windows-tasten, identificere [10](#page-21-0) Windows-værktøjer, brug af [54](#page-65-0) WLAN-antenner, identificere [6](#page-17-0) WLAN-enhed [15](#page-26-0) WLAN-forbindelse i en virksomhed [17](#page-28-0) WLAN-mærkat [15](#page-26-0) WWAN-enhed [16,](#page-27-0) [17](#page-28-0)

### **U**

USB-port, SuperSpeed, identificere [4](#page-15-0) USB-port Type-C, tilslutning [28](#page-39-0), [32](#page-43-0) USB-port Type-C SuperSpeed, identificere [4](#page-15-0) USB-strømport SuperSpeed, identificere [5](#page-16-0) USB-strømstikport Type-C, identificere [4](#page-15-0)

### **V**

Vedligeholdelse Diskdefragmentering [50](#page-61-0) Diskoprydning [50](#page-61-0) vedligeholdelse opdatering af programmer og drivere [51](#page-62-0) Vedligeholdelse af computeren [51](#page-62-0) venstre kontrolzone, identificere [7](#page-18-0) ventilationsåbninger, identificere [5](#page-16-0) Video [27](#page-38-0) video DisplayPort-enhed [28](#page-39-0) HDMI-port [29](#page-40-0) trådløse skærme [31](#page-42-0) USB Type-C [28](#page-39-0)

## **W**

Windows gendannelsesmedie [54](#page-65-0) sikkerhedskopiere [54](#page-65-0) systemgendannelsespunkt [54](#page-65-0)